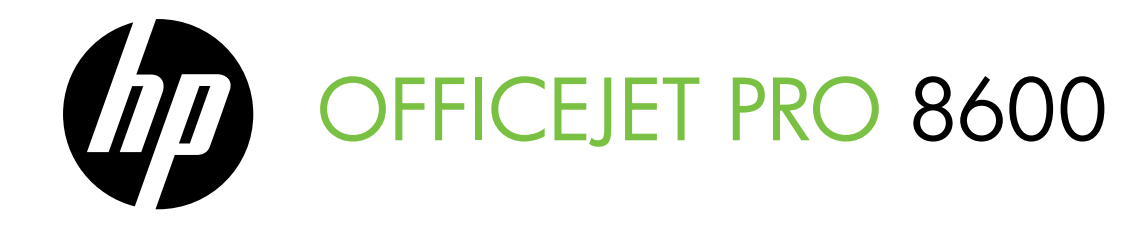

# Getting Started Guide Panduan Persiapan คู่มือเริ่มต้นใช้งาน 使用入門指南

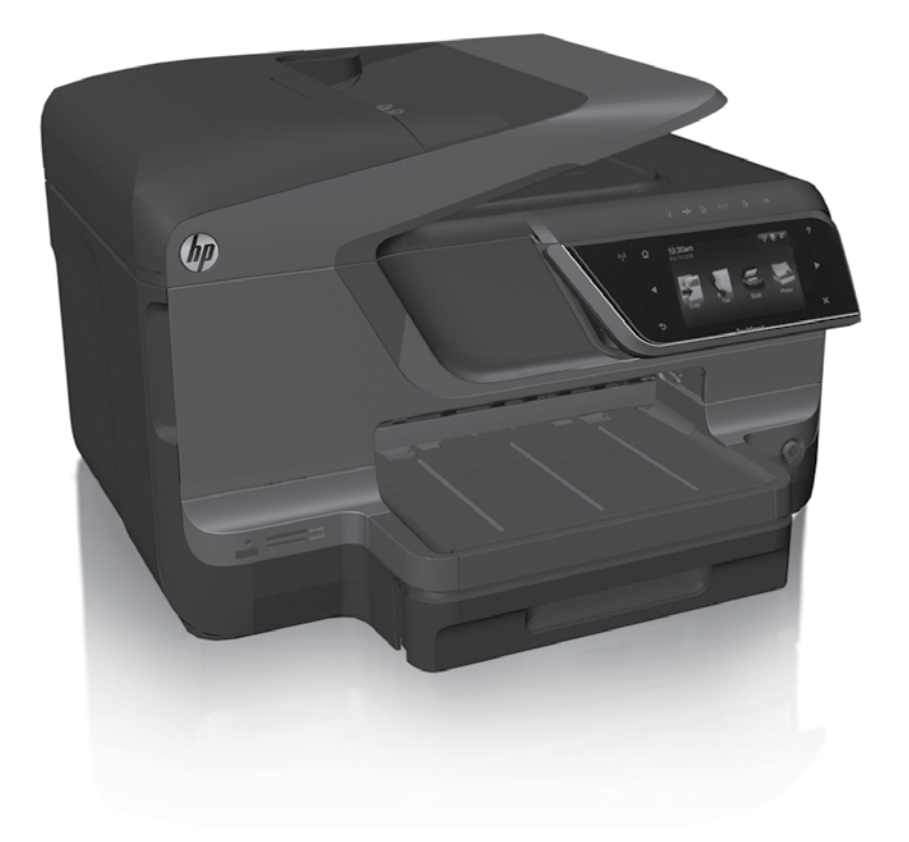

### Copyright Information

© 2011 Copyright Hewlett-Packard Development Company, L.P.

Edition 1, 9/2011

Reproduction, adaptation or translation without prior written permission is prohibited, except as allowed under the copyright laws.

The information contained herein is subject to change without notice.

The only warranties for HP products and services are set forth in the express warranty statements accompanying such products and services. Nothing herein should be construed as constituting an additional warranty. HP shall not be liable for technical or editorial errors or omissions contained herein.

### Trademark credits

Microsoft and Windows are U.S. registered trademarks of Microsoft Corporation.

### **Contents**

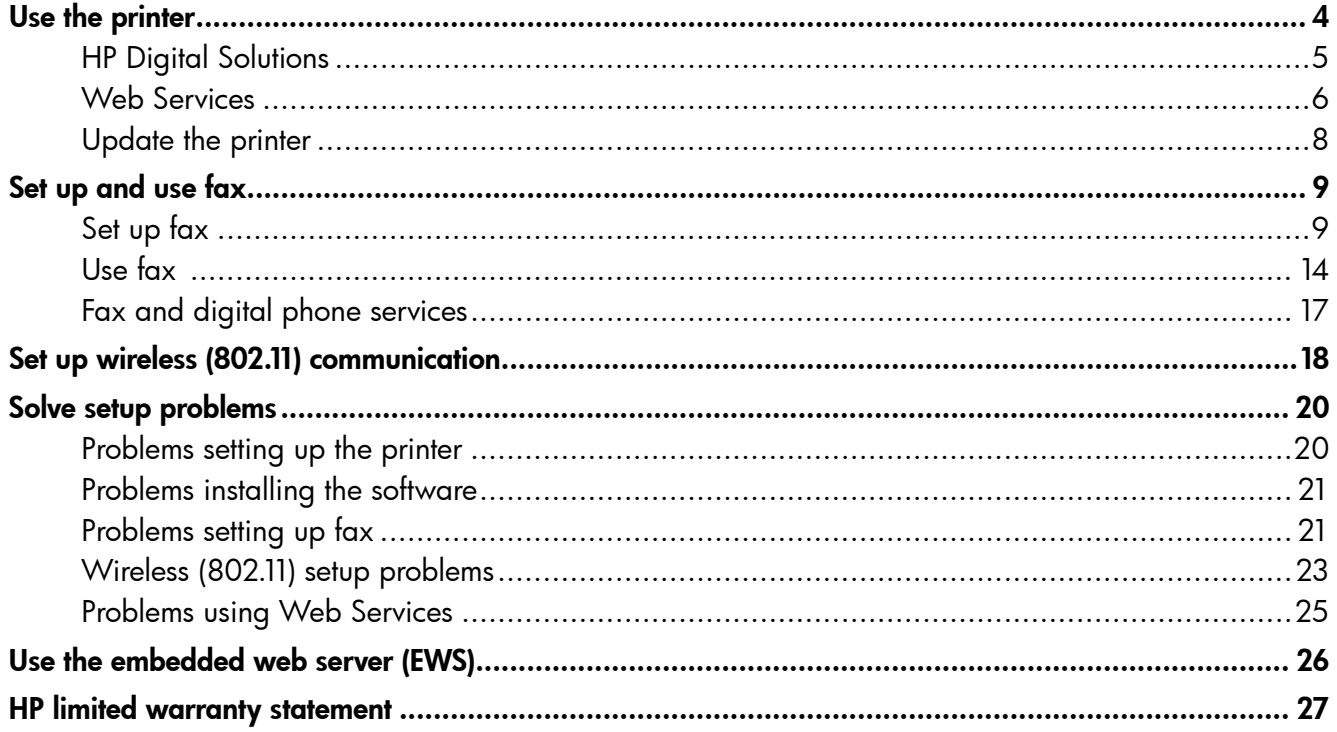

### Safety Information

Always follow basic safety precautions when using this printer to reduce risk of injury from fire or electric shock.

- 1. Read and understand all instructions in the documentation that comes with the printer.
- 2. Observe all warnings and instructions marked on the printer.
- 3. Unplug this printer from wall outlets before cleaning.
- 4. Do not install or use this printer near water, or when you are wet.
- 5. Install the printer securely on a stable surface.
- 6. Install the printer in a protected location where no one can Step on or trip over the line cord, and the line cord cannot be damaged.
- 7. If the printer does not operate normally, see the user guide (which is available on your computer after you install the software).
- 8. There are no user-serviceable parts inside. Refer servicing to qualified service personnel.
- 9. Use only the external power adapter provided with the printer.
- **Note:** Ink from the cartridges is used in the printing process in a number of different ways, including in the initialization process, which prepares the printer and cartridges for printing, and in printhead servicing, which keeps print nozzles clear and ink flowing smoothly. In addition, some residual ink is left in the cartridge after it is used. For more information see [www.hp.com/go/inkusage.](www.hp.com/go/inkusage)

<span id="page-3-0"></span>Thank you for purchasing this printer! With this printer, you can print documents and photos, scan documents to a connected computer, make copies, and send and receive faxes.

To scan, copy, and send faxes, you can use the printer's control panel. You can also use the control panel to change settings, print reports, or get help for the printer.

 $\therefore \overleftrightarrow{Q}$  Tip: You can also change the printer settings using the printer software or embedded web server (EWS). For more information about these tools, see the user guide. For information about finding the user guide, see ["Where's the user](#page-3-1)  [guide?"](#page-3-1) on this page.

### <span id="page-3-1"></span>**LA** Where's the user quide?

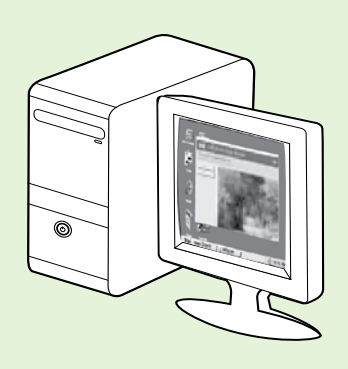

The user guide for this printer (also called "Help") is placed on your computer while installing the HP software.

This guide provides information on the following topics:

- Troubleshooting information
- Information about supported printing supplies and accessories (if available for the printer)
- Detailed instructions for using the printer
- Important notices, environmental, and regulatory information

You can open this quide either from the HP print software (Microsoft® Windows®) or from the Help menu (Mac OS X):

- Windows: Click Start, select Programs or All Programs, select HP, select the folder for your HP printer, and then select Help.
- Mac OS X: From the Finder, click Help > Mac Help. In the Help Viewer window, choose your printer from the Mac Help pop-up menu.

Also, an Adobe Acrobat version of this guide is available on HP's support website (www.hp.com/go/customercare).

- Tip: If you cannot find the user guide on your computer, it might not have been copied to your computer when you installed the HP software. For more information, see ["How do I install the user guide?" on](#page-19-1)  [page](#page-19-1) 20.
- $C \in \mathbb{Q}$  Regulatory and compliance information for the European Union is available in the "Technical information" section of the user guide (also called "Help"). Also, the Declaration of Conformity is available at the following website: www.hp.eu/certificates.

## <span id="page-4-0"></span>HP Digital Solutions

The printer includes a collection of digital solutions that can help you simplify and streamline your work.

#### **La Learn more!**

For more information about setting up and using these digital solutions, see the user guide. For information about finding the user guide, see ["Where's the user guide?" on page](#page-3-1) 4.

## HP Direct Digital Filing

HP Direct Digital Filing provides robust, general-office scanning—as well as basic, versatile, documentmanagement capabilities—for multiple users over a network. With HP Direct Digital Filing, you can simply walk up to the printer, touch a button on the printer's control panel, and either scan documents directly to computer folders on your network or quickly share them with business partners as email attachmentsand all without using additional scanning software.

These scanned documents can be sent to a shared network folder for personal or group access or to one or more email addresses for quick sharing. In addition, you can configure specific scan settings for each scan destination, allowing you to make sure that the best settings are being used for each specific task.

## HP Digital Fax

Never lose important faxes misplaced within a stack of paper pages again!

With HP Digital Fax, you can save incoming, black-and-white faxes to a computer folder on your network for easy sharing and storage, or you can forward faxes through email—allowing you to receive

important faxes from anywhere while working away from the office.

In addition, you can turn off fax printing altogether saving money on paper and ink, as well as helping reduce paper consumption and waste.

### **Requirements**

Before you set up the HP Digital Solutions, make sure you have the following:

### For all HP Digital Solutions

• A network connection. The printer can be connected either through a wireless connection or using an Ethernet cable.

Note: If the printer is connected using a USB cable, you scan documents to a computer or attach scans to an email message using the HP software. You can receive faxes to your computer using Fax to PC or Fax to Mac. For more information, see the user guide.

• The HP software. HP recommends that you set up HP Digital Solutions using the HP software provided with the printer.

Solutions without installing the HP software, you can use the printer's embedded web server.

#### For Scan to Network Folder, Fax to Network Folder

- An active network connection. You must be connected to the network.
- An existing Windows (SMB) shared folder. For information about finding the computer name, see the documentation for your operating system.
- The network address for the folder. On computer running Windows, network addresses are usually written in this format: \\mypc\sharedfolder\
- The name of the computer where the folder is located. For information about finding the computer name, see the documentation for your operating system.

## <span id="page-5-0"></span>Use the printer

- Appropriate privileges on the network. You must have write access to the folder.
- A username and password to access the network folder (if necessary). For example, the Windows or Mac OS X username and password used to log onto the computer or the network.

**Note:** HP Direct Digital Filing does not support Active Directory.

#### For Scan to Email, Fax to Email

- א<del>ַנינין</del> **Note:** These features are only supported by HP Ø Officejet Pro 8600 Plus and HP Officejet Pro 8600 Premium.
	- A valid email address
	- Outgoing SMTP server information
	- An active Internet connection

### **44** Finding email settings

If you are setting up Scan to Email or Fax to Email on a computer running Windows, the setup wizard can automatically detect the email settings for the following email applications:

- Microsoft Outlook 2003–2007 (Windows XP, Windows Vista, and Windows 7)
- Outlook Express (Windows XP)
- Windows Mail (Windows Vista)
- Mozilla Thunderbird (Windows XP, Windows Vista, and Windows 7)
- Qualcomm Eudora (version 7.0 and above) (Windows XP and Windows Vista)
- Netscape (version 7.0) (Windows XP)

However, if your email application is not listed above, you can still set up and use Scan to Email and Fax to Email if your email application meets the requirements listed in this section.

## Web Services

The printer offers innovative, web-enabled solutions that can help you quickly access the Internet, obtain documents, and print them faster and with less hassle—and all without using a computer.

The printer includes the following Web Services:

### HP ePrint

HP ePrint is a free service from HP that allows you to print to your web-connected printer anytime, from any location. It's as simple as sending an email to the email address assigned to your printer when you enable Web Services on the printer. No special drivers or software are needed. If you can send an email, you can print from anywhere, using HP ePrint.

Once you have signed up for an account on ePrintCenter (www.eprintcenter.com) and added the printer to your account, you can sign in to view your HP ePrint job status, manage your HP ePrint printer queue, control who can use your printer's HP ePrint email address to print, and get help for HP ePrint.

## **Printer Apps**

Printer Apps allow you to easily locate and print preformatted web content, directly from your printer. You can also scan and store your documents digitally on the Web.

Printer Apps provide a wide range of content, from store coupons to family activities, news, travel, sports, cooking, photos, and many more. You can even view and print your online images from popular photo sites.

Certain Printer Apps also allow you to schedule the delivery of app content to your printer.

Preformatted content designed specifically for your printer means no cut-off text and pictures, and no extra pages with only one line of text. On some printers, you can also choose paper and print quality settings on the print preview screen.

And you can do this without even having to turn on your computer!

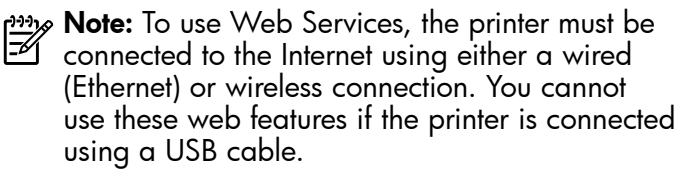

## <span id="page-6-1"></span>Set up Web Services

You can set up Web Services when you install the HP printer software.

**Prize Note:** If you've already installed the HP printer software, see the user guide for setup

- instructions.
- 1. Place the HP software CD into the computer, and then follow the onscreen instructions.

**Note:** If the firewall software on your

- computer displays any messages during the installation, select the "always permit/allow" option in the messages. Selecting this option allows the software to install successfully on your computer.
- 2. Follow the instructions for your operating system:
	- Windows: When prompted, click Network (Ethernet/Wireless), and then follow the onscreen instructions.
	- Mac OS X: Double-click the HP Installer icon on the software CD, and then follow the onscreen instructions.
- 3. If you are connecting to a wireless network, enter the wireless network name and password (if prompted).

## <span id="page-6-0"></span>Use Web Services

### To print using HP ePrint

To print documents using HP ePrint, complete the following steps:

1. On your computer or mobile device, open your email application.

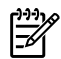

Note: For information about using the email application on your computer or mobile device, see the documentation provided with the application.

2. Create a new email message, and then attach the file that you want to print. For a list of files that can be printed using HP ePrint, as well as guidelines to follow when using HP ePrint, see ["HP ePrint](#page-7-1)  [guidelines" on page](#page-7-1) 8.

- 4. When prompted, do the following:
	- Accept the Web Services Terms of Use.
	- Enable the printer to automatically check for and install product updates.
	- If your network uses proxy settings when connecting to the Internet, enter these settings.
- 5. After the printer prints an information page, follow the instructions to finish the setup.

**Note:** The information page also includes the email address you will use for printing documents using HP ePrint. For more information, see ["Use Web Services"](#page-6-0) on this page.

### **La Learn more!**

For more information about managing and configuring HP ePrint settings and to learn about the latest features, visit ePrintCenter (www.eprintcenter.com).

3. Enter the printer's email address in the "To" line of the email message, and then select the option to send the email message.

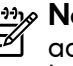

**Note:** Make sure that the printer's email address is the only address listed in the "To" line of the email message. If other email addresses are listed in the "To" line, the attachments you are sending might not print.

### What's the printer's email address?

To obtain your printer's HP ePrint email address, touch (HP ePrint) from the Home screen.

### <span id="page-7-1"></span><span id="page-7-0"></span>**44** HP ePrint guidelines

- Maximum size of email and attachments: 5 MB
- Maximum number of attachments: 10
- Supported file types:
	- PDF
	- HTML
	- Standard text file formats
- Microsoft Word, PowerPoint
- Image files, such as PNG, JPEG, TIFF, GIF, BMP
- **Note:** You might be able to use other types of files with HP ePrint. However, HP cannot guarantee that the printer will print other types of files because they have not been fully tested.

#### To use Printer Apps

Touch Apps on the printer's control panel display, and then touch the Printer App you want to use.

You can manage your Printer Apps with ePrintCenter. You can add, configure, or remove Printer Apps, and set the order in which they appear on your printer's display.

**Note:** To manage Printer Apps from ePrintCenter, create an account on ePrintCenter and add your printer.

For more information, visit www.eprintcenter.com.

### Remove Web Services

To remove Web Services, complete the following steps:

- 1. On the printer's control panel display, touch (HP ePrint).
- 2. Touch Settings, and then touch Remove Web Services.

Note: If you remove Web Services, all functions (HP ePrint, Printer Apps, and Printer Update) cease to work. To use Web Services again, you must set it up. For more information, see ["Set up](#page-6-1)  [Web Services" on page](#page-6-1) 7.

## <span id="page-7-2"></span>Update the printer

HP is always working to improve the performance of its printers and bring you the latest features. If the printer is connected to a network and Web Services has been enabled, you can check for and install printer updates.

To update the printer, complete the following steps:

- **1.** On the printer control panel, touch **(G)** (HP ePrint).
- 2. Touch Settings, and then touch Printer Updates.
- 3. Touch Check for Update Now, and then follow the instructions on the display.

 $\frac{1}{2}$   $\frac{1}{2}$ . Tip: To enable the printer to automatically

check for updates, touch Settings, touch Printer Updates, touch Auto Update, and then touch  $\mathbf{On}$ .

8

<span id="page-8-1"></span><span id="page-8-0"></span>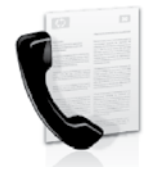

This printer allows you to send and receive black-and-white and color faxes.

### **La** Learn more!

For more information about fax features available with the printer, see the user guide. For information about finding the user guide, see ["Where's the user guide?" on page](#page-3-1) 4.

## Set up fax

Check the "Finding fax setup information" box for your country/region. If your country/region is included in the list, visit the website for setup information. If your country/region is not listed, follow the instructions provided in this guide.

### **42** Finding fax setup information

Austria

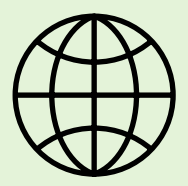

If you are in one of the following countries/regions, visit the appropriate website for information about setting up fax.

www.hp.com/at/faxconfig

Belgium **Dutch French** Denmark Finland France **Germany** Ireland Italy **Norway Netherlands** Portugal Spain Sweden **Switzerland** French German United Kingdom

www.hp.be/nl/faxconfig www.hp.be/fr/faxconfig www.hp.dk/faxconfig www.hp.fi/faxconfig www.hp.com/fr/faxconfig www.hp.com/de/faxconfig www.hp.com/ie/faxconfig www.hp.com/it/faxconfig www.hp.no/faxconfig www.hp.nl/faxconfig www.hp.pt/faxconfig www.hp.es/faxconfig www.hp.se/faxconfig

www.hp.com/ch/fr/faxconfig www.hp.com/ch/de/faxconfig www.hp.com/uk/faxconfig

## Step 1: Connect the printer to the phone line

### $\mathcal{R}$  Before you begin...

Before beginning, be sure you have done the following:

- Installed ink cartridges
- Loaded A4- or Letter-size paper in the tray
- Have the telephone cord and adapter (if provided with the printer) ready.

For more information, see the setup poster included in the box with the printer.

1. Using the phone cord provided in the box with the printer, connect one end to your telephone wall jack, then connect the other end to the port labeled 1-LINE on the back of the printer.

Note: You might need to use the adapter provided for your country/region to connect the printer to your telephone wall jack.

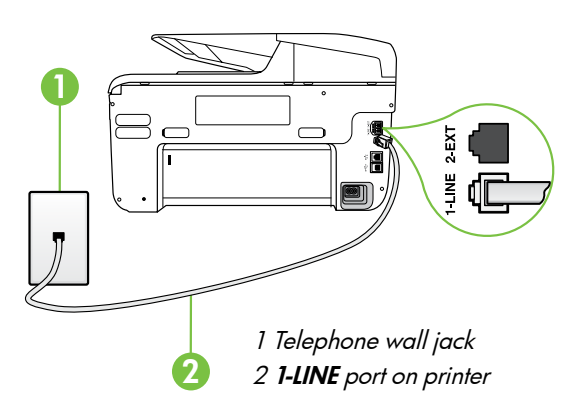

א<del>ַנינ</del>ין**Note:** If the phone cord that came with the printer is not long enough, purchase a coupler at an electronics store that carries phone accessories to extend the length. You also need another phone cord, which can be a standard phone cord that you might already have in your home or office. For more information, see the user guide.

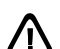

CAUTION: If you use a phone cord other than the one provided with the printer, you might not be able to fax successfully. Because phone cords that you might be using in your home or office can be different from the one provided with the printer, HP recommends that you use the phone cord that is provided with the printer.

- 2. Connect any other telephone equipment. For more information about connecting and setting up additional devices or services with the printer, see the boxes in this section or see the user guide.
- אַ<del>נינ</del>י **Note:** If you need to connect the printer to other telephone equipment and you encounter problems setting up the printer with other equipment or services, contact the telephone company or service provider.
- **Tip:** If you subscribe to a voicemail service on the same phone line that you will use for faxing, you cannot receive faxes automatically. Because you must be available to respond in person to incoming fax calls, be sure to turn off the Auto **Answer** feature.

If you want to receive faxes automatically instead, contact your telephone company to subscribe to a distinctive ring service or to obtain a separate telephone line for faxing.

### **2** What is a distinctive ring service?

Many phone companies offer a distinctive ring feature that allows you to have several phone numbers on one phone line. When you subscribe to this service, each number is assigned a different ring pattern. You can set up the printer to answer incoming calls that have a specific ring pattern.

If you connect the printer to a line with distinctive ring, have your telephone company assign one ring pattern to voice calls and another ring pattern to fax calls. HP recommends that you request double or triple rings for a fax number. When the printer detects the specified ring pattern, it answers the call and receives the fax.

For information about setting up distinctive ring, see "Step [3: Configure fax settings" on page](#page-11-0) 12.

### **Connecting to a DSL/ADSL line**

If you subscribe to a DSL/ADSL service, follow these steps to connect the fax.

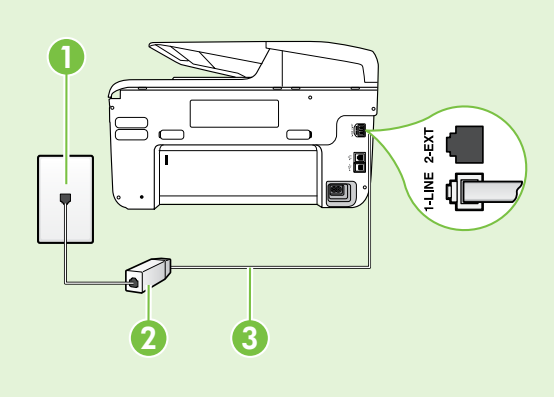

1. Connect the DSL/ADSL filter and telephone cord provided by your DSL/ADSL service provider between the telephone wall jack and the DSL/ADSL filter.

2. Connect the telephone cord provided with the printer between the DSL/ADSL filter and the 1-Line port on the printer.

1 Telephone wall jack

2 DSL/ADSL filter and telephone cord (provided by your DSL/ADSL service provider)

3 Telephone cord provided in the box with the printer, connected to the 1-LINE port on the printer

### $\mathbf{C}$ . Connecting additional equipment

Remove the white plug from the port labeled 2-EXT on the back of the printer, and then connect a phone to this port.

If you are connecting additional equipment, such as a dial-up computer modem or a telephone, you will

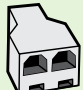

need to purchase a parallel splitter. A parallel splitter has one RJ-11 port on the front and two RJ-11 ports on the back. Do not use a 2–line phone splitter, a serial splitter, or a parallel splitter which has two RJ-11 ports on the front and a plug on the back.

Note: If you subscribe to a DSL/ADSL service, connect to the DSL/ADSL filter to the parallel splitter, and then use the HP-provided telephone cord to connect the other end of the filter to the 1-Line port on the printer. Remove the white plug from the port labeled 2-EXT on the back of the printer, and then connect a telephone set or telephone answering machine to the 2-EXT port. Next, connect the second port of the parallel splitter to the DSL/ADSL modem which is connecting to the computer.

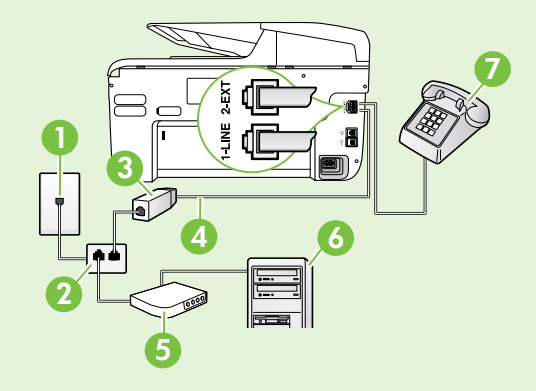

1 Telephone wall jack 2 Parallel Splitter 3 DSL/ADSL filter (available from your DSL/ADSL service provider) 4 Phone cord provided with printer 5 DSL/ADSL Modem 6 Computer 7 Telephone

## <span id="page-11-1"></span>Step 2: Test fax setup

Test your fax setup to check the status of the printer and make sure it is set up properly for faxing.

The fax test does the following:

- Tests the fax hardware
- Verifies the correct type of phone cord is connected to the printer
- Checks that the phone cord is plugged into the correct port
- Checks for a dial tone
- Checks for an active phone line
- Tests the status of your phone line connection
- 1. From the printer's control panel, touch right arrow **D** and then touch **Setup**.
- 2. Touch Tools, and then touch Run Fax Test. The printer displays the status of the test on the display and prints a report. After the test is finished, the printer prints a report with the results of the test. If the test fails, review the report for information on how to fix the problem and rerun the test. For additional troubleshooting information, see ["Problems setting up the printer" on page](#page-19-2) 20.

## <span id="page-11-0"></span>Step 3: Configure fax settings

Change the printer's fax settings to meet your needs after you have connected the printer to a phone line.

 $\cdot$  **Tip:** To use the same fax resolution and lighter/

 $\frac{1}{2}$  and the settings for all faxes sent from the printer, configure the settings as you wish, and then touch Set as New Defaults.

### **2** Where can I change fax settings?

You can configure fax settings using the following tools:

#### Printer's control panel

Touch **Fax** on the printer's control panel, touch Settings, and then select the setting you want to configure.

#### HP software

If you have installed the HP software on your computer, you can configure fax settings using the software that was installed on your computer.

For more information about using these tools or settings, see the user guide.

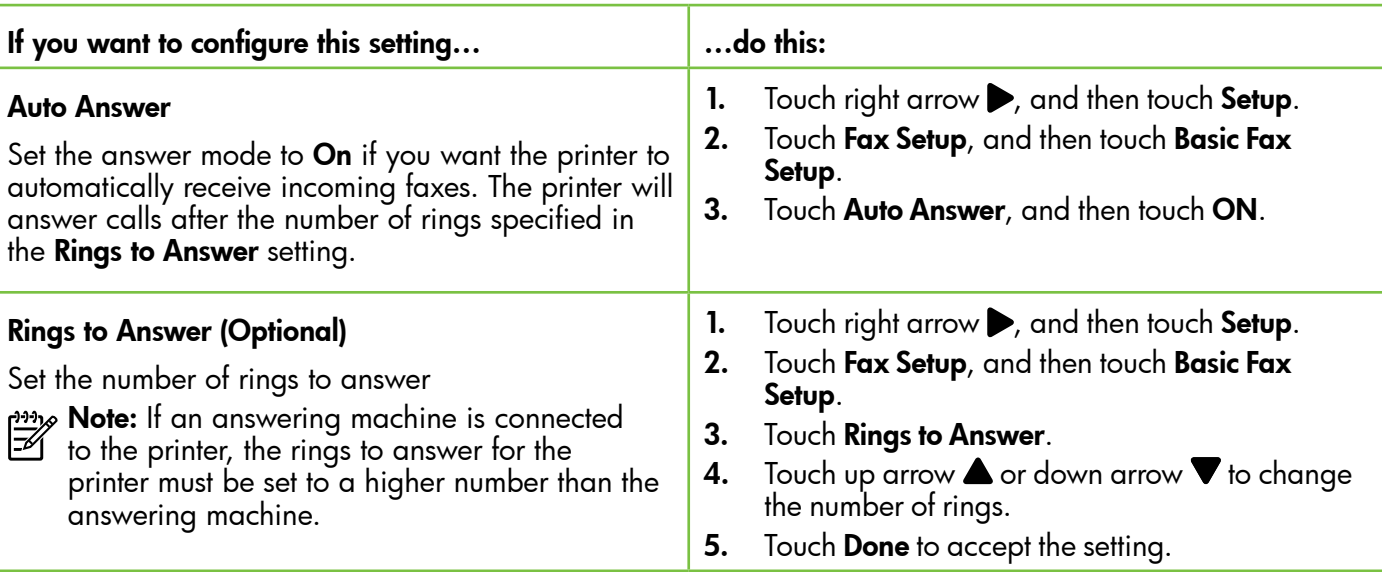

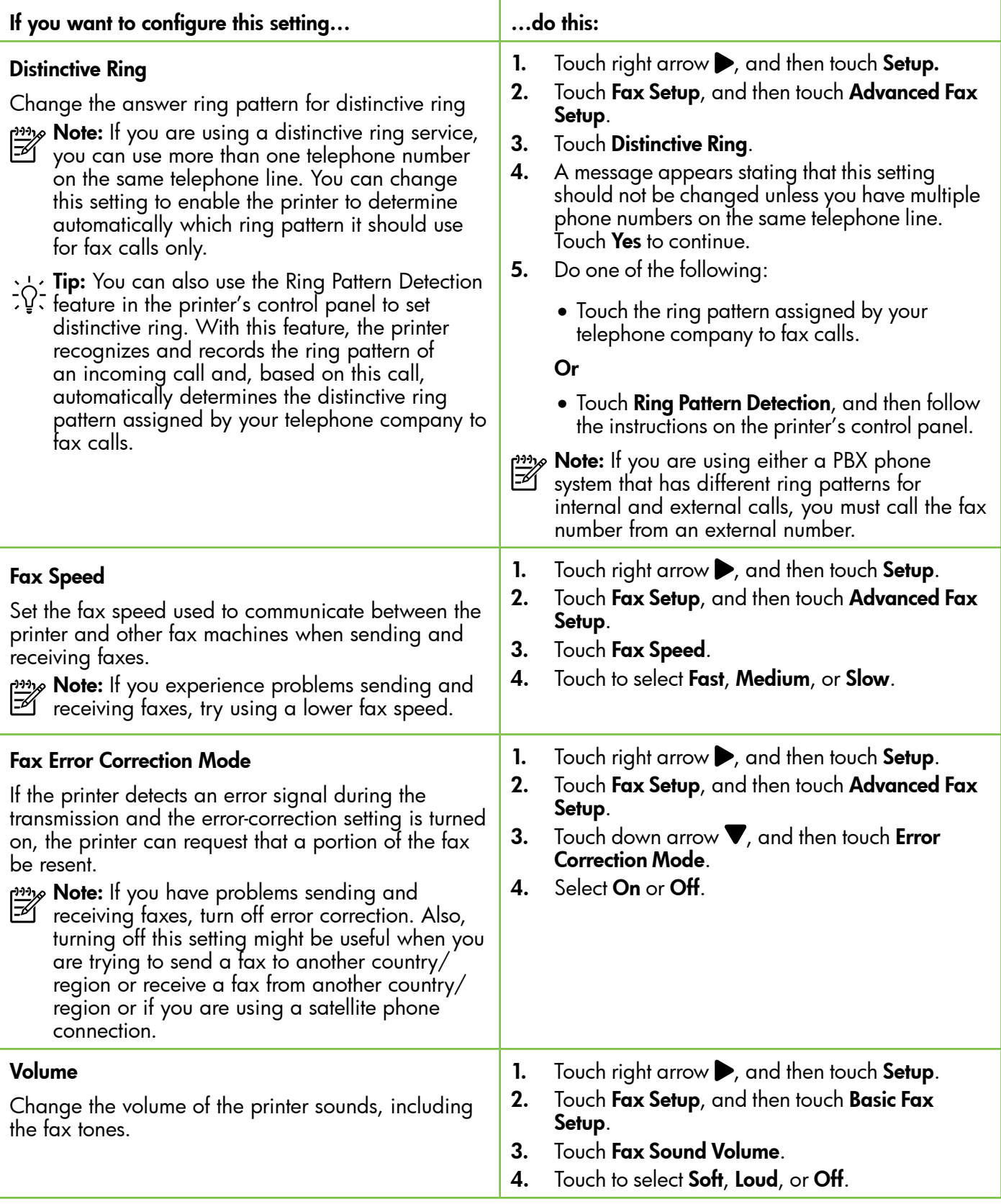

## <span id="page-13-0"></span>Use fax

In this section, you will learn how to send and receive faxes.

## Send faxes

You can send faxes in a variety of ways. Using the printer's control panel, you can send black-and-white or color faxes. You can also send faxes manually from an attached phone, which allows you to speak with the recipient before sending the fax.

You can also send documents on your computer as faxes, without printing them first.

### **La Learn more!**

See the user guide for more information about the following topics:

- Send a fax using monitor dialing
- Send a fax from a computer
- Send a fax from memory
- Schedule a fax to send later
- Send a fax to multiple recipients
- Send a fax in Error Correction Mode

For information about finding the user guide, see ["Where's the user guide?" on](#page-3-1)  [page](#page-3-1) 4.

### Send a standard fax

1. Load the document you want to fax in the printer.

You can fax either from the automatic document feeder (ADF) or from the scanner glass.

- 2. Touch Fax.
- 3. Enter the fax number by using the keypad.
	- $\sim$  **Tip:** To add a pause in the fax number you  $\frac{1}{2}Q$  are entering, touch  $*$  repeatedly, until a dash (-) appears on the display.

### Send a fax from an extension phone

1. Load the document you want to fax in the printer.

You can fax either from the automatic document feeder (ADF) or from the scanner glass.

- 2. Touch Fax.
- 3. Dial the number by using the keypad on the phone that is connected to the printer.
- א<sup>וני</sup>ן **Note:** Do not use the keypad on the control panel  $\cancel{\equiv}$ of the printer when manually sending a fax. You must use the keypad on your phone to dial the recipient's number.
- 4. If the recipient answers the telephone, you can engage in a conversation before sending the fax.
- **Note:** If a fax machine answers the call, you will hear fax tones from the receiving fax machine. Proceed to the next Step to transmit the fax.

### 4. Touch Start Black or Start Color.

**Tip:** If the recipient reports issues with the

quality of the fax you sent, you can try changing the resolution or contrast or your fax.

5. When you are ready to send the fax, touch Start Black or Start Color.

### $\frac{1000}{200}$  Note: If prompted, select Send Fax.

If you were speaking with the recipient before sending the fax, inform the recipient that they should press Start on their fax machine after they hear fax tones. The telephone line is silent while the fax is transmitting. At this point, you can hang up the telephone. If you want to continue speaking with the recipient, remain on the line until the fax transmission is complete.

### Receive faxes

You can receive faxes automatically or manually.

**My Note:** If you receive a legal-size or larger fax and the printer is not currently set to use legal-size paper, the printer reduces the fax so that it fits on the paper that is loaded. If you have disabled the Automatic Reduction feature, the printer prints the fax on two pages.

If you are copying a document when a fax arrives, the fax is stored in the printer's memory until the copying finishes. As a result, the number of fax pages that can be stored in memory might be reduced.

### **LA** Learn more!

See the user guide for more information about the following topics:

- Reprint received faxes from memory
- Poll to receive a fax
- Forward faxes to another number
- Set the paper size for received faxes
- Set automatic reduction for incoming faxes
- Block junk fax numbers

For information about finding the user guide, see ["Where's the user guide?" on page](#page-3-1) 4.

### Receive a fax automatically

If you turn on the Auto Answer option (the default setting) from the printer's control panel, the printer automatically answers incoming calls and receives faxes after the number of rings specified by the **Rings** to Answer setting. For information about configuring this setting, see "Step 3: Configure fax settings" on [page](#page-11-0) 12.

### $\frac{1}{2}$  Faxes and your voice mail service

If you subscribe to a voicemail service on the same phone line that you will use for faxing, you cannot receive faxes automatically. Instead, you must receive make sure the Auto Answer setting is turned off so that you can receive faxes manually. Be sure you initiate the manual fax before the voicemail picks up the line.

If you want to receive faxes automatically instead, contact your telephone company to subscribe to a distinctive ring service or to obtain a separate phone line for faxing.

### Receive a fax manually

When you are on the phone, the person you are speaking with can send you a fax while you are still connected (called "manual faxing").

You can receive faxes manually from a phone that is connected to the printer (through the 2-EXT port) or a phone that is on the same phone line (but not directly connected to the printer).

- 1. Make sure the printer is turned on and you have paper loaded in the main tray.
- 2. Remove any originals from the document feeder tray.
- **3.** Set the **Rings to Answer** setting to a high number to allow you to answer the incoming call before the printer answers. Or turn off the **Auto Answer** setting so that the printer does not automatically answer incoming calls.
- 4. If you are currently on the phone with the sender, instruct the sender to press **Start** on their fax machine.
- 5. When you hear fax tones from a sending fax machine, do the following:
	- a. Touch Fax, and then select Start Black or Start Color.
	- b. After the printer begins to receive the fax, you can hang up the phone or remain on the line. The phone line is silent during fax transmission.

English

#### Reprint received faxes from memory

If you turn on the **Backup fax Reception**, received faxes are stored in memory, whether the printer has an error condition or not.

- א<del>ַנינ</del>י<sub>)</sub> Note: All faxes stored in memory are deleted from memory when you turn off the power. For more information about using this feature, see the user guide. For information about finding the user quide, see "Where's the user quide?" on [page](#page-3-1) 4.
- 1. Make sure you have paper loaded in the main tray.
- 2. Touch right arrow **A** and then touch Setup.
- 3. Touch Tools or Fax Tools, and then touch Reprint Faxes in Memory. The faxes are printed in the reverse order from which they were received with the most recently received fax printed first, and so on.
- 4. If you want to stop reprinting the faxes in memory, touch  $\times$  (Cancel).

## Working with reports and logs

You can print several different types of fax reports:

- Fax Confirmation page
- Fax Log
- Image on Fax Send Report
- Other reports

These reports provide useful system information about the printer.

- 
- **Note:** You can also view the call history on the printer's control panel display. To view the
	- call history, touch Fax, and then touch  $\leftarrow$  (Call History). However, this list cannot be printed.

- To print a report
- 1. Touch right arrow  $\blacktriangleright$ , and then touch Setup.
- 2. Touch Fax Setup, touch down arrow  $\nabla$ , and then touch Fax Reports.
- 3. Select the fax report you want to print, and then touch OK.

### To clear the fax log

- Note: Clearing the fax log also deletes all faxes stored in memory.
- 1. Touch right arrow  $\blacktriangleright$ , and then touch **Setup**.
- 2. Do one of the following:
	- Touch Tools.
		- $-$  Or  $-$
	- Touch Fax Setup, and then select Fax Tools.

3. Touch Clear Fax Loq.

## <span id="page-16-0"></span>Fax and digital phone services

Many telephone companies provide their customers with digital phone services, such as the following:

- DSL: A Digital subscriber line (DSL) service through your telephone company. (DSL might be called ADSL in your country/region.)
- PBX: A private branch exchange (PBX) phone system
- ISDN: An integrated services digital network (ISDN) system.
- FoIP: A low-cost phone service that allows you to send and receive faxes with your printer by using the Internet. This method is called Fax over Internet Protocol (FoIP). For more information, see the user guide.

HP printers are designed specifically for use with traditional analog phone services. If you are in a digital phone environment (such as DSL/ADSL, PBX, or ISDN), you might need to use digital-to-analog filters or converters when setting up the printer for faxing.

Note: HP does not guarantee that the printer will be compatible with all digital service lines or providers, in all digital environments, or with all digital-to-analog converters. It is always recommended that you discuss with the telephone company directly for the correct setup options based on their line services provided.

<span id="page-17-0"></span>

If the printer supports wireless (802.11) communication, complete the following steps in the order listed to establish wireless connection for the printer.

## Step 1: Install software for your printer

To set up wireless communication, run the installation program from the HP software CD provided with the printer. The installation program installs the software and creates a wireless connection.

<u>אַנוּי</u> **Note:** Before you set up wireless communication,  $\mathbb{K}$ make sure the printer hardware is set up. For more information, see the setup poster that came with the printer or instructions on the printer's control panel display.

Follow the instructions for your operating system.

- Place the HP software CD into the computer, and then follow the onscreen instructions.
	- **Note:** If the firewall software on your computer displays any messages during the installation, select the "always permit/allow" option in the messages. Selecting this option allows the software to install successfully on your computer.
- 2. Follow the instructions for your operating system.
	- Windows: When prompted, click Network (Ethernet/Wireless), and then follow the onscreen instructions.
	- Mac OS X: Double-click the HP Installer icon on the software CD, and then follow the onscreen instructions.
- 3. If prompted, enter the wireless network name and password.

### What is my wireless network name and password?

While you are installing the software, you will be prompted to enter the wireless network name (also called an "SSID") and a wireless password:

- The wireless network name is the name of your wireless network.
- Depending on the level of security required, your wireless network might use either a WPA key or WEP passphrase.

If you have not changed the wireless network name or the wireless password since setting up your wireless network, you can sometimes find them on the back or side of the wireless router.

In addition, if you are using a computer running Windows, HP provides a tool called HP Home Network Diagnostic Utility that can help retrieve this information for some systems. To use this tool, visit the HP Wireless Printing Center (www.hp.com/go/wirelessprinting), and then

click Network Diagnostic Utility in the Quick Links section. (At this time, this tool might not available in all languages.)

If you cannot find the wireless network name and password or cannot remember this information, see the documentation available with your computer or with the wireless router. If you still cannot find this information, contact your network administrator or the person who set up the wireless network.

For more information about the network connections types, the wireless network name, and the wireless password (WPA passphrase, WEP key), see the user guide.

### <span id="page-18-0"></span>Step 2: Test the wireless connection

To test the wireless connection and make sure it is working properly, complete the following steps:

- 1. Make sure the printer is turned on and paper is loaded in the tray.
- 2. On the printer control panel, touch right arrow  $\blacktriangleright$ , touch Setup, and then touch Network.
- 3. Touch Print Wireless Network Test.

The printer prints a report with the results of the test. If the test fails, review the report for information on how to fix the problem and rerun the test.

For additional troubleshooting information, see ["Wireless \(802.11\) setup problems" on page](#page-22-1) 23.

### Change the connection type

If you have installed the HP software, you can change to a different connection any time you want.

- **Note:** If you are changing from a wired (Ethernet)
- to a wireless connection, disconnect the Ethernet cable. Connecting an Ethernet cable turns off the printer's wireless capabilities.

Follow the instructions for your operating system.

#### Windows New York Contract of the Contract of the Mac OS X

- 1. On the printer control panel, touch right  $arrow$ , touch Setup, and then touch Network.
- 2. Touch Restore Network Defaults, and then touch Yes to confirm.
- **3.** On the computer desktop, click **Start**, select Programs or All Programs, click HP, select your printer name, and then click Printer Setup & Software.
- 4. Follow the display instructions to complete the setup.

- 1. On the printer control panel, touch right  $arrow$ , touch Setup, and then touch Network.
- 2. Touch Restore Network Defaults, and then touch Yes to confirm.
- 3. Open HP Utility. (HP Utility is located in the Hewlett-Packard folder in the Applications folder at the top level of the hard disk.)
- 4. Click Applications on the toolbar.
- 5. Double-click HP Setup Assistant, and then follow the onscreen instructions.

<span id="page-19-0"></span>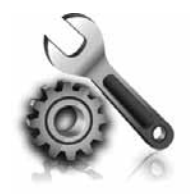

The following sections provide help with problems you might have while setting up the printer. If you need more help, see the user guide. For information about finding the user guide, see ["Where's the user](#page-3-1)  [guide?" on page](#page-3-1) 4.

## <span id="page-19-2"></span>Problems setting up the printer

- Make sure you have removed all packing tape and material from outside and inside the printer.
- Make sure you use the SETUP cartridges that came with your printer when you first set up the printer.
- Make sure you have loaded plain, white, unused A4- or Letter-size (8.5x11 inch) paper in the printer.
- Make sure that any cords and cables that you are using (such as a USB cable or Ethernet cable) are in good working order.
- Make sure you have securely connected the power cord and power adapter and that the power source is working properly.
- Make sure the  $\bigcup$  (Power) light is on and not blinking. When the printer is first turned on, it takes approximately 45 seconds to warm up.
- Make sure the printer is displaying the home screen and that no other lights on the printer's control panel are lit or blinking.
- Make sure you have correctly loaded paper in the tray and that the paper is not jammed in the printer.
- Make sure you have closed all latches and covers properly.

### <span id="page-19-1"></span> $\mathbf{R}$ . How do I install the user quide?

Depending on the option you select when you install the HP software, the user guide might not be installed on your computer.

To install the user guide, complete the following steps:

- 1. Insert the software CD provided with the printer into your computer, and then follow the onscreen instructions.
- 2. In the screen showing recommended software, select the option for your operating system:
	- Windows: Select the option with "Help" in the name.
	- Mac OS X: Select the HP Recommended Software option
- 3. Follow the onscreen instructions to finish installing the user guide.
- **Tip:** If you cannot find the HP software CD or if your computer does not have a CD or DVD drive, you can download the HP software from HP's support website (www.hp.com/go/customercare). From this website, search for your printer, and then select Software & Driver Downloads. Select your operating system, select the option for driver downloads, and then select the option that has "Full Feature Software and Drivers" in the name.

## <span id="page-20-0"></span>Problems installing the software

- Before installing software, make sure that all other programs are closed.
- If you are using a computer running Windows, make sure that you are specifying the correct drive letter if the computer does not recognize the path to the CD drive that you type.
- If the computer cannot recognize the HP software CD in the CD drive, inspect the HP software CD for damage. You can also

download the HP software from the HP website (www.hp.com/go/customercare).

If you are using a computer running Windows and are connecting using a USB cable, make sure that the USB drivers have not been disabled in the Windows Device Manager.

## Problems setting up fax

This section contains information about solving problems you might have when setting up fax for the printer.

- **Note:** If the printer is not set up properly for faxing, you might experience problems when
- sending faxes, receiving faxes, or both.

If you are having faxing problems, you can print a fax

### Step 1: Check the fax setup

Check the status of the printer and make sure it is set up properly for faxing. For more information, see ["Set](#page-8-1)  [up and use fax" on page](#page-8-1) 9.

**Tip:** If you receive a fax communication error

that includes an error code, you can find an explanation of the error code at HP's support website (www.hp.com/go/customercare). If prompted, choose your country/region, and then type "fax error codes" in the Search box.

## Step 2: Check the list of possible problems

If you have run the fax text but are still having problems setting up fax, check the following list of possible problems and solutions:

test report to check the status of the printer. The test will fail if the printer is not set up properly for faxing. Perform this test after you have completed setting up the printer for faxing. For more information, see "Step [2: Test fax setup" on page](#page-11-1) 12.

If you are unable to solve the problems using the suggestions provided in the fax test, go to Step 2.

## The printer is having problems sending and receiving faxes

- Make sure you use the phone cord or adapter that came with the printer. (If you do not use this phone cord or adapter, the display might always show Phone Off Hook.)
- Make sure extension phones (phones on the same phone line, but not connected to the printer) or other equipment is not in use or off the hook. For example, you cannot use the printer for faxing if an extension phone is off the hook or if you are using a computer dial-up modem to send email or access the Internet.
- If you are using a phone splitter, the splitter could cause faxing problems. Try connecting the printer directly to the telephone wall jack.
- Make sure that one end of the phone cord is connected to the telephone wall jack, while the other end is connected to the port labeled "1-LINE" on the back of the printer.
- Try connecting a working phone directly to the telephone wall jack and check for a dial tone. If you do not hear a dial tone, contact your telephone company to check the line.
- Make sure you connect the printer to an analog phone line, or you cannot send or receive faxes. To check if your phone line is digital, connect a regular analog phone to the line and listen for a dial tone. If it does not sound like a normalsounding dial tone, it might be a phone line set

up for digital phones. Connect the printer to an analog phone line and try sending or receiving a fax.

- Check the sound quality of the phone line by plugging a phone into the telephone wall jack and listening for static or other noise. Phone lines with poor sound quality (noise) can cause faxing problems. If you hear noise, turn Error Correction Mode (ECM) off and try faxing again.
- If you are using a DSL/ADSL service, make sure that you have a DSL/ADSL filter connected. Without the filter, you cannot fax successfully.
- If you are using either a PBX or an ISDN converter/terminal adapter, make sure the printer is connected to the correct port and the terminal adapter is set to the correct switch type for your country/region.
- If you are using a Fax over IP service, try to use a slower connection speed. If this does not work, contact your Fax over IP service's support department.

### The printer can send faxes but cannot receive faxes

- If you are not using a distinctive ring service, check to make sure that the Distinctive Ring feature on the printer is set to All Rings.
- If Auto Answer is set to Off, or if you subscribe to a voicemail service on the same phone line that you will use for faxing, you can only receive faxes manually.
- If you have a computer dial-up modem on the same phone line with the printer, check to make sure that the software that came with your modem is not set to receive faxes automatically.
- If you have an answering machine on the same phone line with the printer:
	- Check that the answering machine is working properly.
	- Make sure the printer is set to receive faxes automatically.
- Make sure the Rings to Answer setting is set to a greater number of rings than the answering machine.
- Disconnect the answering machine and then try receiving a fax.
- Record a message that is approximately 10 seconds in duration. Speak slowly and at a low volume when recording your message. Leave at least 5 seconds of silence at the end of the voice message.
- Other equipment using the same phone line might be causing the fax test to fail. You can disconnect all the other devices and run the test again. If the Dial Tone Detection Test passes, then one or more of the other equipment is causing problems. Try adding them back one at a time and rerunning the test each time until you identify which piece of equipment is causing the problem.

### <span id="page-22-0"></span>The printer cannot send faxes but can receive faxes

- The printer might be dialing too fast or too soon. For example, if you need to access an outside line by dialing "9," try inserting pauses as follows: 9-XXX-XXXX (where XXX-XXXX is the fax number you are sending to). To enter a pause, touch \* and select a dash (-).
- If you are having problems sending a fax manually from a phone that is connected directly to the printer the printer—and if you are in the following countries/regions—you must use the keypad on the telephone to send the fax:

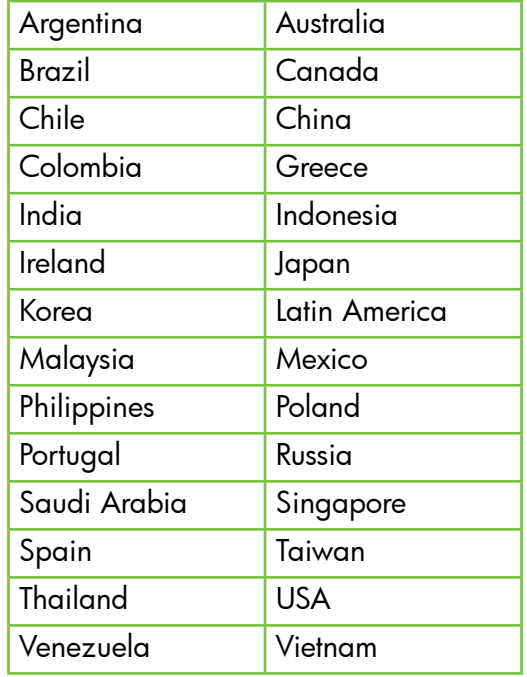

## <span id="page-22-1"></span>Wireless (802.11) setup problems

This section provides information about solving problems you might encounter when connecting the printer to your wireless network.

Follow these instructions in the order listed.

א<sub>ל</sub>יין **Note:** If you are still encountering problems, see the problem-solving information in the

### $\mathbf{P}$ . After resolving the problems...

user guide. (For information about finding the user guide, see ["Where's the user guide?" on](#page-3-1)  [page](#page-3-1) 4.) Or visit the HP Wireless Printing Center (www.hp.com/go/wirelessprinting).

After you resolve any problems and have successfully connected the printer to your wireless network, complete the following steps for your operating system:

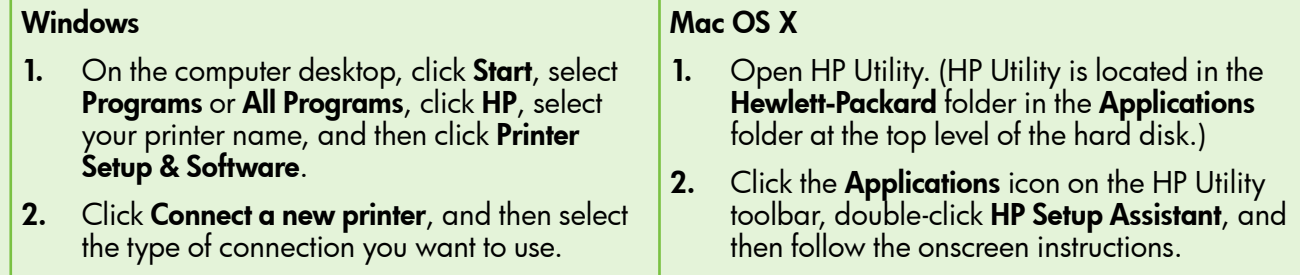

23

## Step 1: Make sure the wireless (802.11) light is turned on

If the blue light near the printer's wireless button is not lit, the wireless capabilities might not have been turned on.

To turn on wireless, touch right arrow  $\blacktriangleright$ , touch **Setup**, and then touch Network. If you see a Wireless: Off option in the list, touch this option, and then touch On.

א<del>ַנינ</del>י<sub>)</sub> Note: If you are changing from a wired (Ethernet) to a wireless connection, disconnect the Ethernet cable. Connecting an Ethernet cable turns off the printer's wireless capabilities.

### Step 2. Make sure the computer is connected to the network

If you have not changed the default wireless network name provided with your wireless router, you might have accidentally connected to a neighboring wireless network and not your network. For more

information, see the documentation provided with the router or wireless access point.

## Step 3. Restart components of the wireless network

Turn off the router and the printer, and then turn them back on in this order: router first and then the printer. If you still are unable to connect, turn off the router, printer, and your computer, and then turn them back

on in this order: router first, then the printer, and then the computer. Sometimes, turning off the power and then turning it back on recovers from a network communication issue.

### Step 4. Run the Wireless Network Test

For wireless networking issues, run the Wireless Network Test.

For more information, see "Step [2: Test the wireless](#page-18-0)  [connection" on page](#page-18-0) 19.

 $-\dot{Q}$ . Tip: If the Wireless Network Test indicates the

signal is weak, try moving the printer closer to the wireless router.

### **LA** Reducing interference

The following tips might help reduce the chances for interference in a wireless network:

- Keep the wireless devices away from large metal objects, such as filing cabinets, and other electromagnetic devices, such as microwaves and cordless telephones, as these objects can disrupt radio signals.
- Keep the wireless devices away from large masonry structures and other building structures as these objects can absorb radio waves and lower signal strength.
- Position the access point or wireless router in a central location in line of sight with the wireless devices on the network.
- Keep all wireless devices on the network within range of one another.

### <span id="page-24-0"></span>Step 5. Make sure your computer is not connected to your network over a Virtual Private Network (VPN)

A Virtual Private Network (VPN) is a computer network that uses the Internet to provide a remote, secure connection to an organization's network. However, most VPN services do not allow you to access local devices (like your printer) on your local network while your computer is connected to the VPN.

To connect to the printer, disconnect from the VPN.

 $\frac{1}{2}$  $\frac{1}{2}$  Tip: To use the printer while connected to the VPN, you can connect the printer to your computer with a USB cable. The printer uses its USB and network connections at the same time.

For more information, contact your network administrator or the person who set up the wireless network.

## Problems using Web Services

If you are having problems using Web Services, such as HP ePrint and Pinter Apps, check the following:

• Make sure the printer is connected to the Internet using an Ethernet or wireless connection.

 $\mathbb{R}^m$  Note: You cannot use these web features if the printer is connected using a USB cable.

- Make sure the latest product updates have been installed on the printer. For more information, see ["Update the printer" on page](#page-7-2) 8.
	- Note: If a mandatory update is required for the printer, Web Services will be turned off and will not be available until the update has been installed. After the update has been installed, set up Web Services again. For more information, see ["Set up Web](#page-6-1)  [Services" on page](#page-6-1) 7.
- Make sure Web Services is enabled on the printer. For more information, see ["Set up Web](#page-6-1)  [Services" on page](#page-6-1) 7.
- If you are using HP ePrint, check the following:
	- Make sure that the printer's email address is the only address listed in the "To" line of the email message. If other email addresses are listed in the "To" line, the attachments you are sending might not print.
	- Make sure you are sending documents that meet the HP ePrint requirements. For more information, see ["HP ePrint guidelines" on](#page-7-1)  [page](#page-7-1) 8.
- If your network uses proxy settings when connecting to the Internet, make sure the proxy settings you are entering are valid:
	- Check the settings being used by the Web browser you are using (such as Internet Explorer, Firefox, or Safari).
	- If your proxy server requires a username and password, make sure the information has been entered correctly.
	- Check with the IT administrator or person who set up your firewall.

If the proxy settings used by your firewall have changed, you must update these settings in either the printer's control panel or the embedded web server (EWS). If these settings are not updated, you will not be able to use Web Services.

For more information, see ["Set up Web Services"](#page-6-1)  [on page](#page-6-1) 7.

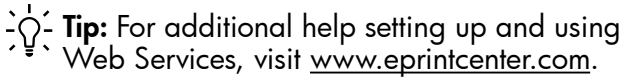

## <span id="page-25-0"></span>Use the embedded web server (EWS)

When the printer is connected to a network, you can use the printer's home page (embedded web server or EWS) to view status information, change settings, and manage it from your computer. No special software needs to be installed or configured on your computer.

For more information about the EWS, see the user guide. For information about finding the user guide, see ["Where's the user guide?" on page](#page-3-1) 4.

English

Note: You can open and use the EWS without being connected to the Internet, though some features will not be available.

### To open the EWS

- 1. Obtain the IP address for the printer. The IP address is shown on the Network Configuration Page.
	- a. Load paper in the tray.
	- b. Touch right arrow  $\blacktriangleright$ , touch **Setup**, touch Reports, and then touch Network Configuration Page.
- 2. In a supported web browser on your computer, type the IP address or hostname assigned to the printer.

For example, if the IP address is 123.123.123.123, type the following address into the web browser: http://123.123.123.123

- $\sum_{i=1}^{n}$  **Tip:** After opening the EWS, you can bookmark it so that you can return to it quickly.
- $\frac{1}{2}$  Tip: If you are using the Safari web browser in Mac OS X, you can also use the Bonjour bookmark to open the EWS without typing the IP address. To use the Bonjour bookmark, open Safari, and then from the Safari menu, click Preferences. On the Bookmarks tab, in the Bookmarks bar section, select Include Bonjour, and then close the window. Click the **Bonjour** bookmark, and then select your networked printer to open the EWS.

## <span id="page-26-0"></span>Hewlett-Packard limited warranty statement

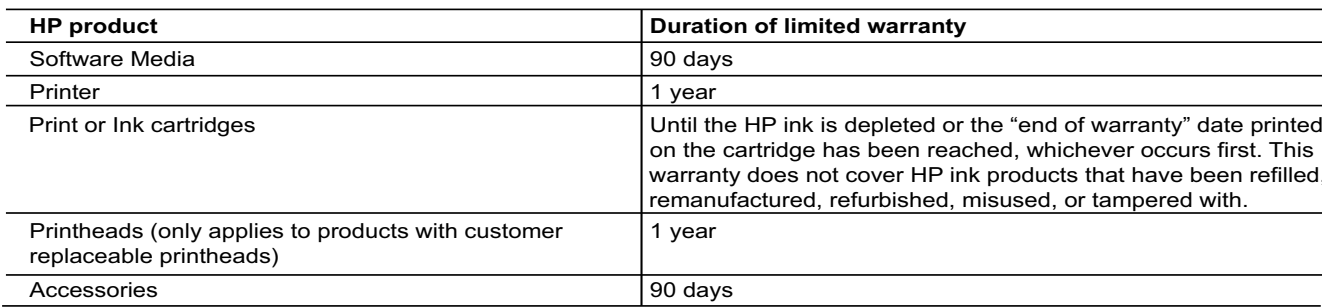

A. Extent of limited warranty

 1. Hewlett-Packard (HP) warrants to the end-user customer that the HP products specified above will be free from defects in materials and workmanship for the duration specified above, which duration begins on the date of purchase by the customer.

- 2. For software products, HP's limited warranty applies only to a failure to execute programming instructions. HP does not warrant that the operation of any product will be interrupted or error free.
- 3. HP's limited warranty covers only those defects that arise as a result of normal use of the product, and does not cover any other problems, including those that arise as a result of:
	- a. Improper maintenance or modification;
	- b. Software, media, parts, or supplies not provided or supported by HP;
	- c. Operation outside the product's specifications;
	- d. Unauthorized modification or misuse.
- 4. For HP printer products, the use of a non-HP cartridge or a refilled cartridge does not affect either the warranty to the customer or any HP support contract with the customer. However, if printer failure or damage is attributable to the use of a non-HP or refilled ink cartridge, HP will charge its standard time and materials charges to service the printer for the particular failure or damage.
- 5. If HP receives, during the applicable warranty period, notice of a defect in any product which is covered by HP's warranty, HP shall either repair or replace the product, at HP's option.
- 6. If HP is unable to repair or replace, as applicable, a defective product which is covered by HP's warranty, HP shall, within a reasonable time after being notified of the defect, refund the purchase price for the product.
- 7. HP shall have no obligation to repair, replace, or refund until the customer returns the defective product to HP.
- 8. Any replacement product may be either new or like-new, provided that it has functionality at least equal to that of the product being replaced.
	- 9. HP products may contain remanufactured parts, components, or materials equivalent to new in performance.
	- 10. HP's Limited Warranty Statement is valid in any country where the covered HP product is distributed by HP. Contracts for additional warranty services, such as on-site service, may be available from any authorized HP service facility in countries where the product is distributed by HP or by an authorized importer.
- B. Limitations of warranty
	- TO THE EXTENT ALLOWED BY LOCAL LAW, NEITHER HP NOR ITS THIRD PARTY SUPPLIERS MAKES ANY OTHER WARRANTY OR CONDITION OF ANY KIND, WHETHER EXPRESS OR IMPLIED WARRANTIES OR CONDITIONS OF MERCHANTABILITY, SATISFACTORY QUALITY, AND FITNESS FOR A PARTICULAR **PURPOSE**
- C. Limitations of liability
- 1. To the extent allowed by local law, the remedies provided in this Warranty Statement are the customer's sole and exclusive remedies.
	- 2. TO THE EXTENT ALLOWED BY LOCAL LAW, EXCEPT FOR THE OBLIGATIONS SPECIFICALLY SET FORTH IN THIS WARRANTY STATEMENT, IN NO EVENT SHALL HP OR ITS THIRD PARTY SUPPLIERS BE LIABLE FOR DIRECT, INDIRECT, SPECIAL, INCIDENTAL, OR CONSEQUENTIAL DAMAGES, WHETHER BASED ON CONTRACT, TORT, OR ANY OTHER LEGAL THEORY AND WHETHER ADVISED OF THE POSSIBILITY OF SUCH DAMAGES.
- D. Local law
	- 1. This Warranty Statement gives the customer specific legal rights. The customer may also have other rights which vary from state to state in the United States, from province to province in Canada, and from country to country elsewhere in the world.
	- 2. To the extent that this Warranty Statement is inconsistent with local law, this Warranty Statement shall be deemed modified to be consistent with such local law. Under such local law, certain disclaimers and limitations of this Warranty Statement may not apply to the customer. For example, some states in the United States, as well as some governments outside the United States (including provinces in Canada), may:
- a. Preclude the disclaimers and limitations in this Warranty Statement from limiting the statutory rights of a consumer (e.g., the United Kingdom);
	- b. Otherwise restrict the ability of a manufacturer to enforce such disclaimers or limitations; or
	- c. Grant the customer additional warranty rights, specify the duration of implied warranties which the manufacturer cannot disclaim, or allow limitations on the duration of implied warranties.
	- 3. THE TERMS IN THIS WARRANTY STATEMENT, EXCEPT TO THE EXTENT LAWFULLY PERMITTED, DO NOT EXCLUDE, RESTRICT, OR MODIFY, AND ARE IN ADDITION TO, THE MANDATORY STATUTORY RIGHTS APPLICABLE TO THE SALE OF THE HP PRODUCTS TO SUCH CUSTOMERS.

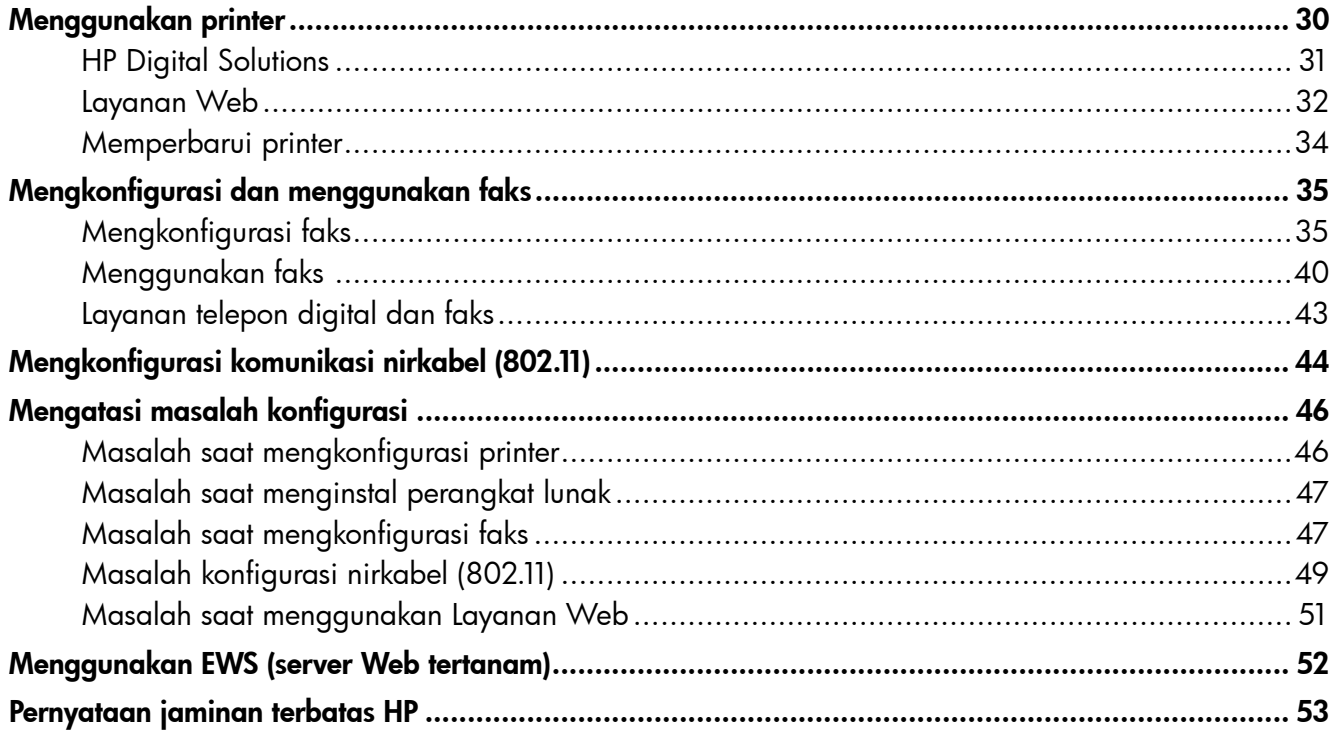

### Informasi Keselamatan

Selalu patuhi tindakan pencegahan dasar saat menggunakan printer ini untuk mengurangi risiko cedera karena terbakar atau sengatan listrik.

- 1. Baca dan pahami semua petunjuk dalam dokumentasi yang diberikan bersama printer.
- 2. Perhatikan semua tanda peringatan dan petunjuk pada printer.
- 3. Lepaskan kabel printer dari stopkontak sebelum membersihkan.
- 4. Jangan pasang atau gunakan printer ini di dekat air, atau saat Anda basah.
- 5. Letakkan printer dengan benar pada permukaan yang stabil.
- 6. Letakkan printer di tempat yang aman agar tidak ada orang yang menginjak atau tersandung kabel sehingga kabel tidak rusak.
- 7. Jika printer tidak berfungsi dengan benar, lihat panduan pengguna (tersedia di komputer setelah Anda menginstal perangkat lunak).
- 8. Tidak ada komponen internal yang dapat diperbaiki pengguna. Serahkan perbaikan kepada staf servis yang memenuhi syarat.
- 9. Gunakan hanya adaptor daya eksternal yang diberikan bersama printer.
- **Catatan:** Tinta dari kartrid digunakan dalam proses pencetakan dengan berbagai cara, termasuk proses inisialisasi yang mempersiapkan printer dan kartrid untuk mencetak serta proses perbaikan printhead yang menjaga nosel cetak tetap bersih dan tinta mengalir dengan lancar. Selain itu, sedikit sisa tinta akan tertinggal dalam kartrid setelah habis digunakan. Untuk informasi lebih lanjut, kunjungi [www.hp.com/go/inkusage.](www.hp.com/go/inkusage)

<span id="page-29-0"></span>Terima kasih telah membeli printer ini! Dengan printer ini, Anda dapat mencetak dokumen dan foto, memindai dokumen ke komputer yang tersambung, membuat salinan, serta mengirim dan menerima faks. Untuk memindai, menyalin, dan mengirim faks, Anda dapat menggunakan panel kontrol printer. Anda juga dapat menggunakan panel kontrol untuk mengubah pengaturan, mencetak laporan, atau mendapatkan bantuan untuk printer.

- <sub>γ</sub>> **Tips:** Anda juga dapat mengubah pengaturan printer menggunakan perangkat lunak printer atau EWS (server Web tertanam). Untuk informasi lebih lanjut tentang alat bantu ini, lihat panduan pengguna. Untuk informasi tentang cara menemukan panduan pengguna, lihat ["Di manakah panduan pengguna dapat](#page-29-1)  [ditemukan](#page-29-1)?" pada halaman ini.

### <span id="page-29-1"></span> $\mathbb{Z}$  Di manakah panduan pengguna dapat ditemukan?

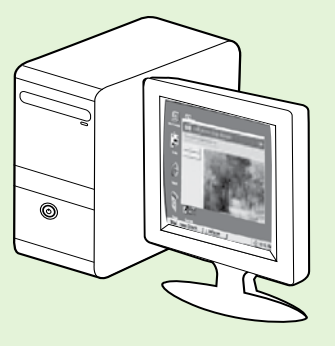

Panduan pengguna untuk printer ini (disebut juga "Bantuan") tersedia di komputer saat Anda menginstal perangkat lunak HP.

Panduan ini berisi informasi mengenai topik berikut:

- Informasi pemecahan masalah
- Informasi tentang persediaan cetak dan aksesori yang didukung (jika tersedia untuk printer)
- Petunjuk lengkap untuk menggunakan printer
- Informasi penting, lingkungan, dan informasi peraturan

Anda dapat membuka panduan ini baik dari perangkat lunak cetak HP (Microsoft® Windows®) atau dari menu Help [Bantuan] (Mac OS X):

- Windows: Klik Start [Mulai], pilih Programs [Program] atau All Programs [Semua Program], pilih HP, pilih folder printer HP, lalu pilih Help [Bantuan].
- Mac OS X: Dari Finder [Pencari], klik Help [Bantuan] > Mac Help [Bantuan Mac]. Di jendela Help Viewer [Penampil Bantuan], pilih printer dari menu pop-up Mac Help [Bantuan Mac].

Panduan pengguna versi Adobe Acrobat juga tersedia di situs Web dukungan HP (www.hp.com/go/customercare).

- Tips: Jika Anda tidak dapat menemukan panduan pengguna di komputer, mungkin panduan pengguna tersebut belum disalin saat menginstal perangkat lunak HP. Untuk informasi lebih lanjut, lihat ["Bagaimana cara menginstal panduan pengguna?" pada halaman](#page-45-1) 46.
- Informasi peraturan dan kesesuaian untuk Uni Eropa tersedia di bagian "Informasi teknis" dalam panduan pengguna (disebut juga "Bantuan"). Selain itu, Pernyataan Kesesuaian tersedia di situs Web berikut: www.hp.eu/certificates.

## <span id="page-30-0"></span>HP Digital Solutions

Printer mencakup sekumpulan solusi digital yang dapat membantu memudahkan dan menyempurnakan pekerjaan Anda.

### **LA** Selengkapnya!

Untuk informasi lebih lanjut tentang cara mengkonfigurasi dan menggunakan solusi digital ini, lihat panduan pengguna. Untuk informasi tentang cara menemukan panduan pengguna, lihat ["Di manakah panduan pengguna dapat](#page-29-1)  ditemukan?[" pada halaman](#page-29-1) 30.

## HP Direct Digital Filing

HP Direct Digital Filing memberikan pemindaian yang canggih untuk dokumen kantor sehari-hari, serta berbagai kemampuan manajemen dokumen dasar bagi beberapa pengguna di jaringan. Dengan HP Direct Digital Filing, Anda dapat beralih ke printer, menyentuh tombol pada panel kontrol printer, dan memindai dokumen secara langsung ke folder komputer di jaringan atau secara cepat berbagi dokumen dengan mitra bisnis sebagai lampiran email. Semua hal tersebut dilakukan tanpa menggunakan

perangkat lunak pemindaian tambahan.

Dokumen yang dipindai tersebut dapat dikirim ke folder jaringan bersama untuk akses pribadi maupun grup atau ke satu maupun beberapa alamat email untuk berbagi dengan cepat. Selain itu, pengaturan pemindaian tertentu dapat dikonfigurasi untuk setiap tujuan pemindaian, sehingga memungkinkan Anda memastikan bahwa pengaturan terbaik digunakan bagi setiap tugas khusus.

## HP Digital Fax

Anda tidak akan lagi kehilangan faks penting yang terselip di antara tumpukan kertas!

Dengan HP Digital Fax, Anda dapat menyimpan faks hitam putih yang masuk ke folder komputer di jaringan agar dapat dibagi dan disimpan dengan mudah atau meneruskan faks melalui email sehingga

Persyaratan

Sebelum mengkonfigurasi HP Digital Solutions, pastikan Anda memiliki yang berikut ini:

#### Untuk semua HP Digital Solutions

- Sambungan jaringan. Printer dapat tersambung melalui sambungan nirkabel atau menggunakan kabel Ethernet.
- p<sub>33</sup>% **Catatan:** Jika printer tersambung</sub>
- menggunakan kabel USB, Anda dapat memindai dokumen ke komputer atau melampirkan pemindaian ke pesan email menggunakan perangkat lunak HP. Anda dapat menerima faks ke komputer menggunakan Fax to PC [Faks ke PC] atau Fax to Mac [Faks ke Mac]. Untuk informasi lebih lanjut, lihat panduan pengguna.

memungkinkan Anda menerima faks penting dari manapun saat tidak bekerja di kantor.

Anda juga dapat menonaktifkan pencetakan faks sekaligus, sehingga menghemat biaya untuk kertas dan tinta, serta membantu mengurangi penggunaan dan pembuangan kertas.

• Perangkat lunak HP. HP menyarankan agar Anda mengkonfigurasi HP Digital Solutions menggunakan perangkat lunak HP yang diberikan bersama printer.

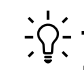

 $\sqrt{2}$ . Tips: Jika ingin mengkonfigurasi HP Digital Solutions tanpa menginstal perangkat lunak HP, Anda dapat menggunakan server Web tertanam pada printer.

#### Untuk Scan to Network Folder [Pindai ke Folder Jaringan], Fax to Network Folder [Faks ke Folder Jaringan]

- Sambungan jaringan aktif. Printer harus tersambung ke jaringan.
- Folder bersama Windows (SMB) yang sudah ada. Untuk informasi tentang cara mencari nama komputer, lihat dokumentasi untuk sistem operasi Anda.

## <span id="page-31-0"></span>Menggunakan printer

- Alamat jaringan folder. Pada komputer yang menjalankan Windows, alamat jaringan biasanya tertulis dalam format: \\mypc\sharedfolder\
- Nama komputer yang menjadi lokasi folder tersebut. Untuk informasi tentang cara mencari nama komputer, lihat dokumentasi untuk sistem operasi Anda.
- Hak istimewa yang sesuai di jaringan. Anda harus memiliki akses tulis ke folder.
- Nama pengguna dan sandi untuk mengakses folder jaringan (jika perlu). Misalnya, nama pengguna dan sandi Windows atau Mac OS X yang digunakan untuk log on ke komputer maupun jaringan.

**Catatan:** HP Direct Digital Filing tidak mendukung Active Directory.

#### Untuk Scan to E-mail [Pindai ke E-mail], Fax to E-mail [Faks ke E-mail]

<u>وردم</u>م**Catatan:** Fitur ini hanya didukung oleh HP Officejet  $\not\equiv$ Pro 8600 Plus dan HP Officejet Pro 8600 Premium.

- Alamat email yang valid
- Informasi server SMTP keluar
- Sambungan Internet aktif

### **44 Mencari pengaturan email**

Jika Anda mengatur Scan to Email [Pindai ke Email] atau Fax to Email [Faks ke Email] pada komputer yang berbasis Windows, wizard pengaturan akan secara otomatis mendeteksi pengaturan email untuk aplikasi email berikut ini:

- Microsoft Outlook 2003–2007 (Windows XP, Windows Vista, dan Windows 7)
- Outlook Express (Windows XP)
- Windows Mail (Windows Vista)
- Mozilla Thunderbird (Windows XP, Windows Vista, dan Windows 7)
- Qualcomm Eudora (versi 7.0 dan yang lebih baru) (Windows XP dan Windows Vista)
- Netscape (versi 7.0) (Windows XP)

Namun, jika aplikasi email tidak tercantum di atas, Anda tetap dapat mengatur dan menggunakan Scan to Email [Pindai ke Email] dan Fax to Email [Faks ke Email] jika aplikasi email memenuhi persyaratan yang tercantum dalam bagian ini.

## Layanan Web

Printer menawarkan solusi Web inovatif yang dapat membantu Anda mengakses Internet dengan cepat, mendapatkan dokumen, serta mencetak dokumen dengan lebih cepat tanpa masalah, dan semua hal tersebut dilakukan tanpa menggunakan komputer.

Printer dilengkapi Layanan Web berikut:

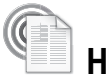

### HP ePrint

HP ePrint adalah layanan gratis dari HP yang memungkinkan Anda setiap saat mencetak pada printer yang tersambung ke Web di manapun Anda berada. Caranya semudah mengirim email ke alamat email yang ditetapkan pada printer sewaktu Anda mengaktifkan Layanan Web pada printer tersebut. Tidak diperlukan driver atau perangkat lunak khusus. Jika dapat mengirim email, Anda juga dapat mencetak di manapun Anda berada menggunakan HP ePrint.

#### Setelah sign up ke account di ePrintCenter

(www.eprintcenter.com) dan menambahkan printer ke account, Anda dapat sign in untuk melihat status tugas HP ePrint, mengelola antrean printer HP ePrint, mengontrol pengguna yang dapat menggunakan alamat email HP ePrint printer untuk mencetak, dan mendapatkan bantuan untuk HP ePrint.

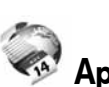

### Aplikasi Printer

Aplikasi Printer dapat digunakan untuk menemukan dan mencetak konten Web yang telah diformat sebelumnya dengan mudah, langsung dari printer. Anda juga dapat memindai dan menyimpan dokumen secara digital di Web.

Aplikasi Printer menyediakan berbagai macam konten, mulai dari kupon belanja hingga aktivitas keluarga, berita, wisata, olahraga, masak, foto, dan sebagainya. Bahkan Anda dapat melihat dan mencetak gambar online dari situs foto populer.

Aplikasi Printer tertentu juga dapat digunakan untuk menyusun jadwal pengiriman konten aplikasi ke printer.

Konten yang telah diformat sebelumnya dirancang khusus untuk printer yang berarti tidak ada lagi gambar dan teks terpotong dan tidak ada lagi halaman ekstra dengan hanya satu baris teks. Pada beberapa printer, Anda juga dapat memilih pengaturan kertas dan kualitas cetak di layar tampilan cetak.

Anda dapat melakukannya tanpa harus menghidupkan komputer!

**Catatan:** Untuk menggunakan Layanan Web,<br>Fel printer harus tersambung ke Internet menggur printer harus tersambung ke Internet menggunakan sambungan berkabel (Ethernet) atau nirkabel. Anda tidak dapat menggunakan fitur Web tersebut jika printer tersambung menggunakan kabel USB.

## <span id="page-32-1"></span>Mengkonfigurasi Layanan Web

Anda dapat mengatur Layanan Web sewaktu menginstal perangkat lunak printer HP.

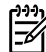

**Catatan:** Jika Anda telah menginstal perangkat lunak printer HP, lihat panduan pengguna untuk petunjuk pengaturan.

1. Masukkan CD perangkat lunak HP ke komputer, lalu ikuti petunjuk pada layar.

<u>רוייף **Catatan:** J</u>ika perangkat lunak firewall pada komputer menampilkan pesan saat penginstalan berlangsung, pilih pilihan "always permit/allow" ["selalu izinkan/ bolehkan"] pada pesan tersebut. Jika Anda memilih pilihan ini, perangkat lunak dapat diinstal pada komputer.

- 2. Ikuti petunjuk untuk sistem operasi Anda:
	- Windows: Jika diminta, klik Network (Ethernet/ Wireless) [Jaringan (Ethernet/Nirkabel)], lalu ikuti petunjuk di layar.
	- Mac OS X: Klik dua kali ikon HP Installer pada CD perangkat lunak, lalu ikuti petunjuk pada layar.
- 3. Jika Anda tersambung ke jaringan nirkabel, masukkan nama dan sandi jaringan nirkabel (jika diminta).
- 4. Bila diminta, lakukan yang berikut:
	- Terima Persyaratan Penggunaan Layanan Web..
	- Membolehkan printer secara otomatis memeriksa dan menginstal pembaruan produk.
	- Jika jaringan menggunakan pengaturan proxy saat tersambung ke Internet, masukkan pengaturan tersebut.
- 5. Setelah printer mencetak halaman informasi, ikuti petunjuk yang ada untuk menyelesaikan pengaturan.
	- **catatan:** Halaman informasi juga berisi@<br>المصر alamat email yang akan digunakan untu alamat email yang akan digunakan untuk mencetak dokumen menggunakan HP ePrint. Untuk informasi lebih lanjut, lihat ["Menggunakan Layanan Web"](#page-32-0) pada halaman ini.

### Selengkapnya!

Untuk informasi lebih lanjut tentang cara mengelola serta mengkonfigurasi pengaturan HP ePrint dan mempelajari tentang fitur terbaru, kunjungi ePrintCenter di (www.eprintcenter.com).

## <span id="page-32-0"></span>Menggunakan Layanan Web

### Untuk mencetak menggunakan HP ePrint

Untuk mencetak dokumen menggunakan HP ePrint, lakukan langkah-langkah berikut:

- 1. Buka aplikasi email pada komputer atau perangkat selular.
	- Catatan: Untuk informasi tentang cara menggunakan aplikasi email pada komputer atau perangkat selular, lihat dokumentasi yang diberikan bersama aplikasi tersebut.
- 2. Buat pesan email baru, lalu lampirkan file yang akan dicetak. Untuk daftar file yang dapat dicetak dan panduan yang dapat diikuti sewaktu menggunakan HP ePrint, lihat ["Petunjuk HP ePrint"](#page-33-1)  [pada halaman](#page-33-1) 34.
- 3. Masukkan alamat email printer ke baris "To" (Ke) pada pesan email, lalu tentukan pilihan untuk mengirim pesan email tersebut.
	- <u>רְנִיּי</u> **Catatan:** Pastikan hanya alamat email printer yang tercantum dalam baris "To" (Ke) pada pesan email. Jika alamat email lain tercantum dalam baris "To" (Ke), laporan yang Anda kirim mungkin tidak akan tercetak.

### $\mathbf{A}$ . Apakah alamat email printer?

Untuk mendapatkan alamat email HP ePrint printer, sentuh (HP ePrint) dari layar Home (Awal).

### <span id="page-33-1"></span><span id="page-33-0"></span>**44** Petunjuk HP ePrint

- Ukuran maksimum email dan lampiran: 5 MB
- Jumlah maksimum lampiran: 10
- Jenis file yang didukung:
	- PDF
	- HTML
	- Format file teks standar
- Microsoft Word, PowerPoint
- File gambar seperti PNG, JPEG, TIFF, GIF, BMP
- 

**Catatan:** Anda mungkin dapat menggunakan<br>El jenis file lainmus da jenis file lainnya dengan HP ePrint. Namun, HP tidak menjamin bahwa printer akan mencetak jenis file lainnya karena tidak diuji secara lengkap.

### Untuk menggunakan Aplikasi Printer

Sentuh Aplikasi di layar panel kontrol printer, lalu sentuh Aplikasi Printer yang akan digunakan.

### Selengkapnya!

Anda dapat mengelola Aplikasi Printer dengan ePrintCenter. Anda dapat menambah, mengatur, atau menghapus Aplikasi Printer dan menetapkan urutan yang akan ditampilkan pada layar printer.

**Catatan:** Untuk mengelola Aplikasi Printer dari ePrintCenter, buat account di ePrintCenter dan tambahkan printer Anda.

Untuk informasi lebih lanjut, kunjungi www.eprintcenter.com.

## Menghapus Layanan Web

Untuk menghapus Layanan Web, lakukan langkahlangkah berikut:

- 1. Pada layar panel kontrol printer, sentuh (HP ePrint).
- 2. Sentuh Settings (Pengaturan), lalu sentuh Remove Web Services (Hapus Layanan Web).

## Memperbarui printer

HP selalu berupaya meningkatkan performa printernya dan menawarkan Anda beragam fitur terbaru. Jika printer tersambung ke jaringan dan Layanan Web telah diaktifkan, Anda dapat memeriksa dan menginstal pembaruan printer.

Untuk memperbarui printer, lakukan langkah-langkah berikut:

1. Pada panel kontrol printer, sentuh (HP ePrint).

- n<sub>any</sub> **Catatan:** Jika Anda menghapus Layanan Web, semua fungsi (HP ePrint, Aplikasi Printer, dan Pembaruan Printer) akan dinonaktifkan. Untuk kembali menggunakan Layanan Web, Anda harus mengaturnya. Untuk informasi lebih lanjut, lihat ["Mengkonfigurasi Layanan Web" pada](#page-32-1)  [halaman](#page-32-1) 33.
- 2. Sentuh Settings (Pengaturan), lalu sentuh Printer Updates (Pembaruan Printer).
- 3. Sentuh Check for Update Now (Periksa Pembaruan Sekarang), lalu ikuti petunjuk di layar.
- $\frac{1}{2}$  Tips: Untuk mengaktifkan printer agar memeriksa
- pembaruan secara otomatis, sentuh Settings (Pengaturan), sentuh **Printer Updates** (Pembaruan Printer), sentuh **Auto Update** (Pembaruan Otomatis), lalu sentuh On (Aktif).

# <span id="page-34-0"></span>Mengkonfigurasi dan menggunakan faks

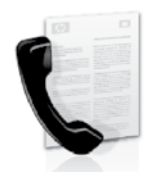

Printer ini dapat digunakan untuk mengirim dan menerima faks hitam putih dan berwarna.

### **LA** Selengkapnya!

Untuk informasi lebih lanjut tentang fitur faks yang diberikan bersama printer, lihat panduan pengguna. Untuk informasi tentang cara menemukan panduan pengguna, lihat ["Di](#page-29-1)  [manakah panduan pengguna dapat ditemukan](#page-29-1)?" [pada halaman](#page-29-1) 30.

## Mengkonfigurasi faks

Untuk negara/kawasan Anda, lihat kotak "Mencari informasi tentang pengaturan faks". Jika negara/ kawasan Anda tercantum dalam daftar, kunjungi situs Web tersebut untuk mendapatkan informasi tentang pengaturan. Jika negara/kawasan tidak tercantum

dalam daftar, ikuti petunjuk yang diberikan dalam panduan ini.

### **40 Mencari informasi tentang pengaturan faks**

Austria Belgia Belanda Perancis Denmark Finlandia Perancis Jerman Irlandia Italia **Norwegia** Belanda **Portugal** Spanyol Swedia Swiss

Perancis Jerman Inggris

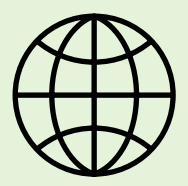

Jika Anda berada di salah satu negara/kawasan berikut, kunjungi situs Web yang terkait untuk mendapatkan informasi tentang cara mengatur faks.

www.hp.com/at/faxconfig

www.hp.be/nl/faxconfig www.hp.be/fr/faxconfig www.hp.dk/faxconfig www.hp.fi/faxconfig www.hp.com/fr/faxconfig www.hp.com/de/faxconfig www.hp.com/ie/faxconfig www.hp.com/it/faxconfig www.hp.no/faxconfig www.hp.nl/faxconfig www.hp.pt/faxconfig www.hp.es/faxconfig www.hp.se/faxconfig

www.hp.com/ch/fr/faxconfig www.hp.com/ch/de/faxconfig www.hp.com/uk/faxconfig

## Langkah 1: Sambungkan printer ke saluran telepon

### ∵**ତୃ**: Sebelum memulai…

Sebelum memulai, pastikan Anda telah melakukan hal berikut:

- Memasang kartrid tinta
- Memasukkan kertas berukuran A4 atau Letter ke dalam baki
- Mempersiapkan kabel telepon dan adaptor (jika diberikan bersama printer).

Untuk informasi lebih lanjut, lihat poster konfigurasi yang diberikan dalam kemasan bersama printer.

1. Dengan kabel telepon yang tersedia dalam kemasan printer, sambungkan salah satu ujung kabel ke soket telepon, lalu sambungkan ujung lainnya ke port berlabel 1-LINE di bagian belakang printer.

<u>שִּייַ</u> **Catatan:** Anda mungkin perlu menggunakan |∌ adaptor yang tersedia di negara/kawasan Anda untuk menyambungkan printer ke soket telepon.

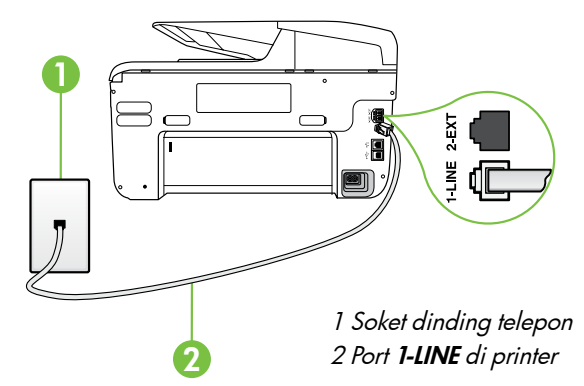

<u>רויי</u>ן **Catatan:** Jika kabel telepon yang diberikan bersama printer tidak cukup panjang, beli coupler (penyambung) di toko elektronik yang menjual aksesori telepon untuk memperpanjang kabel. Anda juga memerlukan kabel telepon lain, dapat berupa kabel telepon standar yang mungkin telah Anda miliki di rumah atau kantor Anda. Untuk informasi lebih lanjut, lihat panduan pengguna.

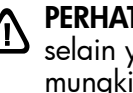

PERHATIAN: Jika menggunakan kabel telepon selain yang diberikan bersama printer, Anda mungkin tidak akan berhasil mengirim faks. HP menyarankan agar Anda menggunakan kabel telepon yang diberikan bersama printer karena mungkin berbeda dengan kabel telepon yang digunakan di rumah atau kantor.

- 2. Sambungkan peralatan telepon lainnya. Untuk informasi lebih lanjut tentang cara menyambung dan mengkonfigurasi perangkat atau layanan tambahan dengan printer, lihat informasi dalam kotak di bagian ini atau lihat panduan pengguna.
- catatan: Jika Anda harus menyambungkan<br>Egy printer ke namlali printer ke peralatan telepon lain dan mengalami masalah saat mengkonfigurasi printer dengan layanan atau peralatan lain tersebut, hubungi penyedia layanan atau perusahaan telepon.

Tips: Jika berlangganan layanan pesan suara

pada saluran telepon yang sama dengan yang akan digunakan untuk panggilan faks, Anda tidak dapat menerima faks secara otomatis. Bila Anda harus menerima langsung panggilan faks yang masuk, pastikan fitur Auto Answer [Jawab Otomatis] telah dinonaktifkan.

Namun, jika Anda ingin menerima faks secara otomatis, hubungi perusahaan telepon untuk berlangganan layanan dering khusus atau mendapatkan saluran telepon terpisah untuk faks.

### Apakah yang dimaksud dengan layanan dering khusus?

Banyak perusahaan telepon menawarkan fitur dering berbeda yang memungkinkan Anda untuk memiliki beberapa nomor telepon pada satu saluran telepon. Jika Anda berlangganan layanan ini, setiap nomor akan diberi pola dering yang berbeda. Anda dapat mengatur printer agar menjawab panggilan masuk yang memiliki pola dering tertentu.

Jika Anda menyambungkan printer ke saluran dengan dering berbeda, minta perusahaan telepon memberikan satu pola dering untuk panggilan suara dan pola dering lainnya untuk panggilan faks. HP menyarankan agar Anda meminta dua atau tiga dering untuk nomor faks. Bila printer mendeteksi pola dering tertentu, printer akan menjawab panggilan dan menerima faks.

Untuk informasi tentang cara mengkonfigurasi dering khusus, lihat "Langkah [3: Konfigurasikan](#page-37-0)  [pengaturan faks" pada halaman](#page-37-0) 38.
### Menyambung ke saluran DSL/ADSL

Jika Anda berlangganan layanan DSL/ADSL, ikuti langkah-langkah berikut untuk menyambungkan faks.

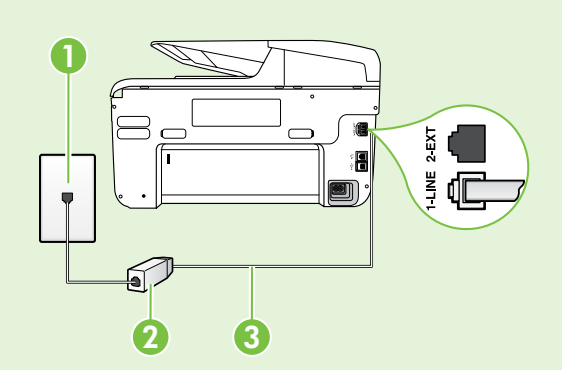

1. Sambungkan filter DSL/ADSL dan kabel telepon yang diberikan oleh penyedia layanan DSL/ADSL antara soket telepon dan filter DSL/ADSL.

2. Sambungkan kabel telepon yang diberikan bersama printer ke filter DSL/ADSL dan port 1-Line pada printer.

1 Soket dinding telepon 2 Filter DSL/ADSL dan kabel telepon (diberikan oleh penyedia layanan DSL/ADSL)

3 Kabel telepon yang diberikan dalam kotak bersama printer, tersambung ke port 1-LINE di printer

### $\mathcal{R}$ . Menyambungkan peralatan tambahan

Lepaskan konektor putih dari port 2-EXT di bagian belakang printer, lalu sambungkan telepon ke port tersebut.

Jika Anda akan menyambungkan peralatan tambahan, misalnya modem komputer dial-up atau telepon,

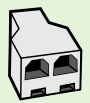

Anda harus membeli pembagi saluran paralel. Pembagi jalur paralel memiliki satu port RJ-11 di depan dan dua port RJ-11 di belakang. Jangan gunakan pembagi 2 saluran telepon, pembagi saluran serial, atau pembagi saluran paralel yang memiliki dua port RJ-11 di depan dan satu konektor di belakang.

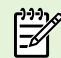

Catatan: Jika Anda berlangganan layanan DSL/ADSL, sambungkan filter DSL/ADSL ke pembagi<br>Leh jalur paralel Jalu gungkan kabel telapas dari UP. jalur paralel, lalu gunakan kabel telepon dari HP untuk menyambungkan ujung lain filter ke port 1-Line di printer. Lepaskan konektor putih dari port 2-EXT di bagian belakang printer, lalu sambungkan perangkat telepon atau mesin penjawab telepon ke port 2-EXT tersebut. Setelah itu, sambungkan port kedua pada pembagi paralel ke modem DSL/ADSL yang tersambung ke komputer.

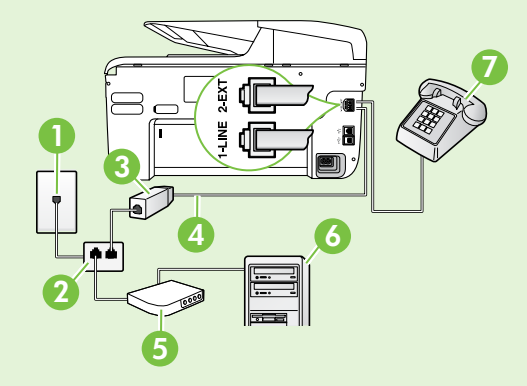

1 Soket dinding telepon 2 Pembagi Saluran Paralel 3 Filter DSL/ADSL (diberikan oleh penyedia layanan DSL/ADSL) 4 Kabel telepon yang diberikan bersama printer 5 Modem DSL/ADSL 6 Komputer 7 Telepon

## <span id="page-37-1"></span>Langkah 2: Menguji pengaturan faks

Uji konfigurasi faks untuk mengetahui status printer dan memastikannya dikonfigurasi dengan benar untuk mengirim faks.

Berikut adalah hal yang dilakukan pengujian faks:

- Menguji perangkat keras faks
- Memastikan jenis kabel telepon yang benar sudah terhubung ke printer
- Memastikan kabel telepon sudah dipasang ke port yang benar
- Memeriksa nada sambung
- Memeriksa saluran telepon yang aktif
- Memeriksa status sambungan saluran telepon
- 1. Dari panel kontrol printer, sentuh tanda panah  $k$ anan  $\blacktriangleright$ , lalu sentuh **Setup** (Pengaturan).
- 2. Sentuh Tools [Alat Bantu], lalu sentuh Run Fax Test [Jalankan Pengujian Faks]. Printer akan menampilkan status pengujian pada tampilan dan mencetak laporan. Setelah pengujian selesai, printer akan mencetak laporan hasil pengujian. Jika pengujian gagal, kaji laporan untuk mengetahui cara memperbaiki masalah yang ada lalu uji kembali. Untuk informasi tambahan tentang cara mengatasi masalah, lihat ["Masalah saat mengkonfigurasi printer" pada](#page-45-0)  [halaman](#page-45-0) 46.

## <span id="page-37-0"></span>Langkah 3: Konfigurasikan pengaturan faks

Ubah pengaturan faks pada printer sesuai keinginan Anda setelah menyambungkan printer ke saluran telepon.

 $-\gamma$ - Tips: Untuk menggunakan resolusi faks dan pengaturan lebih terang/gelap yang sama pada semua faks yang dikirim dari printer, konfigurasikan pengaturan sesuai keinginan Anda, lalu sentuh Set as New Defaults [Atur Sebagai Default Baru].

### Di manakah pengaturan faks dapat diubah?

Anda dapat mengkonfigurasi pengaturan faks menggunakan alat berikut:

### Panel kontrol printer

Sentuh Fax [Faks] pada panel kontrol printer, sentuh Settings [Pengaturan], lalu pilih pengaturan yang akan dikonfigurasi.

### Perangkat lunak HP

Jika perangkat lunak HP telah diinstal di komputer, Anda dapat mengkonfigurasi pengaturan faks menggunakan perangkat lunak yang telah diinstal di komputer tersebut.

Untuk informasi lebih lanjut tentang pengaturan atau cara menggunakan alat, lihat panduan pengguna.

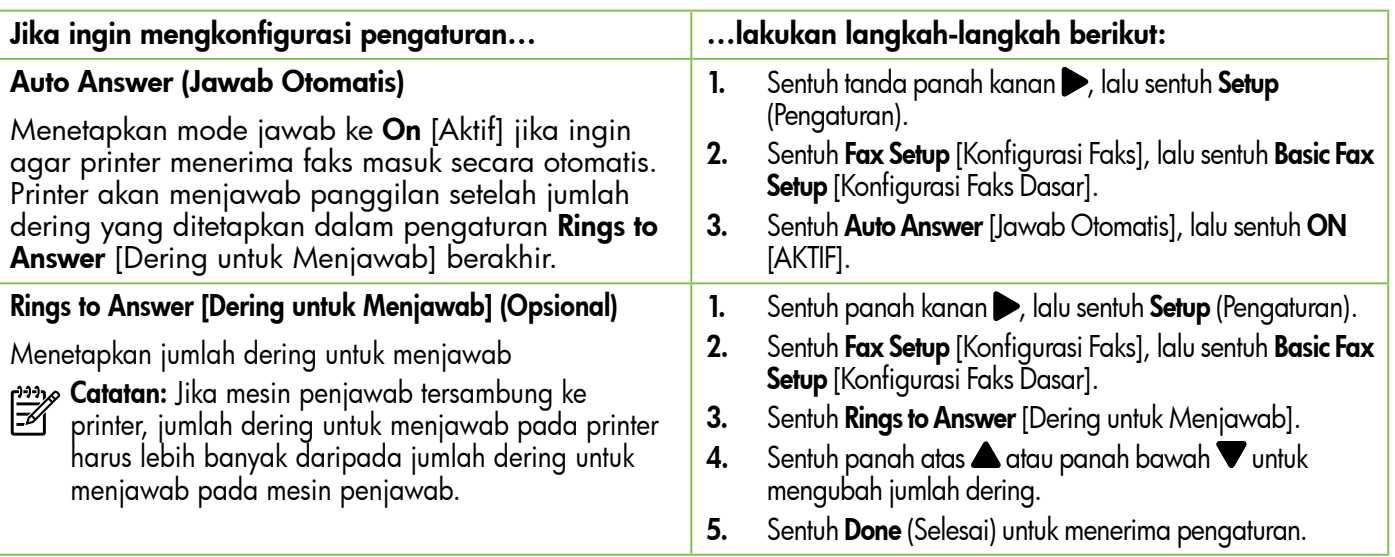

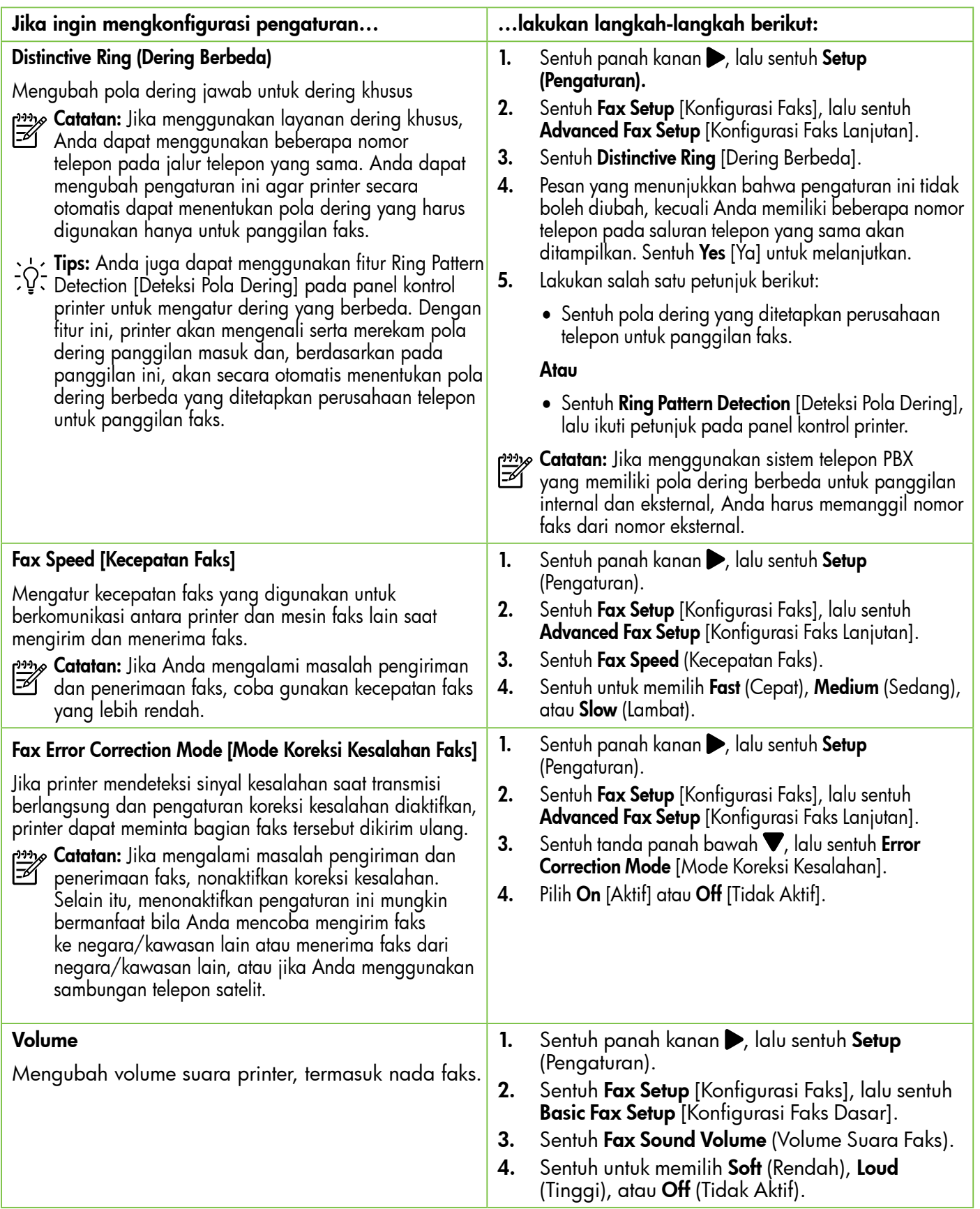

## Menggunakan faks

Pada bagian ini, Anda akan mempelajari tentang cara mengirim dan menerima faks.

## Mengirim faks

Anda dapat mengirim faks dalam beberapa cara. Anda dapat mengirim faks hitam putih atau berwarna menggunakan panel kontrol faks. Faks juga dapat dikirim secara manual dari telepon yang tersambung, sehingga Anda dapat menginformasikan kepada penerima faks sebelum faks dikirim.

Anda juga dapat mengirim dokumen berupa faks dari komputer, tanpa harus mencetaknya terlebih dulu.

### **LA** Selengkapnya!

Lihat panduan pengguna untuk informasi lebih lanjut tentang topik berikut:

- Mengirim faks menggunakan panggilan monitor
- Mengirim faks dari komputer
- Mengirim faks dari memori
- Menjadwalkan pengiriman faks di lain waktu
- Mengirimkan faks ke beberapa penerima
- Mengirim faks dalam Error Correction Mode [Mode Koreksi Kesalahan]

Untuk informasi tentang cara menemukan panduan pengguna, lihat ["Di manakah panduan pengguna](#page-29-0)  [dapat ditemukan](#page-29-0)?" pada halaman 30.

### Mengirim faks standar

1. Masukkan dokumen yang akan dikirim melalui faks ke printer.

Anda dapat mengirim faks dari ADF (Automatic Document Feeder) atau kaca pemindai.

- 2. Sentuh Fax (Faks).
- 3. Masukkan nomor faks menggunakan keypad.

### Mengirim faks dari telepon ekstensi

1. Masukkan dokumen yang akan dikirim melalui faks ke printer.

Anda dapat mengirim faks dari ADF (Automatic Document Feeder) atau kaca pemindai.

- 2. Sentuh Fax (Faks).
- 3. Hubungi nomor menggunakan keypad pada telepon yang tersambung ke printer.
- **Catatan:** Jangan gunakan keypad pada panel kontrol printer ketika mengirim faks secara manual. Anda harus menggunakan keypad telepon untuk memasukkan nomor penerima.
- 4. Jika penerima menjawab panggilan telepon, Anda dapat melakukan percakapan sebelum mengirim faks.
- Tips: Untuk menambahkan jeda di nomor faks yang dimasukkan, sentuh \* berulang kali hingga tanda hubung (-) muncul di layar.
- 4. Sentuh Start Black [Mulai Hitam] atau Start Color [Mulai Warna].

s **Tips:** Jika penerima melaporkan masalah dengan kualitas faks yang Anda kirim, coba<br>Alist dengan kualitas faks yang Anda kirim, coba ubah resolusi atau kontras faks tersebut.

- <u>רויי</u>ן **Catatan:** Jika mesin faks menjawab panggilan, Anda akan mendengar nada faks dari mesin penerima faks. Lanjutkan ke langkah berikutnya untuk mengirim faks.
- 5. Bila Anda siap mengirim faks, sentuh Start Black (Mulai Hitam) atau Start Color (Mulai Berwarna).

 $\frac{f^{333}y}{f^{332}}$  Catatan: Jika diminta, pilih Send Fax [Kirim Faks].

Jika Anda berbicara dengan penerima sebelum mengirim faks, beri tahukan penerima tersebut untuk menekan Start [Mulai] pada mesin faks setelah terdengar nada faks. Saluran telepon akan menjadi diam saat faks sedang dikirim. Pada saat itu, Anda dapat menutup telepon. Jika Anda ingin melanjutkan percakapan dengan penerima, jangan akhiri panggilan telepon hingga pengiriman faks selesai.

### Menerima faks

Anda dapat menerima faks secara otomatis atau manual.

**Catatan:** Jika Anda menerima faks berukuran<br>| legal atau lehih bersud legal atau lebih besar dan printer saat ini tidak diatur untuk menggunakan kertas ukuran legal, printer akan memperkecil ukuran faks sehingga sesuai dengan kertas yang dimasukkan. Jika Anda telah menonaktifkan fitur Automatic Reduction [Pengurangan Otomatis], printer akan mencetak faks menjadi dua halaman.

Jika Anda sedang menyalin dokumen saat faks diterima, faks tersebut akan disimpan dalam memori printer hingga penyalinan selesai. Akibatnya, jumlah halaman faks yang dapat disimpan dalam memori mungkin berkurang.

### **La Selengkapnya!**

Lihat panduan pengguna untuk informasi lebih lanjut tentang topik berikut:

- Mencetak ulang faks yang diterima dari memori
- Penghitungan untuk menerima faks
- Meneruskan faks ke nomor lain
- Menetapkan ukuran kertas untuk faks yang diterima
- Menetapkan pengurangan otomatis untuk faks masuk
- Memblokir nomor faks sampah

Untuk informasi tentang cara menemukan panduan pengguna, lihat ["Di manakah panduan pengguna](#page-29-0)  [dapat ditemukan](#page-29-0)?" pada halaman 30.

### Menerima faks secara otomatis

Jika Anda mengaktifkan pilihan Auto Answer [Jawab Otomatis] (pengaturan default) dari panel kontrol printer, printer secara otomatis akan menjawab panggilan masuk dan menerima faks setelah jumlah deringan yang telah ditentukan melalui pengaturan Rings to Answer [Dering untuk Menjawab]. Untuk informasi tentang cara mengkonfigurasi pengaturan ini, lihat "Langkah [3: Konfigurasikan pengaturan](#page-37-0)  [faks" pada halaman](#page-37-0) 38.

### $\hat{p}_1$  Faks dan layanan pesan suara

Jika berlangganan layanan pesan suara pada saluran telepon yang sama dengan yang akan digunakan untuk panggilan faks, Anda tidak dapat menerima faks secara otomatis. Agar dapat menerima faks secara manual, Anda harus memastikan pengaturan Auto Answer [Jawab Otomatis] dinonaktifkan. Pastikan Anda menerima faks secara manual terlebih dulu sebelum pesan suara menggunakan jalur.

Jika ingin menerima faks secara otomatis, hubungi perusahaan telepon Anda untuk berlangganan layanan dering khusus atau mendapatkan saluran telepon terpisah untuk panggilan faks.

### Menerima faks secara manual

Saat sedang menelepon, lawan bicara Anda dapat mengirim faks selama Anda masih tersambung (disebut "mengirim faks secara manual").

Anda dapat menerima faks secara manual dari telepon yang tersambung ke printer (melalui port 2-EXT) atau telepon yang menggunakan saluran telepon yang sama (namun tidak tersambung langsung ke printer).

- 1. Pastikan printer telah dihidupkan dan kertas dimasukkan ke baki utama.
- 2. Ambil lembaran asli dari baki pemasok dokumen.
- 3. Tetapkan pengaturan Rings to Answer [Dering sebelum Menjawab] ke angka yang tinggi agar Anda dapat menjawab panggilan masuk sebelum printer menjawab. Atau, nonaktifkan pengaturan Auto Answer

[Jawab Otomatis] agar printer tidak menjawab panggilan masuk secara otomatis.

- 4. Jika saat ini Anda berbicara dengan pengirim melalui telepon, beri tahukan pengirim untuk menekan Start [Mulai] pada mesin faks.
- 5. Saat Anda mendengar nada faks dari mesin faks pengirim, ikuti langkah-langkah berikut ini:
	- a. Sentuh Fax (Faks), lalu pilih Start Black (Mulai Hitam) atau Start Color (Mulai Berwarna).
	- b. Setelah printer mulai menerima faks, Anda dapat memutuskan sambungan telepon atau tetap tersambung. Saluran telepon sunyi selama transmisi faks.

### Mencetak ulang faks yang diterima dari memori

Jika Anda mengaktifkan Backup fax Reception (Penerimaan Faks Cadangan), faks yang diterima akan disimpan dalam memori saat printer dalam kondisi baik atau mengalami masalah.

- **111% Catatan:** Semua faks yang tersimpan di memori akan dihapus setelah Anda mematikan daya. Untuk informasi lebih lanjut tentang cara menggunakan fitur ini, lihat panduan pengguna. Untuk informasi tentang cara menemukan panduan pengguna, lihat ["Di manakah](#page-29-0)  [panduan pengguna dapat ditemukan](#page-29-0)?" pada [halaman](#page-29-0) 30.
- 1. Pastikan kertas sudah dimuatkan ke dalam baki utama.
- 2. Sentuh tanda panah kanan  $\blacktriangleright$ , lalu sentuh Setup (Pengaturan).
- 3. Sentuh Tools (Alat Bantu) atau Fax Tools (Alat Bantu Faks), lalu sentuh Reprint Faxes in Memory (Cetak Ulang Faks dalam Memori). Faksimile dicetak dalam urutan yang terbalik dengan urutan penerimaan, dengan faks yang diterima terakhir dicetak pertama kali, dan seterusnya.
- 4. Jika Anda ingin menghentikan pencetakan ulang faks dalam memori, sentuh  $\times$  (Batal).

## Menggunakan laporan dan log

Anda dapat mencetak beberapa jenis laporan faks yang berbeda:

- Halaman Konfirmasi Faks
- Fax Log (Log Faks)
- Image on Fax Send Report (Gambar pada Laporan Faks Kirim)
- Laporan lainnya

### Untuk mencetak laporan

- 1. Sentuh tanda panah kanan  $\blacktriangleright$ , lalu sentuh Setup (Pengaturan).
- 2. Sentuh Fax Setup [Konfigurasi Faks], sentuh tanda panah bawah  $\nabla$ , lalu sentuh Fax Reports [Laporan Faks].

### Untuk menghapus log faks

 $\mathbb R$ Catatan: Menghapus log faks juga menghapus semua faks yang disimpan di memori.

- 1. Sentuh tanda panah kanan  $\blacktriangleright$ , lalu sentuh Setup [Konfigurasi].
- 2. Lakukan salah satu petunjuk berikut:
	- Sentuh Tools (Alat Bantu).
		- Atau -

• Sentuh Fax Setup (Pengaturan Faks), lalu pilih Fax Tools (Alat Bantu Faks).

Laporan ini memberikan informasi sistem yang bermanfaat tentang printer.

<u>م</u>بینه **Catatan:** Anda juga dapat melihat riwayat panggilan pada tampilan panel kontrol printer. Untuk melihat riwayat panggilan, sentuh Fax [Faks], lalu sentuh (Riwayat Panggilan). Namun, daftar ini tidak dapat dicetak.

3. Pilih laporan faks yang akan dicetak, lalu sentuh OK.

3. Sentuh Clear Fax Log (Hapus Log Faks).

## Layanan telepon digital dan faks

Sebagian besar perusahaan telepon menyediakan layanan telepon digital untuk pelanggan, misalnya sebagai berikut:

- DSL: Layanan DSL (Digital subscriber line) melalui perusahaan telepon Anda. (DSL juga dikenal sebagai ADSL di negara/kawasan Anda.)
- PBX: Sistem telepon PBX (private branch exchange)
- ISDN: Sistem ISDN (integrated services digital network).
- FoIP: Layanan telepon murah yang dapat digunakan untuk mengirim dan menerima faks dengan printer menggunakan Internet. Cara ini disebut dengan FoIP (Fax over Internet Protocol). Untuk informasi lebih lanjut, lihat panduan pengguna.

Printer HP secara khusus dirancang untuk digunakan dengan layanan telepon analog biasa. Jika berada di lingkungan telepon digital (misalnya DSL/ADSL, PBX, atau ISDN), Anda mungkin harus menggunakan filter digital ke analog atau konverter saat mengkonfigurasi printer untuk aktivitas faks.

**Catatan:** HP tidak menjamin bahwa printer akan kompatibel dengan semua jalur layanan digital atau penyedia, di semua lingkungan digital, atau dengan semua konverter digital ke analog. Sebaiknya Anda selalu menghubungi perusahaan telepon secara langsung untuk pilihan konfigurasi yang benar berdasarkan layanan saluran yang diberikan.

## Mengkonfigurasi komunikasi nirkabel (802.11)

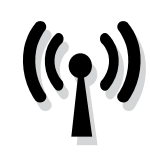

Jika printer mendukung komunikasi (802.11) nirkabel, selesaikan langkah-langkah berikut dalam urutan yang tercantum agar dapat membuat sambungan untuk printer.

## Langkah 1: Instal perangkat lunak untuk printer

Untuk mengatur komunikasi nirkabel, jalankan program penginstalan dari CD perangkat lunak HP yang diberikan bersama printer. Program penginstalan akan menginstal perangkat lunak dan membuat koneksi nirkabel.

**Catatan:** Pastikan perangkat keras printer telah dipasang sebelum Anda mengatur komunikasi nirkabel. Untuk informasi lebih lanjut, lihat poster pengaturan yang diberikan bersama printer atau petunjuk pada layar panel kontrol printer.

Ikuti petunjuk untuk sistem operasi.

1. Masukkan CD perangkat lunak HP ke komputer, lalu ikuti petunjuk pada layar.

- **Catatan:** Jika perangkat lunak firewall pada
- komputer menampilkan pesan saat penginstalan berlangsung, pilih pilihan "always permit/allow" ["selalu izinkan/ bolehkan"] pada pesan tersebut. Jika Anda memilih pilihan ini, perangkat lunak dapat diinstal pada komputer.
- 2. Ikuti petunjuk untuk sistem operasi.
	- Windows: Jika diminta, klik Network (Ethernet/ Wireless) [Jaringan (Ethernet/Nirkabel)], lalu ikuti petunjuk di layar.
	- Mac OS X: Klik dua kali ikon HP Installer pada CD perangkat lunak, lalu ikuti petunjuk pada layar.
- 3. Jika diminta, masukkan nama dan sandi jaringan nirkabel.

### Apakah nama jaringan nirkabel dan sandi saya?

Saat menginstal perangkat lunak, Anda akan diminta memasukkan nama jaringan nirkabel (disebut juga "SSID") dan sandi nirkabel:

- Nama jaringan nirkabel adalah nama jaringan nirkabel Anda.
- Jaringan nirkabel dapat menggunakan kode WPA atau frasa akses WEP, tergantung pada tingkat keamanan yang diperlukan.

Jika nama jaringan nirkabel atau sandi nirkabel tidak diubah sejak jaringan nirkabel diatur, Anda terkadang dapat mencarinya di bagian belakang atau bagian samping router nirkabel.

Selain itu, jika Anda menggunakan komputer yang menjalankan Windows, HP menyediakan alat bantu, yakni HP Home Network Diagnostic Utility, yang dapat membantu mengambil informasi ini untuk sistem tertentu. Untuk menggunakan alat bantu ini, kunjungi HP Wireless Printing Center

(www.hp.com/go/wirelessprinting), lalu klik Network Diagnostic Utility | Utilitas Diagnosis Jaringan] dalam bagian Quick Links [Link Cepat]. (Saat ini, alat bantu tersebut mungkin tidak tersedia dalam semua bahasa.)

Jika Anda tidak dapat menemukan nama maupun sandi jaringan nirkabel atau tidak dapat mengingat informasi tersebut, lihat dokumentasi yang tersedia bersama komputer atau router nirkabel. Jika informasi tetap tidak dapat ditemukan, hubungi administrator jaringan Anda atau petugas yang mengkonfigurasi jaringan nirkabel.

Untuk informasi lebih lanjut tentang jenis sambungan jaringan, nama jaringan nirkabel, dan sandi nirkabel (WPA/Frasa akses WEP), lihat panduan pengguna.

### <span id="page-44-0"></span>Langkah 2: Uji sambungan nirkabel

Untuk menguji sambungan nirkabel dan memastikannya berfungsi dengan benar, ikuti langkah-langkah berikut:

- 1. Pastikan printer telah dihidupkan dan kertas telah dimasukkan ke dalam baki.
- 2. Pada panel kontrol printer, sentuh panah kanan , sentuh Setup (Pengaturan), lalu sentuh Network (Jaringan).
- 3. Sentuh Print Wireless Network Test (Cetak Pengujian Jaringan Nirkabel).

Printer akan mencetak laporan hasil pengujian. Jika pengujian gagal, kaji laporan untuk mengetahui cara memperbaiki masalah yang ada lalu uji kembali.

Untuk informasi lebih lanjut tentang cara mengatasi masalah, lihat ["Masalah konfigurasi nirkabel](#page-48-0)  [\(802.11\)" pada halaman](#page-48-0) 49.

## Mengubah jenis sambungan

Setelah menginstal perangkat lunak HP, Anda dapat setiap saat beralih ke sambungan yang berbeda.

<u>י<del>יי</del> Catatan: Jika Anda beralih dari sambungan</u> berkabel (Ethernet) ke nirkabel, lepas kabel Ethernet. Menyambung kabel Ethernet akan menonaktifkan kemampuan nirkabel printer.

Ikuti petunjuk untuk sistem operasi.

- 1. Pada panel kontrol printer, sentuh panah kanan , sentuh Setup (Pengaturan), lalu sentuh Network (Jaringan).
- 2. Sentuh Restore Network Defaults (Kembalikan Default Jaringan), lalu sentuh Yes (Ya) untuk mengkonfirmasi.
- 3. Pada desktop komputer, klik Start [Mulai], pilih Programs [Program] atau All Programs [Semua Program], klik HP, pilih nama printer, lalu klik Printer Setup & Software [Perangkat Lunak & Pengaturan Printer].
- 4. Ikuti petunjuk pada layar untuk menyelesaikan pengaturan.

### Windows New York Contract of the Contract of the Mac OS X

- 1. Pada panel kontrol printer, sentuh panah kanan , sentuh Setup (Pengaturan), lalu sentuh Network (Jaringan).
- 2. Sentuh Restore Network Defaults (Kembalikan Default Jaringan), lalu sentuh Yes (Ya) untuk mengkonfirmasi.
- 3. Buka HP Utility. (HP Utility terdapat di dalam folder Hewlett-Packard dalam folder Applications [Aplikasi] di tingkat atas hard disk.)
- 4. Klik Applications [Aplikasi] pada toolbar.
- 5. Klik dua kali HP Setup Assistant, lalu ikuti petunjuk di layar.

45

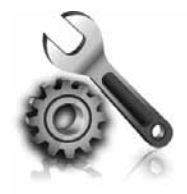

Bagian berikut berisi cara mengatasi masalah yang dialami saat mengkonfigurasi printer.

Jika memerlukan bantuan lebih lanjut, lihat panduan pengguna. Untuk informasi tentang cara menemukan panduan pengguna, lihat ["Di manakah](#page-29-0)  [panduan pengguna dapat ditemukan](#page-29-0)?" [pada halaman](#page-29-0) 30.

## <span id="page-45-0"></span>Masalah saat mengkonfigurasi printer

- Pastikan Anda telah melepas semua materi dan pita kemasan dari bagian luar dan bagian dalam printer.
- Pastikan Anda menggunakan kartrid SETUP (PEMASANGAN) yang diberikan bersama printer saat pertama kali memasang printer.
- Pastikan Anda telah memasukkan kertas putih polos berukuran A4 atau Letter (8,5x11 inci) yang belum digunakan ke dalam printer.
- Pastikan kabel yang digunakan (seperti kabel USB atau Ethernet) dalam kondisi baik.
- Pastikan Anda telah menyambungkan kabel daya dan adaptor daya dengan aman, serta catu daya berfungsi dengan baik.
- Pastikan lampu  $\bigcup$  (Daya) telah menyala dan tidak berkedip. Saat dihidupkan untuk pertama kalinya, printer memerlukan waktu sekitar 45 detik untuk pemanasan.
- Pastikan printer telah menampilkan layar awal dan lampu lainnya pada panel kontrol printer tidak menyala atau berkedip.
- Pastikan Anda telah memasukkan kertas ke dalam baki dengan benar dan kertas tersebut tidak macet dalam printer.
- Pastikan Anda telah menutup semua kait dan penutup dengan benar.

### $\hat{B}$ . Bagaimana cara menginstal panduan pengguna?

Tergantung pada pilihan yang dipilih saat menginstal perangkat lunak HP, panduan pengguna mungkin tidak diinstal di komputer.

Untuk menginstal panduan pengguna, selesaikan langkah-langkah berikut ini:

- 1. Masukkan CD perangkat lunak yang diberikan bersama printer ke komputer, lalu ikuti petunjuk pada layar.
- 2. Di layar yang menampilkan perangkat lunak yang disarankan, tentukan pilihan untuk sistem operasi.
	- Windows: Pilih pilihan dengan nama "Bantuan".
	- Mac OS X: Gunakan pilihan HP Recommended Software (Perangkat Lunak yang Disarankan HP).
- 3. Ikuti petunjuk pada layar untuk menyelesaikan penginstalan panduan pengguna.
- Tips: Jika Anda tidak dapat menemukan CD perangkat lunak HP atau jika komputer Anda tidak memiliki drive CD maupun DVD, Anda dapat men-download perangkat lunak HP dari situs Web dukungan HP (www.hp.com/go/ customercare). Dari situs Web ini, cari printer, lalu pilih Software & Driver Downloads [Download Perangkat Lunak & Driver]. Pilih sistem operasi, pilihan untuk download driver, dan pilihan dengan nama "Full Feature Software and Drivers" (Driver dan Perangkat Lunak Fitur Lengkap).

## Masalah saat menginstal perangkat lunak

- Sebelum menginstal perangkat lunak, pastikan semua program lain ditutup.
- Jika menggunakan komputer yang menjalankan Windows, pastikan Anda telah menetapkan huruf drive yang benar jika komputer tidak mengenali jalur ke drive CD yang dimasukkan.
- Jika komputer tidak dapat mengenali CD perangkat lunak HP dalam kandar CD, periksa

CD perangkat lunak HP dari kerusakan. Anda juga dapat men-download perangkat lunak HP dari situs Web HP (www.hp.com/go/ customercare).

• Jika Anda menggunakan komputer yang menjalankan Windows dan tersambung menggunakan kabel USB, pastikan driver USB telah diaktifkan dalam Windows Device Manager [Manajer Perangkat Windows].

## Masalah saat mengkonfigurasi faks

Bagian ini berisi informasi tentang cara mengatasi masalah yang mungkin dialami saat mengkonfigurasi faks untuk printer.

Catatan: Jika printer tidak dikonfigurasi untuk<br>El fungsi faks dengan bengan A fungsi faks dengan benar, Anda mungkin akan menemui masalah saat mengirim faks, menerima faks, atau keduanya.

Jika Anda mengalami masalah pada fungsi faks, Anda dapat mencetak laporan pengujian faks untuk memeriksa status printer. Pengujian ini akan gagal jika printer tidak dikonfigurasi dengan benar untuk fungsi faks. Jalankan pengujian setelah Anda menyelesaikan pengaturan fungsi faks pada printer. Untuk informasi lebih lanjut, lihat ["Langkah](#page-37-1) 2: [Menguji pengaturan faks" pada halaman](#page-37-1) 38.

### Langkah 1: Periksa pengaturan faks

Periksa status printer dan pastikan printer telah diatur dengan benar untuk mengirim faks. Untuk informasi lebih lanjut, lihat ["Mengkonfigurasi dan](#page-34-0)  [menggunakan faks" pada halaman](#page-34-0) 35.

**Tips:** Jika Anda menerima pesan kesalahan

komunikasi faks yang disertai kode kesalahan, Anda dapat menemukan penjelasan tentang kode kesalahan tersebut di situs Web dukungan HP (www.hp.com/go/customercare). Jika

diminta, pilih negara/kawasan Anda, lalu ketik "fax error codes" [kode kesalahan faks]di kotak Pencarian.

Jika Anda tidak dapat menyelesaikan masalah menggunakan saran yang diberikan di pengujian faks, lanjutkan ke Langkah 2.

### Langkah 2: Periksa daftar kemungkinan masalah

Jika Anda telah menjalankan pengujian faks, namun masih menemui masalah mengkonfigurasi faks, periksa daftar kemungkinan kesalahan berikut beserta solusinya:

## Printer memiliki masalah pengiriman dan penerimaan faks

- Pastikan Anda menggunakan kabel telepon dan adaptor yang diberikan bersama printer. (Jika Anda tidak menggunakan kabel telepon atau adaptor ini, layar mungkin akan terus menampilkan Phone Off Hook [Telepon Tidak Tersambung].)
- Pastikan telepon ekstensi (telepon dengan saluran telepon yang sama, namun tidak tersambung dengan printer) atau peralatan lain tidak sedang digunakan atau dinonaktifkan. Misalnya, Anda tidak dapat menggunakan printer untuk menjalankan fungsi faks jika telepon ekstensi sedang diangkat atau jika Anda menggunakan modem dial-up komputer untuk mengirim email atau mengakses Internet.
- Jika Anda menggunakan pembagi telepon, alat tersebut dapat menimbulkan masalah faks. Coba sambungkan printer langsung ke soket dinding telepon.
- Pastikan salah satu ujung kabel telepon telah tersambung ke soket telepon di dinding, dan ujung lainnya tersambung ke port berlabel "1-LINE" (1-SALURAN) di bagian belakang printer.
- Coba sambungkan telepon yang berfungsi langsung ke soket telepon, lalu periksa nada sambung. Jika Anda tidak mendengar nada sambung, hubungi perusahaan telepon untuk memeriksa saluran.
- Pastikan Anda menyambungkan printer ke saluran telepon analog agar Anda dapat mengirim atau

menerima faks. Untuk memeriksa apakah saluran telepon Anda digital, hubungkan telepon analog biasa ke saluran tersebut dan dengarkan nada pilih. Jika nada tidak terdengar seperti nada panggil normal, saluran telepon mungkin telah diatur untuk telepon digital. Sambungkan printer ke saluran telepon analog, lalu coba kirim atau terima faks.

- Periksa kualitas suara saluran telepon dengan menghubungkan telepon ke konektor telepon dan dengarkan nada bising statis atau nada lainnya. Saluran telepon berkualitas suara buruk (derau) dapat menyebabkan masalah faks. Jika suara bising terdengar, matikan ECM (Error Correction Mode) [Mode Koreksi Kesalahan], lalu coba lagi.
- Jika Anda menggunakan layanan DSL/ADSL, pastikan filter DSL/ADSL tersambung. Tanpa filter, Anda tidak dapat mengirim faks dengan baik.
- Jika Anda menggunakan adapter terminal/konverter PBX atau ISDN, pastikan printer telah tersambung ke port yang benar dan adapter terminal diatur ke jenis sakelar yang sesuai untuk negara/kawasan Anda.
- Jika Anda menggunakan layanan Fax over IP (Faks melalui IP), coba gunakan kecepatan sambungan yang lebih rendah. Jika masih tidak bekerja, hubungi departemen dukungan layanan Fax over IP [Faks melalui IP] Anda.

## Printer dapat mengirim faks, namun tidak dapat menerima faks

- Jika Anda tidak menggunakan layanan dering khusus, periksa apakah fitur Distinctive Ring [Dering Khusus] di printer diatur ke All Rings [Semua Dering].
- Jika Auto Answer [Jawab Otomatis] diatur ke Off [Tidak aktif] atau jika Anda berlangganan layanan pesan suara menggunakan jalur telepon yang sama dengan mesin faks, Anda hanya dapat menerima faks secara manual.
- Jika Anda memiliki model dial-up komputer menggunakan jalur telepon yang sama dengan printer, periksa apakah perangkat lunak yang diberikan bersama modem tidak diatur untuk menerima faks secara otomatis.
- Jika mesin penjawab telepon Anda menggunakan jalur telepon yang sama dengan printer:
	- Periksa apakah mesin penjawab bekerja dengan benar.
	- Pastikan printer telah diatur untuk menerima faks secara otomatis.
- Pastikan bahwa pengaturan jumlah dering Rings to Answer (Dering Sebelum Dijawab) dibuat lebih besar dari dering untuk mesin penjawab telepon.
- Lepas sambungan mesin penjawab telepon, lalu coba terima faks.
- Rekam sebuah pesan sepanjang kurang lebih 10 detik. Bicaralah secara perlahan dan pelan saat merekam pesan Anda. Beri jeda paling tidak selama 5 detik di bagian akhir pesan suara.
- Peralatan lain yang menggunakan saluran telepon yang sama dapat menyebabkan kegagalan pengujian faks. Anda dapat melepaskan semua perangkat lain dan mengujinya kembali. Jika Dial Tone Detection Test [Uji Deteksi Nada Panggil] lulus, maka satu atau beberapa alat lain menyebabkan masalah tersebut. Coba pasang kembali peralatan tersebut satu per satu dan ulangi pengujian setiap kali Anda melakukan pemasangan, hingga peralatan yang menimbulkan masalah dapat diidentifikasi.

## Printer tidak dapat mengirim faks, namun dapat menerima faks

- Printer mungkin memutar nomor terlalu cepat atau terlalu dini. Misalnya, jika Anda perlu mengakses jalur luar dengan memanggil "9," coba masukkan jeda seperti berikut: 9-XXX-XXXX (di mana XXX-XXXX adalah nomor faks tujuan Anda). Untuk memasukkan jeda, sentuh \*, lalu pilih tanda hubung (-).
- Jika Anda berada di negara/kawasan berikut dan mengalami masalah dalam mengirim faks secara manual dari telepon yang tersambung langsung ke printer, Anda harus menggunakan keypad pada telepon untuk mengirim faks tersebut:

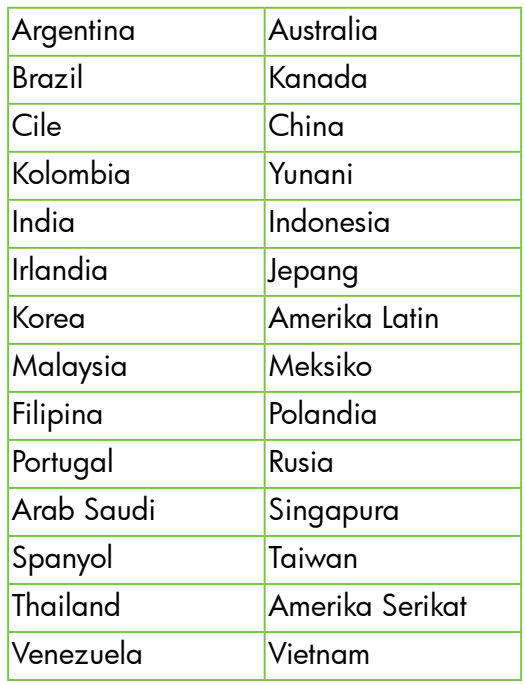

## <span id="page-48-0"></span>Masalah konfigurasi nirkabel (802.11)

Bab ini memberikan informasi tentang cara mengatasi masalah yang mungkin dialami saat menyambungkan printer ke jaringan nirkabel.

Ikuti petunjuk berikut sesuai urutan yang tercantum.

<u>רומין **Catatan:** J</u>ika Anda masih mengalami masalah, lihat informasi penyelesaian masalah dalam

#### panduan pengguna. (Untuk informasi tentang cara menemukan panduan pengguna, lihat ["Di](#page-29-0)  [manakah panduan pengguna dapat ditemukan](#page-29-0)?" [pada halaman](#page-29-0) 30.) Atau kunjungi HP Wireless Printing Center (www.hp.com/go/wirelessprinting).

### $\mathcal{S}_{\mathcal{S}}$ . Setelah mengatasi masalah...

Setelah mengatasi masalah dan berhasil menyambungkan printer ke jaringan nirkabel, lakukan langkahlangkah berikut pada sistem operasi Anda:

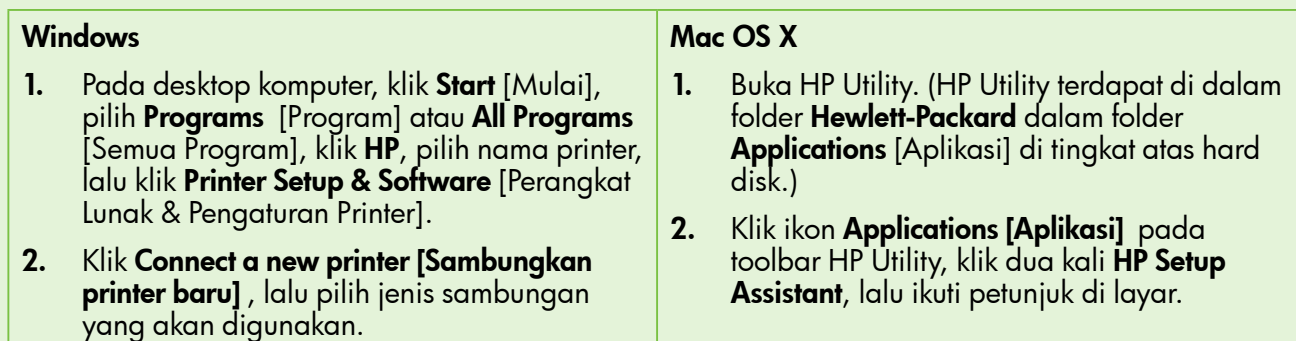

## Langkah 1: Pastikan lampu nirkabel (802.11) menyala.

Jika lampu biru di sebelah tombol nirkabel printer tidak menyala, kemampuan nirkabel mungkin belum diaktifkan.

Untuk mengaktifkan nirkabel, sentuh panah kanan , sentuh Setup (Pengaturan), lalu sentuh Network (Jaringan). Jika pilihan Wireless: Off (Nirkabel: Tidak Aktif) muncul dalam daftar, sentuh pilihan tersebut, lalu sentuh On (Aktif).

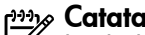

**Catatan:** Jika Anda beralih dari sambungan<br>Egi berkabel (Ethera 1) I berkabel (Ethernet) ke nirkabel, lepas kabel

Ethernet. Menyambung kabel Ethernet akan menonaktifkan kemampuan nirkabel printer.

## Langkah 2. Pastikan komputer terhubung ke jaringan

Jika Anda tidak mengubah nama jaringan nirkabel default yang diberikan bersama router nirkabel, Anda mungkin secara tidak sengaja telah tersambung ke jaringan nirkabel lain yang berdekatan, bukan

jaringan Anda. Untuk informasi lebih lanjut, lihat dokumentasi yang disertakan dengan router atau jalur akses nirkabel.

## Langkah 3. Aktifkan ulang komponen jaringan nirkabel

Nonaktifkan router dan matikan printer, lalu aktifkan router dan hidupkan printer kembali sesuai urutan berikut: router terlebih dulu, lalu printer. Jika Anda tetap tidak dapat tersambung, nonaktifkan router, matikan printer dan komputer, lalu aktifkan router dan hidupkan printer serta komputer kembali sesuai urutan berikut: nonaktifkan router terlebih dulu, lalu matikan printer dan komputer. Terkadang, mematikan daya dan menghidupkannya kembali dapat mengatasi masalah komunikasi jaringan.

### Langkah 4. Jalankan Wireless Network Test [Pengujian Jaringan Nirkabel]

Untuk masalah jaringan nirkabel, jalankan Tes Jaringan Nirkabel.

Untuk informasi lebih lanjut, lihat ["Langkah](#page-44-0) 2: Uji [sambungan nirkabel" pada halaman](#page-44-0) 45.

 $-\dot{Q}$ . Tips: Jika Wireless Network Test [Pengujian Jaringan Nirkabel] menunjukkan bahwa sinyal

lemah, coba pindahkan posisi printer lebih dekat ke router nirkabel.

### **LA** Mengurangi interferensi

Berikut adalah tips yang dapat membantu mengurangi kemungkinan interferensi pada jaringan nirkabel:

- Jauhkan perangkat nirkabel dari benda logam besar, seperti lemari arsip, dan perangkat elektromagnetik lainnya, seperti microwave dan telepon tanpa kabel, karena dapat mengganggu sinyal radio.
- Jauhkan perangkat nirkabel dari struktur pasangan semen besar dan struktur bangunan lainnya karena dapat menyerap gelombang radio dan menurunkan kekuatan sinyal.
- Atur posisi titik akses atau router nirkabel di posisi tengah sejajar dengan perangkat nirkabel di jaringan.
- Pertahankan semua perangkat nirkabel berada dalam jaringan yang saling terjangkau satu sama lain.

### Langkah 5. Pastikan komputer tidak tersambung ke jaringan Anda melalui VPN (Virtual Private Network)

VPN (Virtual Private Network) adalah jaringan komputer yang menggunakan Internet untuk memberikan sambungan jauh yang aman pada jaringan organisasi. Namun, sebagian besar layanan VPN melarang Anda mengakses perangkat lokal (seperti printer) di jaringan lokal bila komputer tersambung ke VPN.

Untuk menyambungkan printer, putuskan sambungan dari VPN.

iγ- Tips: Untuk menggunakan printer sewaktu tersambung ke VPN, Anda dapat menyambungkan printer ke komputer menggunakan kabel USB. Printer menggunakan USB dan sambungan jaringan secara bersamaan.

Untuk informasi lebih lanjut, hubungi administrator jaringan Anda atau teknisi yang mengkonfigurasi jaringan nirkabel.

## Masalah saat menggunakan Layanan Web

Jika Anda mengalami masalah saat menggunakan Layanan Web, seperti HP ePrint dan Aplikasi Printer, periksa hal-hal berikut ini:

• Pastikan printer telah tersambung ke Internet menggunakan Ethernet atau sambungan nirkabel.

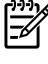

 $^{\circ}$  **Catatan:** Anda tidak dapat menggunakan fitur Web tersebut jika printer tersambung menggunakan kabel USB.

• Pastikan pembaruan produk terkini telah diinstal pada printer. Untuk informasi lebih lanjut, lihat ["Memperbarui printer" pada halaman](#page-33-0) 34.

> $^\circ$  **Catatan:** Jika pembaruan wajib diperlukan untuk printer, Layanan Web akan dinonaktifkan dan tidak dapat digunakan hingga pembaruan tersebut selesai diinstal. Setelah pembaruan diinstal, atur kembali Layanan Web. Untuk informasi lebih lanjut, lihat ["Mengkonfigurasi Layanan Web" pada](#page-32-0)  [halaman](#page-32-0) 33.

- Pastikan Layanan Web telah diaktifkan pada printer. Untuk informasi lebih lanjut, lihat ["Mengkonfigurasi Layanan Web" pada](#page-32-0)  [halaman](#page-32-0) 33.
- Jika Anda menggunakan HP ePrint, periksa hal berikut ini:
	- Pastikan hanya alamat email printer yang tercantum dalam baris "To" (Ke) pada pesan email. Jika alamat email lain tercantum dalam baris "To" (Ke), laporan yang Anda kirim mungkin tidak akan tercetak.
- Pastikan Anda mengirim dokumen yang memenuhi persyaratan HP ePrint. Untuk informasi lebih lanjut, lihat ["Petunjuk HP ePrint"](#page-33-1)  [pada halaman](#page-33-1) 34.
- Jika jaringan menggunakan pengaturan proxy sewaktu tersambung ke Internet, pastikan pengaturan proxy yang dimasukkan telah valid.
	- Periksa pengaturan yang digunakan browser Web Anda (misalnya, Internet Explorer, Firefox, atau Safari).
	- Jika server proxy meminta nama pengguna dan sandi, pastikan informasi dimasukkan dengan benar.
	- Hubungi administrator TI atau teknisi yang mengkonfigurasi firewall.

Jika pengaturan proxy yang digunakan firewall berubah, Anda harus memperbarui pengaturan tersebut baik melalui panel kontrol maupun EWS (server Web tertanam) printer. Jika pengaturan tidak diperbarui, Layanan Web tidak akan dapat digunakan.

Untuk informasi lebih lanjut, lihat ["Mengkonfigurasi Layanan Web" pada](#page-32-0)  [halaman](#page-32-0) 33.

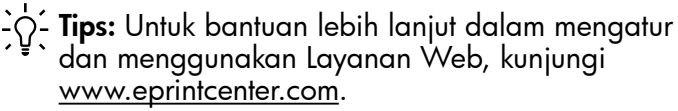

## Menggunakan EWS (server Web tertanam)

Bila printer tersambung ke jaringan, Anda dapat menggunakan halaman muka printer (EWS atau server Web tertanam) untuk melihat informasi status, mengubah pengaturan, dan mengelolanya dari komputer. Tidak ada perangkat lunak khusus yang harus diinstal atau dikonfigurasi di komputer.

menggunakan EWS tanpa harus tersambung ke Internet, namun beberapa fitur tidak akan

Untuk informasi lebih lanjut tentang EWS, lihat panduan pengguna. Untuk informasi tentang cara menemukan panduan pengguna, lihat ["Di manakah](#page-29-0)  [panduan pengguna dapat ditemukan](#page-29-0)?" pada [halaman](#page-29-0) 30.

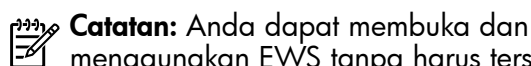

Untuk membuka EWS

tersedia.

- 1. Dapatkan alamat IP untuk printer. Alamat IP ditampilkan pada Network Configuration Page [Halaman Konfigurasi Jaringan].
	- a. Muatkan kertas ke dalam baki.
	- b. Sentuh panah kanan  $\blacktriangleright$ , sentuh **Setup** (Pengaturan), sentuh Reports (Laporan), lalu sentuh Network Configuration Page (Halaman Konfigurasi Jaringan).
- 2. Pada browser Web yang didukung di komputer, ketik alamat IP atau nama host yang telah ditetapkan ke printer.

Misalnya, jika alamat IP adalah 123.123.123.123, ketik alamat berikut pada browser Web: http://123.123.123.123

- $\frac{1}{2}$  Tips: Setelah membuka EWS, Anda dapat menandainya untuk mengunjunginya kembali dengan cepat.
- $\sum_{i=1}^{n} \sum_{i=1}^{n}$  Tips: Jika menggunakan browser Web Safari
- di Mac OS X, Anda juga dapat menggunakan penanda Bonjour untuk membuka EWS dengan mudah tanpa mengetik alamat IP. Untuk menggunakan penanda Bonjour, buka Safari, lalu dari menu Safari, klik Preferences [Preferensi]. Pada tab Bookmarks [Penanda], dalam bagian **Bookmarks bar** [Panel penanda], pilih Include Bonjour[Sertakan Bonjour], lalu tutup jendela. Klik penanda Bonjour, lalu pilih printer di jaringan untuk membuka EWS.

## Pernyataan jaminan terbatas Hewlett-Packard

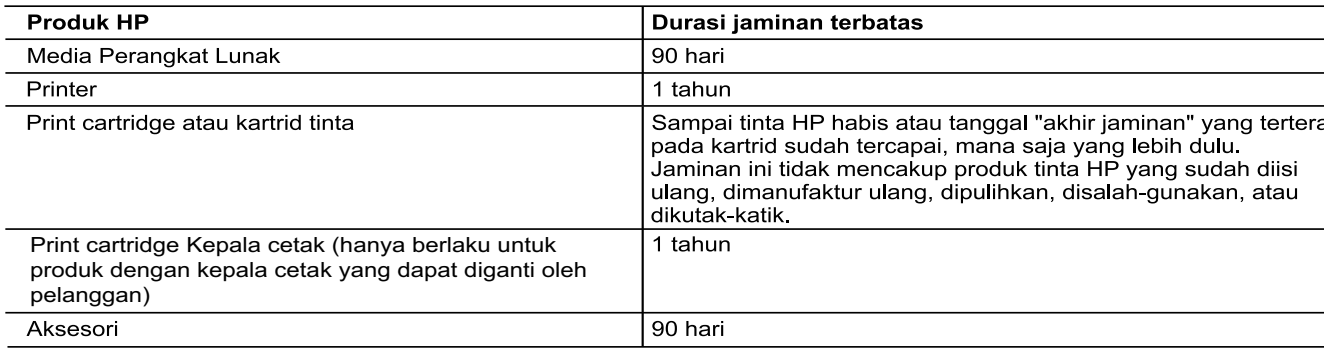

A. Masa berlaku jaminan terbatas

- 1. Hewlett-Packard (HP) menjamin kepada pelanggan pengguna-akhir, bahwa produk-produk HP yang ditentukan di atas akan bebas dari kerusakan dalam bahan dan pengerjaan selama masa yang ditentukan di atas, yang mana masa tersebut dimulai pada tanggal pembelian oleh pelanggan.
- 2. Untuk produk-produk perangkat lunak, jaminan terbatas HP hanya berlaku untuk kegagalan melaksanakan petunjuk pemrograman. HP tidak menjamin bahwa pengoperasian produk apa pun akan bebas dari gangguan atau kesalahan

3. Jaminan terbatas HP hanya mencakup kerusakan yang timbul akibat penggunaan produk secara normal, dan tidak mencakup masalah lain apapun, termasuk yang timbul akibat dari:

- a. Perawatan atau modifikasi yang tidak layak;
- b. Perangkat lunak, media, suku-cadang, atau persediaan yang tidak disediakan atau didukung oleh HP;
- c. Pengoperasian di luar spesifikasi produk;
- d. Modifikasi yang tidak berwenang atau penyalah-gunaan.
- 4. Untuk produk-produk printer HP, penggunaan kartrid non-HP atau kartrid yang telah diisi ulang tidak mempengaruhi jaminan kepada pelanggan atau kontrak dukungan HP apa pun dengan pelanggan. Namun, jika printer gagal atau rusak karena penggunaan kartrid non-HP atau kartrid yang telah diisi ulang atau kartrid tinta kadaluwarsa, HP akan membebankan biaya waktu standar dan bahan untuk menservis printer, untuk kegagalan atau kerusakan tersebut.

5. Jika HP menerima pemberitahuan tentang kerusakan dalam produk apapun yang tercakup oleh jaminan HP sewaktu masa jaminan masih berlaku, maka HP akan memperbaiki atau mengganti produk, atas opsi HP

- Jika, sebagaimana berlaku, HP tidak dapat memperbaiki atau mengganti produk rusak, yang tercakup oleh jaminan 6. HP, maka dalam batas waktu yang wajar setelah pemberitahuan tentang kerusakan, HP akan mengganti biaya pembelian untuk produk tersebut.
- 7. HP tidak berkewajiban untuk memperbaiki, mengganti, atau mengembalikan uang sampai pelanggan mengembalikar produk rusak ke HP.
- 8. Produk pengganti apapun dapat merupakan produk baru atau seperti baru, asalkan produk tersebut memiliki fungsi yang setidaknya sama dengan produk yang diganti.
- 9. Produk-produk HP dapat terdiri dari suku-cadang, komponen, atau bahan yang dimanufaktur ulang, yang kinerjanya sama seperti yang baru.
- 10. Keterangan Jaminan Terbatas HP berlaku di negara/wilayah manapun, di mana produk HP yang tercakup jaminan didistribusikan oleh HP. Kontrak untuk layanan jaminan tambahan, seperti layanan di tempat, dapat menjadi tersedia dari fasilitas servis HP resmi manapun di negara-negara/wilayah-wilayah tempat produk didistribusikan oleh HP atau oleh importir resmi.
- **B** Pembatasan jaminan
	- .<br>SEJAUH DIIZINKAN OLEH UNDANG-UNDANG SETEMPAT, BAIK HP MAUPUN PIHAK KETIGA TIDAK MEMBUAT JAMINAN ATAU KETENTUAN LAIN APAPUN, BAIK TERSURAT ATAU TERSIRAT, MENGENAI KEMAMPUAN<br>UNTUK DIPERDAGANGKAN (MERCHANTABILITY), KUALITAS YANG MEMUASKAN, SERTA KESESUAIAN UNTUK TUJUAN TERTENTU.
- C. Pembatasan tanggung jawab
	- 1. Sepanjang yang diijinkan oleh undang-undang setempat, ganti rugi yang diberikan dalam Keterangan Jaminan ini merupakan satu-satunya ganti-rugi ekslusif bagi pelanggan.
	- 2. SEBATAS YANG DIIJINKAN OLEH HUKUM SETEMPAT, KECUALI KEWAJIBAN-KEWAJIBAN YANG DITETAPKAN DALAM KETERANGAN JAMINAN INI, DAN DALAM HAL APAPUN, HP ATAUPUN PEMASOK PIHAK KETIGA TIDAK DIKENAKAN TANGGUNG JAWAB ATAS KERUSAKAN LANGSUNG, TIDAK LANGSUNG, KHUSUS SEWAKTU-WAKTU, ATAUPUN SEBAGAI AKIBAT, BAIK BERDASARKAN KONTRAK, KELALAIAN, MAUPUN TEORI HUKUM LAINNYA DAN DILAPORKAN-TIDAKNYA KEMUNGKINAN ATAS KERUSAKAN DIMAKSUD.

D. Undang-undang setempat

3.

- 1. Keterangan Jaminan ini memberikan kepada pelanggan hak hukum tertentu. Pelanggan kemungkinan memiliki juga hak lainnya yang berbeda pada setiap negara bagian di Amerika Serikat, dari propinsi lainnya di Kanada, dan dari negara/wilayah lainnya di seluruh dunia.
- 2. Sebatas perbedaan antara Keterangan Jaminan ini dengan hukum setempat, maka Keterangan Jaminan akan diperbaiki agar seiring dengan hukum setempat yang dimaksud. Bedasarkan hukum setempat tersebut, mungkin penafian dan pembatasan tertentu dari Keterangan Jaminan ini tidak berlaku bagi pelanggan. Sebagai contoh, beberapa negara bagian di Amerika Serikat, dan beberapa pemerintahan di luar Amerika Serikat (termasuk propinsi-propinsi di Kanada), mungkin:
	- a. Melarang penafian dan pembatasan dalam Keterangan Jaminan ini untuk membatasi undang-undang hak konsumen (misalnya, di Kerajaan Inggris);
	- b. Kalau tidak, membatasi kemampuan produsen untuk memberlakukan penafian atau pembatasan dimaksud; atau c. Memberikan hak jaminan tambahan bagi pelanggan, mencantumkan batas waktu jaminan yang ditetapkan, yang
	- mana produsen tidak dapat menafikan, atau menerapkan pembatasan atas masa jaminan dimaksud. PERSYARATAN DALAM KETERANGAN JAMINAN INI, KECUALI SEBATAS YANG DIIJINKAN OLEH HUKUM,
- TIDAK MENGECUALIKAN, MEMBATASI, ATAU MENGUBAH, DAN MENAMBAHKAN HAK UNDANG-UNDANG YANG DIWAJIBKAN, YANG BERLAKU ATAS PENJUALAN PRODUK-PRODUK HP KEPADA PARA PELANGGAN **DIMAKSUD.**

## **สารบัญ**

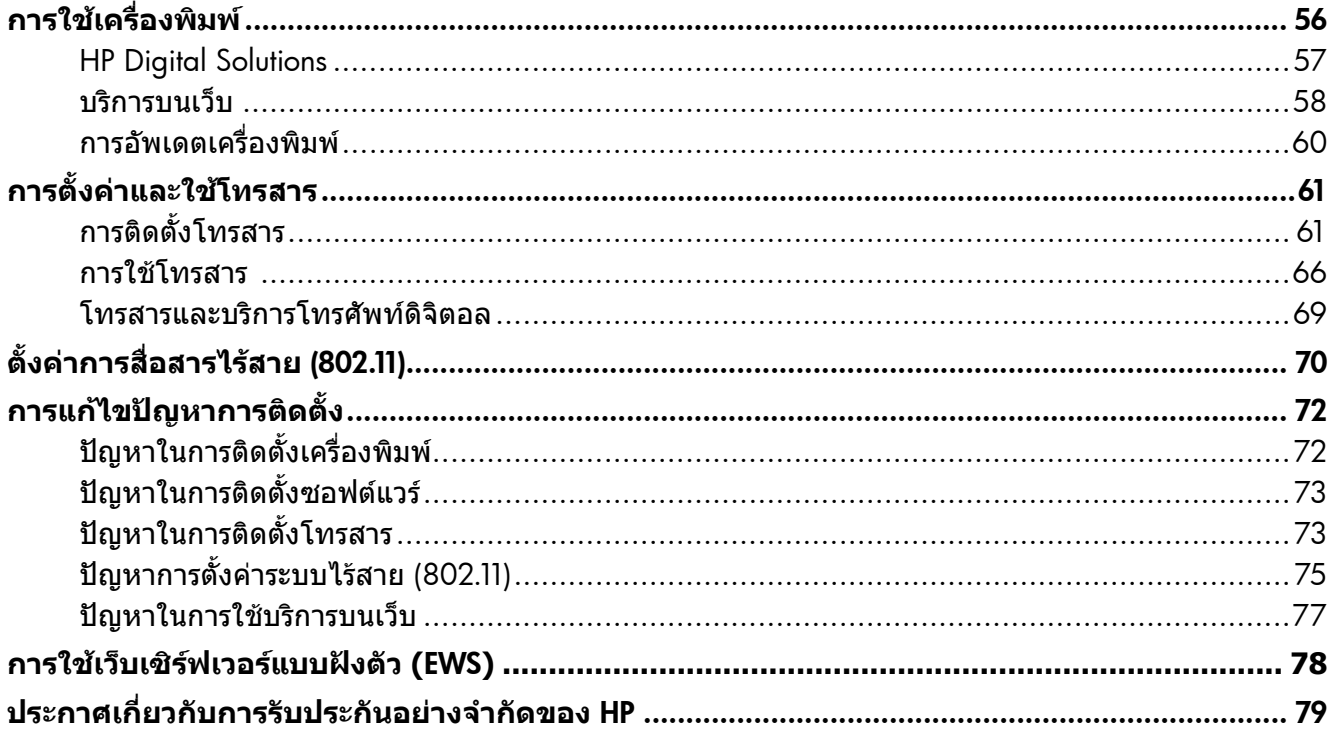

### **ขอมูลดานความปลอดภัย**

โปรดปฏิบัติตามขอควรระวังอยางเครงครัดขณะใชงาน เครื่องพิมพนี้ เพื่อหลีกเลี่ยงอันตรายจากไฟไหมหรือ ไฟฟาช็อต

- 1. โปรดอานและทำ ความเขาใจคำ แนะนำ ทั้งหมด ในเอกสารประกอบที่มาพรอมกับเครื่องพิมพ
- 2. ปฏิบัติตามคำ เตือนและคำ แนะนำ ทั้งหมดที่ระบุไว บนเครื่องพิมพ
- 3. กอนทำ ความสะอาด ตองถอดสายไฟออกจาก เตาเสียบทุกครั้ง
- 4. หามติดตั้งหรือใชเครื่องพิมพนี้ใกลน้ำ หรือขณะ ตัวเปยก
- 5. ติดตั้งเครื่องพิมพอยางมั่นคงบนพื้นที่เรียบเสมอกัน
- 6. ติดตั้งเครื่องพิมพในที่ที่เหมาะสม เพื่อใหสายไฟ ไมระเกะระกะหรือไมเกิดความเสียหาย
- 7. หากเครื่องพิมพทำ งานผิดปกติ ใหดูในคูมือผูใช (ที่อยูในคอมพิวเตอรของคุณหลังจากติดตั้ง ซอฟตแวรแลว)
- 8. ไมมีชิ้นสวนใดภายในเครื่องที่ผูใชสามารถ ซอมแซมเองได โปรดติดตอขอรับบริการจาก ี่ ผู้ให้บริการที่มีความชำนาญ
- 9. ใชเฉพาะอะแดปเตอรภายนอกที่ใหมาพรอมกับ เครื่องพิมพนี้
- <mark>่ <sup>ห</sup>่≫ หมายเหตุ: หมึกพิมพ์จากตลับหมึกใช้ใน</mark> กระบวนการพิมพซึ่งมีอยูหลากหลายวิธี รวมถึง กระบวนการกำ หนดการทำ งานเริ่มตน ซึ่งเปนการ เตรียมพรอมเครื่องพิมพและตลับหมึกสำ หรับ การพิมพ รวมทั้งตรวจสอบหัวพนหมึก ซึ่งเปนการ ดูแลใหหัวพนหมึกสะอาดและหมึกไหลไดสะดวก นอกจากนี้ หมึกที่เหลือบางสวนจะอยูในตลับ หมึกพิมพหลังจากการใชงาน สำ หรับขอมูล เพิ่มเติม โปรดดู<www.hp.com/go/inkusage>

<span id="page-55-0"></span>ขอขอบคุณที่เลือกใชเครื่องพิมพของเรา คุณสามารถใช เครื่องพิมพนี้พิมพเอกสารและภาพถาย สแกนเอกสาร ไปยังคอมพิวเตอรที่เชื่อมตอ ทำ สำ เนา ตลอดจนสงและ รับโทรสารไดอีกดวย

หากตองการสแกน ทำ สำ เนา และสงโทรสาร คุณสามารถ ใชแผงควบคุมของเครื่องพิมพได นอกจากนี้ คุณยัง สามารถใช้แผงควบคมเพื่อเปลี่ยนการตั้งค่า พิมพ์รายงาน หรือดูวิธีใชของเครื่องพิมพได

**ขอเสนอแนะ:** คุณสามารถเปลี่ยนแปลงการตั้งคา เครื่องพิมพโดยใชซอฟตแวรของเครื่องพิมพหรือ เว็บเซิรฟเวอรแบบฝงตัว (EWS) ได สำ หรับขอมูล เพิ่มเติมเกี่ยวกับเครื่องมือ โปรดดค่มือผ้ใช้ สำหรับ ขอมูลเกี่ยวกับการคนหาคูมือผูใช โปรดดู ["คูมือผูใชอยูที่ใด"](#page-55-1) ในหนานี้

### <span id="page-55-1"></span>**คูมือผูใชอยูที่ใด**

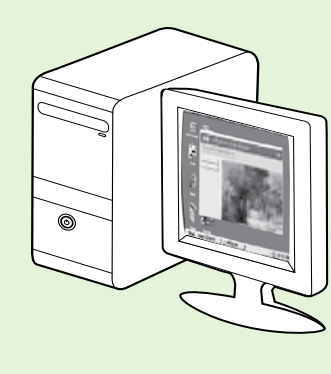

ค่มือผ้ใช้สำหรับเครื่องพิมพ์นี้ (หรือที่เรียกอีกอย่างหนึ่งว่า "วิธีใช้″) จะอย่ใน คอมพิวเตอรขณะที่ติดตั้งซอฟตแวร HP

คูมือนี้จะใหรายละเอียดเกี่ยวกับหัวขอตอไปนี้

- ขอมูลเกี่ยวกับวิธีการแกไขปญหาเบื้องตน
- ึ ข้อมูลเกี่ยวกับอุปกรณ์ใช้สิ้นเปลืองและอุปกรณ์เสริมสำหรับการพิมพ์ที่สนับสนุน (ถามีสำ หรับเครื่องพิมพ)
- คำ แนะนำ อยางละเอียดเกี่ยวกับการใชเครื่องพิมพ
- ขอมูลคำ ประกาศ ขอมูลดานสิ่งแวดลอม และขอบังคับที่สำ คัญ

คุณสามารถเปดอานคูมือนี้ไดจากซอฟตแวรเครื่องพิมพ HP (Microsoft® Windows®) หรือจากเมนู Help (Mac OS X):

- • Windows: คลิก Start (เริ่มตน) เลือก Programs (โปรแกรม) หรือ All Programs (โปรแกรมทั้งหมด) เลือก HP เลือกโฟลเดอรสำ หรับเครื่องพิมพ HP ของคุณ จากนั้นเลือก Help (วิธีใช)
- Mac OS X: จาก Finder (ตัวคันหา) คลิก Help (วิธีใช้) > Mac Help ในหน้าต่าง Help Viewer (ตัวเรียกดูวิธีใช้) ใหเลือกเครื่องพิมพของคุณจากเมนูปอปอัพ Mac Help

นอกจากนี้ ยังมี Adobe Acrobat เวอรชันของคูมือฉบับนี้ใหใชงานบนเว็บไซตสนับสนุนของ HP (www.hp.com/go/customercare)

- **ขอเสนอแนะ:** หากคุณไมพบคูมือผูใชในคอมพิวเตอรของคุณ คูมือดังกลาวอาจไมไดถูกคัดลอกลงในคอมพิวเตอร ้เมื่อคุณติดตั้งซอฟต์แวร์ HP สำหรับข้อมูลเพิ่มเติม โปรดด "ฉันควรติดตั้งค่มือผู้ใช้อย่างไร″ ในหน้า [72](#page-71-1)
- $\bm{\zeta}$ (€  $\bm{\Theta}$ ) ข้อมูลเกี่ยวกับข้อบังคับและการปฏิบัติตามมาตรฐานสำหรับสหภาพยุโรปจะอยู่ในส่วนของ "ข้อมูลทาง เทคนิค" ของคูมือการใชงาน (หรือที่เรียกอีกอยางหนึ่งวา "วิธีใช") นอกจากนี้ คุณสามารถดูคำ ประกาศ เรื่องความสอดคลองตามขอกำ หนดไดในเว็บไซตตอไปนี้: www.hp.eu/certificates

## <span id="page-56-0"></span>HP Digital Solutions

เครื่องพิมพประกอบดวยชุดดิจิตอลโซลูชันที่สามารถ ชวยใหงานของคุณสะดวกและงายดายขึ้น

### **ขอมูลเพิ่มเติม!**

สำ หรับขอมูลเพิ่มเติมเกี่ยวกับการตั้งคาและใชงาน ดิจิตอลโซลูชันเหลานี้ โปรดดูคูมือผูใช สำ หรับขอมูล เกี่ยวกับการคนหาคูมือผูใช โปรดดู ["คูมือผูใชอยูที่ใด"](#page-55-1)  [ในหน้า 56](#page-55-1)

## HP Direct Digital Filing

HP Direct Digital Filing นำ เสนอความสามารถในการ สแกนทั่วไปในสำ นักงานที่มีประสิทธิภาพ รวมทั้งความ ี่ สามารถพื้นฐานมากมายในการจัดการเอกสาร เพื่อผู้ใช้ ที่หลากหลายในเครือขาย ดวย HP Direct Digital Filing คุณเพียงแคเดินไปที่เครื่องพิมพ แตะปุมบนแผงควบคุม ึ ของเครื่องพิมพ์ และสแกนเอกสารโดยตรงไปยังโฟลเดอร์ คอมพิวเตอรบนเครือขายของคุณ หรือแบงปนในรูปแบบ สิ่งที่แนบไปกับอีเมลรวมกับพันธมิตรทางธุรกิจไดอยาง

รวดเร็ว โดยที่ไมตองใชซอฟตแวรการสแกนเพิ่มเติมใน ดำ เนินการทั้งหมด

คุณสามารถสงเอกสารที่สแกนแลวเหลานี้ไปยังโฟลเดอร เครือขายที่ใชรวมกันสำ หรับการเขากึงสวนบุคคลหรือ แบบกลุม หรือสงไปยังที่อยูอีเมลหลายรายการสำ หรับการ ใชงานรวมกันแบบรวดเร็ว นอกจากนี้ คุณสามารถกำ หนด การตั้งคาการสแกนเฉพาะสำ หรับปลายทางการสแกนแตละ รายการ ชวยใหคุณมั่นใจไดวาไดใชการตั้งคาที่ดีที่สุด สำ หรับแตละงาน

## HP Digital Fax

โทรสารที่สำ คัญของคุณจะไมสูญหายเพราะปะปนอยูกับ ปึกกระดาษอีกต่อไป!

ดวย HP Digital Fax คุณสามารถบันทึกโทรสารแบบ ขาวดำ ที่เขามาไปยังโฟลเดอรคอมพิวเตอรบนเครือขาย ึของคุณเพื่อความสะดวกในการจัดเก็บและการใช้งาน รวมกันได หรือคุณสามารถสงตอโทรสารผานอีเมล ซึ่งคุณ จะสามารถรับโทรสารสำ คัญไดจากทุกที่ขณะทำ งาน นอกสำ นักงาน

นอกจากนี้ คุณยังสามารถปดการพิมพโทรสารทั้งหมด ซึ่งจะเปนการชวยประหยัดงบประมาณในการซื้อกระดาษ และหมึกพิมพ รวมทั้งยังชวยลดการใชกระดาษและลดขยะ อีกดวย

## **ขอกำ หนด**

กอนที่คุณจะติดตั้ง HP Digital Solutions ตรวจสอบให มั่นใจวาคุณมีสิ่งตอไปนี้:

### **สำ หรับ** HP Digital Solutions **ทั้งหมด**

• การเชื่อมตอเครือขาย คุณสามารถเชื่อมตอ เครื่องพิมพผานการเชื่อมตอแบบไรสายหรือ ใชสาย Ethernet

่<br>|<del>2∕</del>1 ⊥uch<br>|⊋∕1 ⊥uch

- USB คุณจะสามารถสแกนเอกสารตางๆ ไปยัง คอมพิวเตอรหรือแนบสิ่งที่สแกนไปยังขอความอี เมลโดยใชซอฟตแวร HP คุณสามารถรับโทรสารใน คอมพิวเตอรของคุณโดยใช Fax to PC (โทรสาร ไปยังพีซี) หรือ Fax to Mac (โทรสารไปยัง Mac) สำ หรับขอมูลเพิ่มเติม โปรดดูในคูมือผูใช
	- ซอฟตแวรของ HP HP ขอแนะนำ ใหตั้งคา HP Digital Solutions โดยใชซอฟตแวรของ HP ที่มาพรอมกับเครื่องพิมพ

**ขอเสนอแนะ:** หากคุณตองการตั้งคา HP Digital Solutions โดยไมติดตั้งซอฟตแวรของ HP คุณ สามารถใช Embedded Web Server (เว็บเซิรฟ เวอรแบบฝงตัว) ของเครื่องพิมพได

### **สำ หรับ** Scan to Network Folder **(สแกนเพื่อไปยัง โฟลเดอรเครือขาย),** Fax to Network Folder **(โทรสารไปยังโฟลเดอรเครือขาย)**

- การเชื่อมตอเครือขายที่ใชงานได คุณตองเชื่อมตอ กับเครือขาย
- โฟลเดอรที่ใชงานรวมกันของ Windows (SMB) ้ที่มีอย่ หากต้องการข้อมลเพิ่มเติมเกี่ยวกับการค้นหา ้ชื่อของคอมพิวเตอร์ โปรดดูเอกสารประกอบของ ระบบปฏิบัติการของคุณ
- ที่อยูเครือขายของโฟลเดอร ในคอมพิวเตอรที่ ใชงาน Windows ที่อยูเครือขายมักจะถูกเขียนใน รูปแบบนี้: \\mypc\sharedfolder\

# <span id="page-57-0"></span>**การใชเครื่องพิมพ**

- ชื่อของคอมพิวเตอรที่มีโฟลเดอรนั้นอยู หากตองการขอมูลเพิ่มเติมเกี่ยวกับการคนหาชื่อ ของคอมพิวเตอร โปรดดูเอกสารประกอบของระบบ ปฏิบัติการของคุณ
- สิทธิ์ที่เหมาะสมบนเครือขาย คุณตองมีสิทธิ์ในการ ผานเขาไปยังโฟลเดอร
- ชื่อผูใชและรหัสผานในการเขาไปยังโฟลเดอรบน เครือข่าย (หากจำเป็น) ตัวอย่างเช่น ชื่อผ้ใช้และ รหัสผานของ Windows หรือ Mac OS X ที่ใช เพื่อล็อกออนสูคอมพิวเตอรหรือเครือขาย

**หมายเหตุ:** HP Direct Digital Filing ไมรองรับ Active Directory

### **สำ หรับ** Scan to E-mail **(สแกนไปยังอีเมล),** Fax to E-mail **(โทรสารไปยังอีเมล)**

**หมายเหตุ:** คุณลักษณะเหลานี้มีการสนับสนุนใน

- HP Officejet Pro 8600 Plus และ HP Officejet Pro 8600 Premium เทานั้น
	- ที่อย่อีเมลที่ถูกต้อง
- ขอมูลเซิรฟเวอรSMTP ที่สงออก
- การเชื่อมตออินเทอรเน็ตที่ใชงานได

### **การคนหาการตั้งคาอีเมล**

หากคุณกำ ลังติดตั้ง Scan to E-mail (สแกนไปยังอีเมล) หรือ Fax to E-mail (โทรสารไปยังอีเมล) บน คอมพิวเตอรที่ใช Windows ตัวชวยการติดตั้งสามารถ ตรวจหาการตั้งคาอีเมลโดยอัตโนมัติสำ หรับโปรแกรม ประยุกตของอีเมลตอไปนี้:

- Microsoft Outlook 2003–2007 (Windows XP, Windows Vista และ Windows 7)
- Outlook Express (Windows XP)
- Windows Mail (Windows Vista)
- Mozilla Thunderbird (Windows XP, Windows Vista และ Windows 7)
- Qualcomm Eudora (เวอรชัน 7.0 และสูงกวา) (Windows XP และ Windows Vista)
- Netscape (เวอรชัน 7.0) (Windows XP)

อยางไรก็ตามหากโปรแกรมประยุกตของอีเมลของคุณ ไมมีอยูในรายการขางตน คุณยังคงสามารถติดตั้งและใช Sacn to E-mail (สแกนไปยังอีเมล) และ Fax to E-mail (โทรสารไปยังอีเมล) หากโปรแกรมประยุกตของอีเมล ของคุณตรงกับขอกำ หนดในรายการที่แสดงในสวนนี้

## **บริการบนเว็บ**

เครื่องพิมพมีโซลูชันที่ใชเว็บอันทันสมัยซึ่งสามารถชวยให คุณเขาใชงานอินเทอรเน็ตไดอยางรวดเร็ว รับและพิมพ เอกสารไดเร็วยิ่งขึ้น โดยมีความยุงยากลดลง ทั้งหมดนี้ ี่สามารถทำได้โดยไม่ต้องใช้คอมพิวเตอร์

เครื่องพิมพจะมีบริการบนเว็บตอไปนี้

### HP ePrint

HP ePrint เปนบริการฟรีจาก HP ที่ชวยใหคุณสามารถพิมพ จากเครื่องพิมพที่เชื่อมตอกับเว็บไดทุกที่ทุกเวลา ซึ่งงาย เพียงสงอีเมลไปยังที่อยูอีเมลที่กำ หนดไวใหกับเครื่องพิมพ ้เมื่อคุณเปิดใช้งานบริการบนเว็บที่เครื่องพิมพ์ ไม่จำเป็น ตองใชไดรเวอรหรือซอฟตแวรพิเศษ หากคุณสามารถสง อีเมลได คุณก็สามารถพิมพโดยใช HP ePrint ไดไมวาจะ อยูที่ใด

เมื่อคุณลงทะเบียนบัญชีบน ePrintCenter (www.eprintcenter.com) และเพิ่มเครื่องพิมพลงในบัญชี ึ ของคุณแล้ว คุณจะสามารถเข้าสระบบเพื่อดูสถานะงาน ใน HP ePrint, จัดลำ ดับการพิมพของ HP ePrint, ควบคุม ผูที่สามารถใชที่อยูอีเมล HP ePrint ของเครื่องพิมพเพื่อ พิมพหรือดูวิธีใช HP ePrint ได

### **แอพพลิเคชันเครื่องพิมพ**

แอพพลิเคชันเครื่องพิมพจะชวยใหคุณคนหาและพิมพ เนื้อหาเว็บที่ไดรับการจัดรูปแบบลวงหนาไดอยางงายดาย จากเครื่องพิมพของคุณโดยตรง นอกจากนี้ คุณยังสามารถ

สแกนและจัดเก็บเอกสารของคุณบนเว็บในแบบดิจิตอล ไดอีกดวย

แอพพลิเคชันเครื่องพิมพมีเนื้อหาที่หลากหลาย ตั้งแต คูปองรานคาจนถึงกิจกรรมในครอบครัว ขาว การเดินทาง กีฬา การทำ อาหาร ภาพถาย และอื่นๆ อีกมากมาย และ คุณยังสามารถดูและพิมพรูปภาพออนไลนจากเว็บไซต ภาพถายยอดนิยม

แอพพลิเคชันเครื่องพิมพบางโปรแกรมยังชวยใหคุณ กำ หนดเวลาสงเนื้อหาแอพพลิเคชันไปยังเครื่องพิมพของ คุณไดอีกดวย

เนื้อหาที่ไดรับการกำ หนดรูปแบบลวงหนาซึ่งถูกออกแบบ เพื่อเครื่องพิมพของคุณโดยเฉพาะหมายความวาจะไมมี ข้อความหรือภาพถ่ายที่ถูกตัดออกไปและไม่มีการพิมพ์ ข้อความเพียงบรรทัดเดียวเป็นหน้าที่เกินมา ในเครื่องพิมพ์ บางเครื่อง คุณยังสามารถเลือกการตั้งคากระดาษและ คุณภาพการพิมพบนหนาจอตัวอยางกอนพิมพ ู้และคุณสามารถดำเนินการนี้ได้โดยไม่ต้องเปิดคอมพิวเตอร์ ของคุณ

**หมายเหตุ:** เมื่อตองการใชบริการบนเว็บ เครื่องพิมพ

ตองเชื่อมตออินเทอรเน็ตโดยใชการเชื่อมตอแบบ ใชสาย (Ethernet) หรือการเชื่อมตอแบบไรสาย คุณจะใชคุณสมบัติเว็บดังกลาวไมได หากมีการ เชื่อมตอเครื่องพิมพโดยใชสาย USB

G

## <span id="page-58-1"></span>**การตั้งคาบริการบนเว็บ**

คุณสามารถตั้งคาบริการบนเว็บไดเมื่อคุณติดตั้งซอฟตแวร ของเครื่องพิมพ HP แลว

- **หมายเหตุ:** ถาคุณไดติดตั้งซอฟตแวรของ
- เครื่องพิมพ์ HP แล้ว โปรดดูคู่มือผู้ใช้สำหรับ ขั้นตอนการติดตั้ง
- 1. ใสซีดีซอฟตแวรของ HP ลงในคอมพิวเตอร แล้วทำตาบดำแบะบำบนหน้าจอ
	- **หมายเหตุ:** หากซอฟตแวรไฟรวอลลใน คอมพิวเตอรของคุณแสดงขอความใดก็ตาม ระหวางการติดตั้ง ใหเลือก ตัวเลือก "อนุญาต/ ยินยอม เสมอ" ในขอความ การเลือกตัวเลือกนี้ จะยินยอมใหซอฟตแวรติดตั้งลงในคอมพิวเตอร ของคุณได้เป็นผลสำเร็จ
- 2. ปฏิบัติตามคำ แนะนำ สำ หรับระบบปฏิบัติการของคุณ:
	- Windows: เมื่อไดรับขอความแจง ใหคลิก Network (Ethernet/Wireless) แลวทำ ตาม คำ แนะนำ บนหนาจอ
	- Mac OS X: ดับเบิลคลิกที่ไอคอน **โปรแกรม การติดตั้ง** HP ที่แผนซีดีซอฟตแวร แลวทำ ตาม คำ แนะนำ บนหนาจอ
- 3. หากคุณกำ ลังเชื่อมตอกับเครือขายไรสาย ใหปอนชื่อ และรหัสผานของเครือขายไรสาย (ถาไดรับขอความ แจง)
- 4. เมื่อไดรับขอความแจง ใหทำ ตอไปนี้:
	- ยอมรับขอกำ หนดการใชงานของบริการบนเว็บ
	- อนุญาตใหเครื่องพิมพตรวจหาและติดตั้งอัพเดต ผลิตภัณฑโดยอัตโนมัติ
	- หากเครือขายของคุณใชการตั้งคาพร็อกซีเมื่อ ้ทำการเชื่อมต่อกับอินเทอร์เน็ต ให้ป่อนการตั้งค่า เหลานี้
- 5. หลังจากที่เครื่องพิมพ์พิมพ์หน้าข้อมูลแล้ว ให้ทำตาม คำ แนะนำ เพื่อดำ เนินการตั้งคาใหเสร็จสิ้น
	- **หมายเหตุ:** นอกจากนี้ หนาขอมูลยังมีที่อยู อีเมลซึ่งคุณจะตองใชในการพิมพเอกสารดวย HP ePrint สำ หรับขอมูลเพิ่มเติม โปรดดู ี "การใช้บริการบนเว็บ″์ ในหน้านี้

### **ขอมูลเพิ่มเติม!**

สำหรับข้อมูลเพิ่มเติมเกี่ยวกับการจัดการและการ กำ หนดคา HP ePrint และเรียนรูเกี่ยวกับคุณสมบัติ ใหมๆ โปรดไปที่ ePrintCenter (www.eprintcenter.com)

## <span id="page-58-0"></span>**การใชบริการบนเว็บ**

### **การพิมพโดยใช** HP ePrint

หากตองการพิมพเอกสารโดยใช HP ePrint ใหปฏิบัติตาม ขั้นตอนตอไปนี้

1. เปดแอพพลิเคชันอีเมลของคุณบนคอมพิวเตอรหรือ โทรศัพทมือถือ

> **หมายเหตุ:** สำ หรับขอมูลเพิ่มเติมเกี่ยวกับ การใชแอพพลิเคชันอีเมลบนคอมพิวเตอรหรือ โทรศัพทมือถือ โปรดดูขอมูลประกอบที่ใหมา พรอมกับแอพพลิเคชัน

- 2. สรางขอความอีเมลใหม จากนั้นแนบไฟลที่คุณ ต้องการพิมพ์ หากต้องการดรายการไฟล์ที่สามารถ พิมพดวย HP ePrint ได รวมทั้งคำ แนะนำ ในการใชงาน HP ePrint โปรดดู "คำ แนะนำ [ในการใช HP ePrint" ใน](#page-59-1) [หน้า 60](#page-59-1)
- 3. ปอนที่อยูอีเมลของเครื่องพิมพในบรรทัด "To" (ถึง) ของขอความอีเมล จากนั้นเลือกตัวเลือกเพื่อสง ข้อความอีเมล

**่<sup>หม</sup>∕ด หมายเหตุ:** ตรวจสอบว่าที่อยู่อีเมลของ<br>|≠∕|

ี่ เครื่องพิมพ์เป็นที่อย่เดียวที่แสดงอย่ในบรรทัด "To" (ถึง) ของขอความอีเมล หากคุณใสที่อยู อีเมลอื่นในบรรทัด "To" (ถึง) เครื่องพิมพ จะไมพิมพเอกสารแนบที่คุณสงไป

### **ที่อยูอีเมลของเครื่องพิมพคืออะไร**

หากตองการทราบที่อยูอีเมล HP ePrint ของ เครื่องพิมพ โปรดแตะ (HP ePrint) จาก หนาจอหลัก

### <span id="page-59-1"></span><span id="page-59-0"></span>**คำ แนะนำ ในการใช** HP ePrint

- ขนาดสูงสุดของอีเมลและสิ่งที่แนบ: 5 MB
- จำ นวนสูงสุดของสิ่งที่แนบ: 10
- ประเภทไฟลที่สนับสนุน:
	- PDF
	- HTML
	- รูปแบบไฟลขอความมาตรฐาน

### - Microsoft Word, PowerPoint

- ไฟลภาพ เชน PNG, JPEG, TIFF, GIF, BMP

**หมายเหตุ:** คุณอาจจะสามารถใชไฟลประเภท อื่นๆ กับ HP ePrint ได้ อย่างไรก็ตาม HP จะไม่ รับประกันว่าเครื่องพิมพ์จะพิมพ์ใฟล์ประเภทอื่นๆ ได เนื่องจากไมไดผานการทดสอบอยางสมบูรณ

### **การใชแอพพลิเคชันเครื่องพิมพ**

แตะแอพพลิเคชันบนหนาจอแผงควบคุมของเครื่องพิมพ แลวจึงแตะแอพพลิเคชันเครื่องพิมพที่คุณตองการใช

### **ขอมูลเพิ่มเติม**!

คุณสามารถจัดการแอพพลิเคชันเครื่องพิมพของคุณ ไดดวย ePrintCenter คุณสามารถเพิ่ม กำ หนดคา หรือลบแอพพลิเคชันเครื่องพิมพ แลวตั้งคาลำ ดับที่ แอพพลิเคชันจะปรากฏบนหนาจอเครื่องพิมพของคุณ

**หมายเหตุ:** เมื่อตองการจัดการแอพพลิเคชัน เครื่องพิมพจาก ePrintCenter ใหสรางบัญชีบน ePrintCenter และเพิ่มเครื่องพิมพของคุณ

หากตองการขอมูลเพิ่มเติม ใหไปที่ www.eprintcenter.com

### **การลบบริการบนเว็บ**

หากตองการลบบริการบนเว็บ ใหปฏิบัติตามขั้นตอนตอไปนี้

- 1. บนหนาจอแผงควบคุมของเครื่องพิมพ แตะ (HP ePrint)
- 2. แตะ Settings (การตั้งคา) แลวแตะ Remove Web Services (ลบบริการบนเว็บ)

## **การอัพเดตเครื่องพิมพ**

HP มุงมั่นที่จะพัฒนาประสิทธิภาพการทำ งานของ เครื่องพิมพและสรรคสรางคุณสมบัติใหมๆ มาใหคุณ ใชงานอยูเสมอ หากเครื่องพิมพเชื่อมตอกับเครือขายและ ี่มีการเปิดใช้งานบริการบนเว็บแล้ว คุณจะสามารถตรวจหา และติดตั้งการอัพเดตของเครื่องพิมพได

หากตองการอัพเดตเครื่องพิมพ ใหปฏิบัติตามขั้นตอน ตอไปนี้

- 1. บนหนาจอแผงควบคุมของเครื่องพิมพ แตะ (HP ePrint)
- 2. แตะ Settings (การตั้งคา) แลวแตะ Printer Updates (การอัพเดตของเครื่องพิมพ)
- ่<sup>หม</sup>ด **หมายเหตุ:** ถ้าคุณลบบริการบนเว็บ ฟังก์ชันทั้งหมด<br>*ี่ ≥*ี /HP ePrint แลงเขาอิเคชันเครื่องซิงเซ์ ::=::::: (HP ePrint, แอพพลิเคชันเครื่องพิมพ และการ อัพเดตของเครื่องพิมพ์) จะหยุดทำงาน หากต้องการ ใช้บริการบนเว็บอีกครั้ง คุณต้องติดตั้งใหม่ สำหรับ ข้อมลเพิ่มเติม โปรดด ``การตั้งค่าบริการบนเว็บ″ ใน [หน้า 59](#page-58-1)
- 3. แตะ Check for Update Now (ตรวจสอบการอัพเดต ทันที) แลวปฏิบัติตามคำ แนะนำ บนหนาจอ

**ขอเสนอแนะ:** เมื่อตองการเปดใชงานเครื่องพิมพ เพื่อใหตรวจสอบการอัพเดตโดยอัตโนมัติ ใหแตะ Settings (การตั้งคา) แตะ Printer Updates (การอัพเดตของเครื่องพิมพ) แตะ Auto Update (อัพเดตอัตโนมัติ) แลวแตะ On (เปด)

<span id="page-60-0"></span>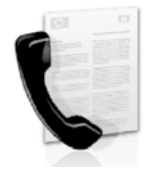

เครื่องพิมพนี้จะชวยใหคุณสามารถ สงและรับโทรสารแบบขาวดำ และ แบบสีได้

### **ขอมูลเพิ่มเติม**!

หากตองการขอมูลเพิ่มเติมเกี่ยวกับคุณสมบัติโทรสาร ที่มีมากับเครื่องพิมพ โปรดดูคูมือผูใช สำ หรับขอมูล เกี่ยวกับการคนหาคูมือผูใช โปรดดู ["คูมือผูใชอยูที่ใด"](#page-55-1)  [ในหน้า 56](#page-55-1)

## **การติดตั้งโทรสาร**

ทำ เครื่องหมายในชอง "คนหาขอมูลการติดตั้งโทรสาร (Finding fax setup information)" สำ หรับประเทศ/พื้นที่ ของคุณ หากประเทศ/พื้นที่ของคุณอยูในรายการ ใหไปที่ เว็บไซตสำ หรับขอมูลการติดตั้ง หากประเทศ/พื้นที่ของคุณ ไมอยูในรายการ ใหปฏิบัติตามคำ แนะนำ ในคูมือนี้

### **การคนหาขอมูลการตั้งคาโทรสาร**

ออสเตรีย

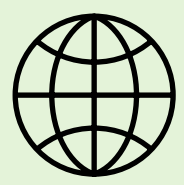

หากคุณอาศัยอยูในประเทศ/พื้นที่ตอไปนี้ โปรดเขาไปในเว็บไซตที่เหมาะสม เพื่อดูขอมูลเกี่ยวกับการตั้งคาโทรสาร

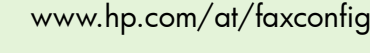

เบลเยี่ยม ภาษาดัตช ฝรั่งเศส เดนมารก ฟนแลนด ฝรั่งเศส เยอรมัน ไอรแลนด อิตาลี นอรเวย เนเธอรแลนด โปรตุเกส สเปน สวีเดน สวิตเซอรแลนด ฝรั่งเศส ภาษาเยอรมัน สหราชอาณาจักร

www.hp.be/nl/faxconfig www.hp.be/fr/faxconfig www.hp.dk/faxconfig www.hp.fi/faxconfig www.hp.com/fr/faxconfig www.hp.com/de/faxconfig www.hp.com/ie/faxconfig www.hp.com/it/faxconfig www.hp.no/faxconfig www.hp.nl/faxconfig www.hp.pt/faxconfig www.hp.es/faxconfig www.hp.se/faxconfig

www.hp.com/ch/fr/faxconfig www.hp.com/ch/de/faxconfig www.hp.com/uk/faxconfig

## **ขั้นตอนที่** 1**: การเชื่อมตอเครื่องพิมพเขากับสายโทรศัพท**

### **กอนเริ่มตน...**

กอนที่คุณจะเริ่มตน โปรดตรวจสอบใหแนใจวาคุณ ไดดำ เนินการสิ่งตอไปนี้:

- ติดตั้งตลับหมึกพิมพ
- ใสกระดาษขนาด A4 หรือ letter ลงในถาด กระดาษ
- ติดตั้งสายโทรศัพทและอะแดปเตอร (หากมีมาใหพรอมกับเครื่องพิมพ)

ี่ สำหรับข้อมูลเพิ่มเติม โปรดดโปสเตอร์การติดตั้ง ที่อยูในกลองบรรจุซึ่งมาพรอมกับเครื่องพิมพ

1. ในการใชสายโทรศัพทที่มีมาใหในกลองพรอมกับ เครื่องพิมพ ใหตอปลายดานหนึ่งเขากับชองเสียบ สายโทรศัพทที่ผนัง จากนั้นใหตอปลายอีกดานเขากับ ี พอร์ต **1-LINE** ซึ่งอย่ด้านหลังเครื่องพิมพ์

**หมายเหตุ:** คุณอาจจำ เปนตองใชอะแดปเตอรสำ หรับ ี่ ประเทศ/ภูมิภาคของคุณเพื่อเชื่อมต่อเครื่องพิมพ์กับ ชองเสียบสายโทรศัพทที่ผนัง

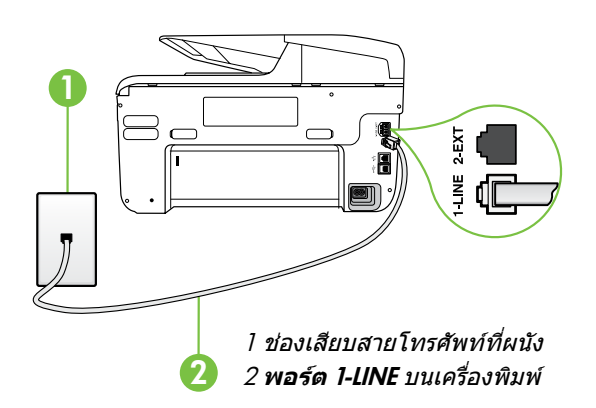

**บริการเสียงเรียกเขาเฉพาะคืออะไร**

่<br>*™ง หมายเหตุ: ห*ากสายโทรศัพท์ซึ่งให้มาพร้อมกับ<br>— เครื่องขิงห<sup>ู้</sup>\*ับริษ<sup>า</sup>ย์ เครื่องพิมพสั้นเกินไป คุณสามารถซื้อตลับแยกสาย ที่ร้านค้าอิเล็กทรอนิกส์ซึ่งมีอปกรณ์เสริมของ โทรศัพทสำ หรับเพิ่มความยาว ทานตองใชสายไฟ สายอื่น ซึ่งเปนสายไฟแบบมาตรฐานซึ่งมีในบานหรือ สำ นักงานของทาน สำ หรับขอมูลเพิ่มเติม โปรดดูใน คูมือผูใช

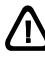

้ข้อควรระวัง: หากคุณใช้สายโทรศัพท์อื่นนอกเหนือ จากที่ใหมากับเครื่องพิมพ คุณอาจไมสามารถใช โทรสารได เนื่องจากสายโทรศัพทที่คุณใชในบาน หรือสำ นักงานของคุณนั้นอาจแตกตางจากที่ใหมา กับเครื่องพิมพ HP จึง ขอแนะนำ ใหคุณใชสาย โทรศัพทที่ใหมากับเครื่องพิมพ

2. เชื่อมตอกับอุปกรณอื่นๆ ของโทรศัพท สำ หรับขอมูล เพิ่มเติมเกี่ยวกับการติดตั้งและการเชื่อมตออุปกรณ หรือบริการเพิ่มเติมกับเครื่องพิมพ โปรดดูขอมูลใน ึกรอบสี่เหลี่ยมของส่วนนี้หรือดค่มือผ้ใช้

หมายเหตุ: หากคุณจำ เปนตองเชื่อมตอเครื่องพิมพ เขากับอุปกรณโทรศัพทอื่น และประสบปญหาในการ ติดตั้งเครื่องพิมพรวมกับอุปกรณหรือบริการอื่นๆ โปรดติดตอบริษัทที่จำ หนายโทรศัพทหรือผูใหบริการ

**ขอเสนอแนะ:** หากคุณสมัครใชบริการฝากขอความ เสียงในสายโทรศัพทเดียวกับโทรสาร คุณจะไม สามารถรับโทรสารไดโดยอัตโนมัติ เนื่องจากคุณ ตองเปนผูตอบรับสายโทรสารที่เขามาดวยตัวเอง โปรดตรวจสอบใหแนใจวาปดคุณสมบัติAuto Answer **(ตอบรับอัตโนมัติ)**

หากคุณตองการรับโทรสารอัตโนมัติ โปรดติดตอ บริษัทใหบริการโทรศัพทของคุณเพื่อสมัครใชบริการ เสียงเรียกเขาเฉพาะ หรือขออีกสายโทรศัพทแยก ตางหากสำ หรับโทรสาร

บริษัทโทรศัพทหลายแหงใหบริการคุณสมบัติเสียงโทรศัพทเฉพาะ ทำ ใหคุณสามารถมีหลายหมายเลขโทรศัพท บนสายโทรศัพทหนึ่งสาย เมื่อคุณสมัครบริการนี้ แตละหมายเลขจะมีรูปแบบเสียงโทรศัพทที่แตกตางกัน คุณยัง สามารถตั้งคาเครื่องพิมพใหรับสายที่มีรูปแบบเสียงเรียกเขาเฉพาะได

ถ้าคุณเชื่อมต่อเครื่องพิมพ์เข้ากับสายที่มีเสียงเรียกเข้าเฉพาะ โปรดให้บริษัทโทรศัพท์กำหนดเสียงหนึ่งรูปแบบ สำ หรับสายโทรศัพทและอีกหนึ่งรูปแบบสำ หรับสายโทรสาร HP ขอแนะนำ ใหคุณขอเสียงเรียกเขาดังสองหรือ ี่ สามครั้งสำหรับหมายเลขโทรสาร เมื่อเครื่องพิมพ์ตรวจพบรูปแบบเสียงเรียกเข้าที่กำหนดไว้ อุปกรณ์จะรับสายและ รับโทรสาร

สำ หรับขอมูลเกี่ยวกับการตั้งคาสายเรียกเขาเฉพาะ โปรดดู "ขั้นตอนที่ 3: การกำ [หนดการตั้งคาโทรสาร" ในหน้า 64](#page-63-0)

### **การเชื่อมตอสาย** DSL/ADSL

### หากคุณสมัครใชบริการ DSL/ADSL ใหปฏิบัติตามขั้นตอนตอไปนี้เพื่อเชื่อมตอโทรสาร

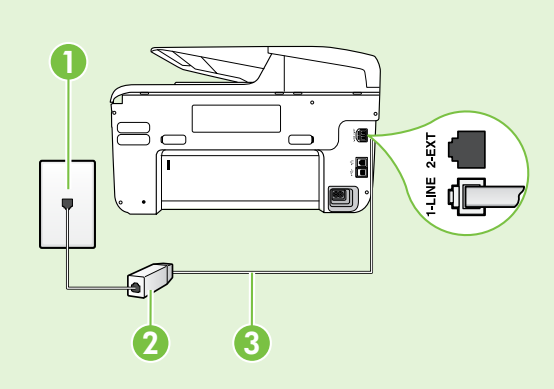

1. เชื่อมตอตัวแยกสัญญาณ DSL/ADSL และสายโทรศัพทที่ไดรับ จากผูใหบริการ DSL/ADSL ของคุณระหวางชองเสียบสาย โทรศัพทที่ผนังและตัวแยกสัญญาณ DSL/ADSL

2. เชื่อมตอสายโทรศัพทที่มาพรอมกับเครื่องพิมพระหวางตัวแยก สัญญาณ DSL/ADSL และ **พอรต** 1-Line บนเครื่องพิมพ

1 ชองเสียบสายโทรศัพทที่ผนัง

2 ตัวแยกสัญญาณ DSL/ADSL และสายโทรศัพท (จากผูใหบริการ DSL/ADSL ของคุณ)

3 สายโทรศัพทที่ใหมาในกลองพรอมกับเครื่องพิมพที่เชื่อมตอกับพอรต 1-LINE บนเครื่องพิมพ

### **การเชื่อมตออุปกรณเพิ่มเติม**

ถอดปลั๊กสีขาวออกจากพอรตที่มีปาย 2-EXT บนดานหลังของเครื่องพิมพ แลวเชื่อมโทรศัพทเขากับพอรตนี้ หากคุณกำ ลังเชื่อมตอกับอุปกรณเพิ่มเติม เชน โมเด็มคอมพิวเตอรแบบ dial-up หรือโทรศัพท คุณจะตองซื้อตลับ

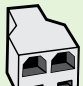

แยกสายแบบขนาน ตลับแยกสายแบบขนานมีพอรต RJ-11 หนึ่งพอรตที่ดานหนาและพอรต RJ-11 สองพอรต ที่ดานหลัง อยาใชตัวแยกโทรศัพทสองสาย ตัวแยกอนุกรม หรือตัวแยกคูขนานที่มีพอรต RJ-11 สองพอรต ที่ดานหนาและปลั๊กหนึ่งตัวที่ดานหลัง

**หมายเหตุ:** หากคุณสมัครใชบริการ DSL/ADSL ใหเชื่อมตอตัวแยกสัญญาณ DSL/ADSL เขากับตัวแยก ี แบบขนาน แล้วจึงใช้สายโทรศัพท์ที่ HP กำหนดเพื่อเชื่อมต่ออีกด้านของตัวแยกสัญญาณเข้ากับพอร์ต **1-Line** บนเครื่องพิมพ ถอดปลั๊กสีขาวออกจากพอรตที่มีปาย 2-EXT บนดานหลังของเครื่องพิมพ แลวเชื่อมตอชุด โทรศัพทหรือเครื่องตอบรับโทรศัพทอัตโนมัติเขากับพอรต 2-EXT จากนั้นใหเสียบสายโทรศัพทจากตัวแยก สายแบบขนานเขากับโมเด็ม DSL/ADSL ที่เชื่อมตอกับคอมพิวเตอร

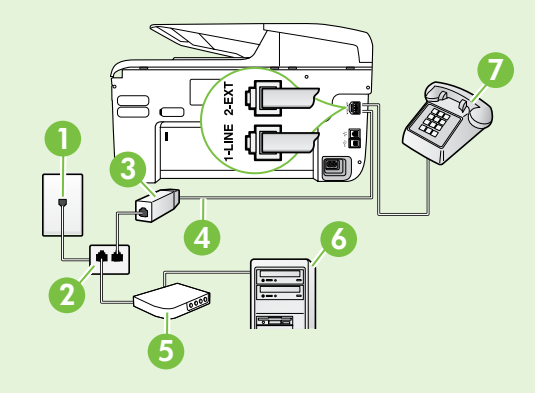

ชองเสียบสายโทรศัพทที่ผนัง ตัวแยกสายแบบขนาน ตัวแยกสัญญาณ DSL/ADSL (จากผูใหบริการ DSL/ADSL ของคุณ) สายโทรศัพทที่ใหมาพรอมกับเครื่องพิมพ โมเด็ม DSL/ADSL คอมพิวเตอร 7 โทรศัพท

## **ขั้นตอนที่** 2: **การทดสอบการตั้งคาโทรสาร**

ทดสอบการตั้งคาโทรสารของคุณเพื่อตรวจสอบสถานะ ึ่ ของเครื่องพิมพ์ว่าได้รับการติดตั้งอย่างเหมาะสมสำหรับ โทรสาร

การทดสอบโทรสารจะทำ สิ่งตอไปนี้

- ทดสอบฮารดแวรเครื่องโทรสาร
- ตรวจสอบวาไดตอสายโทรศัพทประเภทที่ถูกตอง เขากับเครื่องพิมพ
- ตรวจสอบวาสายโทรศัพทเสียบเขาไปในพอรตที่ถูกตอง หรือไม
- ตรวจสอบสัญญาณการโทร
- ตรวจสอบหาสายโทรศัพทที่สามารถใชได
- ตรวจสอบสถานะการเชื่อมตอสายโทรศัพท
- 1. บนแผงควบคมของเครื่องพิมพ์ แตะลูกศรขวา ▶ แลวแตะ Setup (การตั้งคา)
- 2. แตะ Tools (เครื่องมือ) แลวแตะ Run Fax Test (รันการ ทดสอบโทรสาร) เครื่องพิมพจะแสดงสถานะของการ ทดสอบบนจอแสดงผลและพิมพรายงาน เมื่อการ ทดสอบเสร็จสิ้นแลว เครื่องพิมพจะพิมพรายงานพรอม ผลการทดสอบ หากการทดสอบผิดพลาด ใหตรวจดู รายงานเพื่อดูขอมูลเกี่ยวกับวิธีแกไขปญหาแลว ทำ การทดสอบใหม หากตองการขอมูลเพิ่มเติม เกี่ยวกับวิธีแก้ไขปัญหา โปรดดูที่ ""ปัญหาในการติด [ตั้งเครื่องพิมพ" ในหน้า 72](#page-71-2)

## <span id="page-63-0"></span>**ขั้นตอนที่** 3: **การกำ หนดการตั้งคาโทรสาร**

เปลี่ยนการตั้งคาโทรสารของเครื่องพิมพใหตรงกับความ ตองการของคุณหลังจากที่คุณเชื่อมตอเครื่องพิมพเขากับ สายโทรศัพทแลว

**ขอเสนอแนะ:** หากตองการใชการตั้งคาความละเอียด

และความสวาง/ความเขมของโทรสารเดิมสำ หรับ โทรสารทั้งหมดที่สงจากเครื่องพิมพ ใหกำ หนดการตั้ง คาตามที่คุณตองการ แลวแตะ Set as New Defaults (กำหนดเป็นค่าเริ่มต้นใหม่)

### **ฉันสามารถเปลี่ยนการตั้งคาโทรสารไดที่ใด**

คุณสามารถกำ หนดการตั้งคาโทรสารไดโดยใช เครื่องมือดังตอไปนี้

### **แผงควบคุมเครื่องพิมพ**

แตะ Fax (โทรสาร) บนแผงควบคุมของเครื่องพิมพ แตะ Settings (การตั้งคา) และเลือกการตั้งคาที่คุณ ตองการกำ หนดคา

### **ซอฟตแวรของ** HP

หากคุณติดตั้งซอฟตแวร HP ลงในคอมพิวเตอรของ คุณแลว คุณจะสามารถกำ หนดการตั้งคาโทรสารได โดยใชซอฟตแวรที่ติดตั้งอยูในคอมพิวเตอรของคุณ สำ หรับขอมูลเพิ่มเติมเกี่ยวกับการใชงานเครื่องมือหรือ การตั้งคาเหลานี้โปรดดูคูมือผูใช

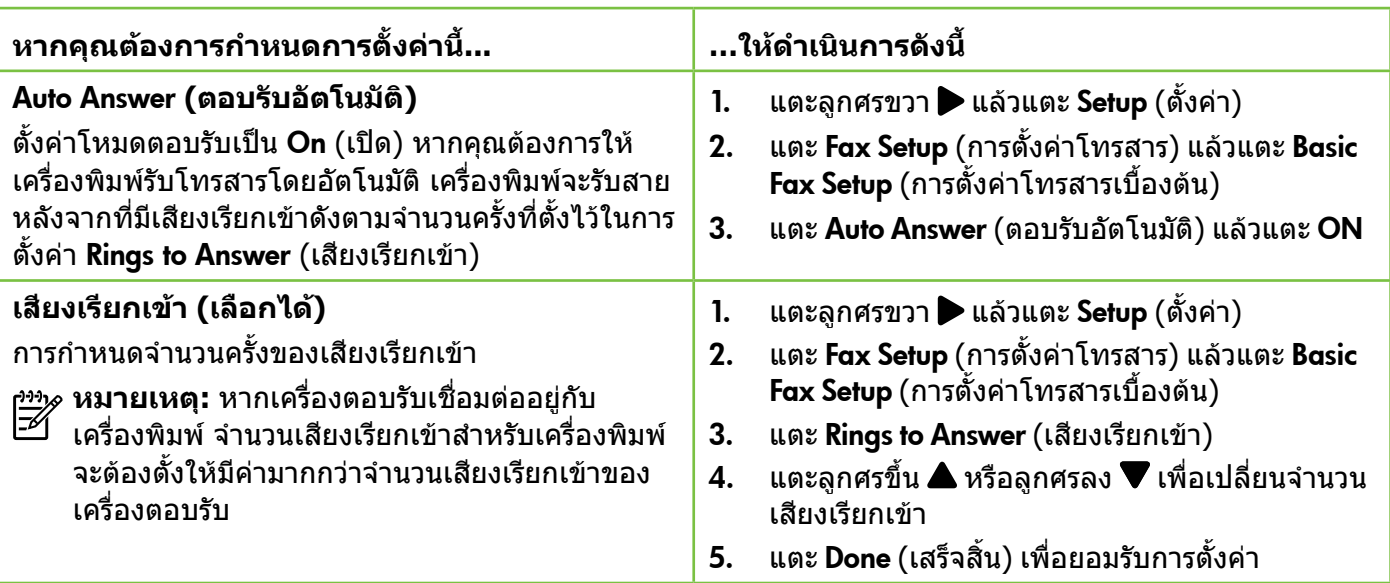

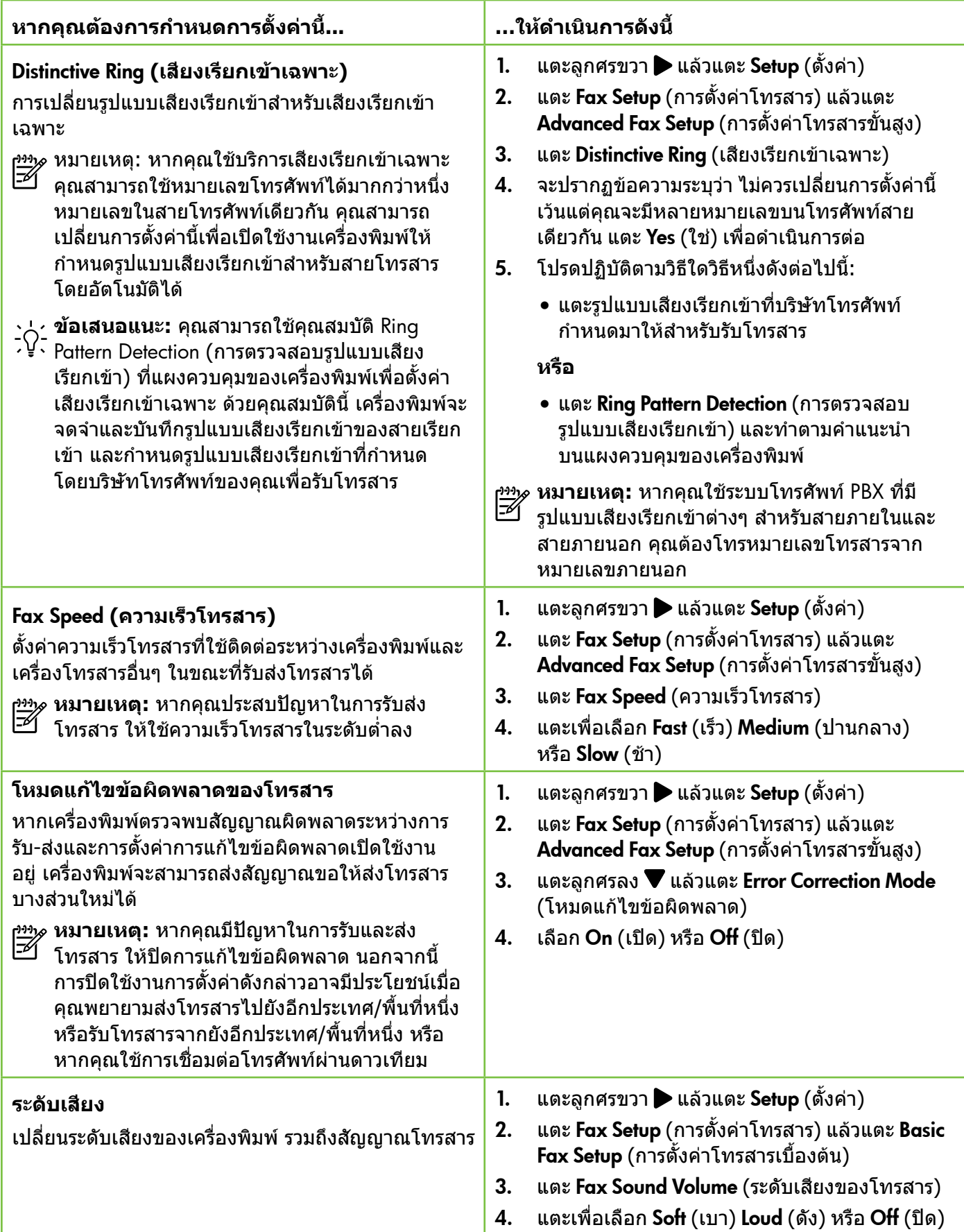

## <span id="page-65-0"></span>**การใชโทรสาร**

ในสวนนี้ คุณจะไดเรียนรูวิธีสงและรับโทรสาร

#### **ขอมูลเพิ่มเติม!** ดูคูมือผูใชสำ หรับขอมูลเพิ่มเติมเกี่ยวกับหัวขอ ตอไปนี้ • การสงโทรสารโดยใชปุมโทรศัพทที่หนาจอ • การสงโทรสารจากคอมพิวเตอร • การสงโทรสารจากหนวยความจำ • การกำ หนดเวลาสงโทรสารในภายหลัง • การสงโทรสารไปยังผูรับหลายคน • การสงโทรสารในโหมดแกไขขอผิดพลาด ี่สำหรับข้อมูลเกี่ยวกับการค้นหาค่มือผู้ใช้ โปรดด ["คูมือผูใชอยูที่ใด" ในหน้า 56](#page-55-1) **สงโทรสาร** คุณสามารถสงโทรสารไดหลายวิธี คุณสามารถสงโทรสาร ขาวดำ หรือสีไดจากแผงควบคุมของเครื่องพิมพ นอกจากนี้ คุณยังสามารถสงโทรสารดวยตัวเองจากโทรศัพทที่ เชื่อมตออยู ซึ่งจะชวยใหคุณสามารถสนทนากับผูรับ กอนทำ การสงโทรสารได คุณยังสามารถสงเอกสารที่อยูในคอมพิวเตอรของคุณเปน โทรสารไดโดยไมตองพิมพเอกสารนั้นออกมากอน **การสงโทรสารมาตรฐาน** 1. ใสเอกสารที่คุณตองการสงโทรสารลงในเครื่องพิมพ คุณสามารถสงโทรสารไดจากตัวปอนกระดาษอัตโนมัติ (ADF) หรือจากกระจกสแกนเนอร 2. แตะ Fax (โทรสาร) 3. ใส่หบายเลขโทรสารโดยใช้ดีย์แพด **ขอเสนอแนะ:** หากตองการเวนชองวางใน หมายเลขโทรสารที่จะกด ใหแตะ \* คางไว จนกวาจะมีเครื่องหมายขีด (-) ปรากฏที่หนาจอ 4. แตะ Start Black (เริ่มงานขาวดำ ) หรือ Start Color (เริ่มพิมพสี) **ขอเสนอแนะ:** ถาผูรับรายงานปญหาเรื่อง คุณภาพของโทรสารที่คุณใช คุณอาจลอง เปลี่ยนความละเอียดหรือความคมชัดของ โทรสารได **การสงโทรสารจากโทรศัพทเครื่องพวงดวยตนเอง** 1. ใสเอกสารที่คุณตองการสงโทรสารลงในเครื่องพิมพ คุณสามารถสงโทรสารไดจากตัวปอนกระดาษอัตโนมัติ (ADF) หรือจากกระจกสแกนเนอร 5. เมื่อคุณพรอมที่จะสงโทรสาร ใหแตะ Start Black (เริ่มงานขาวดำ) หรือ **Start Color** (เริ่มงานสี)  $\frac{13399}{201}$  หมายเหตุ: เมื่อเครื่องแจ้งเตือน ให้เลือก Send Fax

- 2. แตะ Fax (โทรสาร)
- 3. กดหมายเลขที่แปนตัวเลขบนโทรศัพทที่ตอกับ เครื่องพิมพ
- **หมายเหตุ:** หามกดคียแพดบนแผงควบคุมของ เครื่องพิมพเมื่อสงโทรสารดวยตนเอง คุณตองใช ปุมกดบนโทรศัพทเพื่อกดหมายเลขของผูรับ
- 4. ถาผูรับรับสาย คุณสามารถสนทนากับผูรับกอน สงโทรสารได
- **หมายเหตุ:** หากเครื่องโทรสารรับสาย คุณจะได ยินเสียงสัญญาณโทรสารจากเครื่องโทรสารที่ตอบรับ ใหดำ เนินการตามขั้นตอนตอไปเพื่อสงโทรสาร

(สงโทรสาร)

หากมีการพูดคุยกันก่อนส่งโทรสาร ควรแจ้งให้ผู้รับกดปุ่ม Start (เริ่มตน) ที่โทรสารของผูรับเมื่อไดยินสัญญาณ โทรสารดวย โทรศัพทจะไมมีเสียงสัญญาณในขณะที่สง โทรสาร ซึ่งทานสามารถวางสายในชวงนี้ได แตหาก ต้องการสนทนากับผ้รับสายต่อ ให้ถือสายรอไว้จนกว่า จะสงโทรสารเสร็จ

## **การรับโทรสาร**

คุณสามารถรับโทรสารโดยอัตโนมัติหรือดวยตนเองก็ได

**่<sup>หม</sup>ุ≽ หมายเหตุ:** ถ้าคุณรับโทรสารที่ใช้กระดาษขนาด<br>|≠∕| Legal หรือใหญกวา แตเครื่องพิมพไมไดตั้งคาใหใช กระดาษขนาด Legal ไว เครื่องพิมพจะลดขนาด โทรสารใหพอดีกับกระดาษที่บรรจุอยู หากคุณไมได เปดใชคุณสมบัติ Automatic Reduction (การยอ ขนาดอัตโนมัติ) เครื่องพิมพจะพิมพโทรสารเปน สองหนา

หากคุณกำ ลังทำ สำ เนาเอกสารอยูเมื่อไดรับโทรสาร โทรสารจะไดรับการจัดเก็บไวในหนวยความจำ ของ ้ เครื่องพิมพ์จนกว่าจะทำสำเนาเสร็จ ดังนั้น จำนวนหน้า ของโทรสารที่สามารถจัดเก็บไวในหนวยความจำ อาจลดลง

### การรับโทรสารโดยอัตโนมัติ

หากคุณเปดตัวเลือก Auto Answer (ตอบรับอัตโนมัติ) (การตั้งคาเริ่มตน) จากแผงควบคุมของเครื่องพิมพ เครื่องพิมพจะตอบรับสายเรียกเขาและรับโทรสารโดย อัตโนมัติหลังจากจำ นวนเสียงเรียกเขาดังครบตามที่ กำหนดไว้จากการตั้งค่า Rings to Answer (เสียงเรียกเข้า) สำ หรับขอมูลเกี่ยวกับการกำ หนดการตั้งคานี้ โปรดดู "ขั้นตอนที่ 3: การกำ [หนดการตั้งคาโทรสาร" ในหน้า 64](#page-63-0)

### **การรับโทรสารดวยตนเอง**

้ เมื่อคุณกำลังโทรศัพท์อย่ คนที่คุณสนทนาด้วยสามารถส่ง โทรสารมาใหคุณไดในขณะที่คุณยังคงถือสายอยู (เรียกวา "การสงโทรสารดวยตนเอง")

คุณสามารถรับโทรสารไดดวยตนเองจากโทรศัพทที่ เชื่อมตอกับเครื่องพิมพ (โดยใชพอรต 2-EXT) หรือ โทรศัพทที่ใชสายโทรศัพทเดียวกัน (แตไมไดเชื่อมตอกับ เครื่องพิมพโดยตรง)

- 1. ตรวจสอบใหแนใจวาเปดใชงานเครื่องพิมพแลว และ มีกระดาษปอนอยูในถาดหลัก
- 2. นำ ตนฉบับออกจากถาดปอนตนฉบับ
- 3. ตั้งคา Rings to Answer (เสียงเรียกเขา) ใหเปน จำ นวนสูงๆ เพื่อใหคุณสามารถรับสายเรียกเขากอน ที่เครื่องพิมพจะตอบรับ หรือ ปดการตั้งคา Auto Answer (ตอบรับอัตโนมัติ) เพื่อใหเครื่องพิมพไม ตอบรับสายเรียกเขาโดยอัตโนมัติ

### **ขอมูลเพิ่มเติม!**

ดค่มือผ้ใช้สำหรับข้อมูลเพิ่มเติมเกี่ยวกับหัวข้อ ตอไปนี้

- การพิมพโทรสารที่ไดรับจากหนวยความจำ ซ้ำ
- การขอรับโทรสาร
- การสงตอโทรสารไปยังหมายเลขอื่น
- การตั้งคาขนาดกระดาษสำ หรับโทรสารที่ไดรับ
- การตั้งการยอขนาดอัตโนมัติสำ หรับโทรสาร ที่เขามา

• การบล็อกหมายเลขโทรสารที่ไมตองการ ี่สำหรับข้อมูลเกี่ยวกับการค้นหาค่มือผู้ใช้ โปรดดู ["คูมือผูใชอยูที่ใด" ในหน้า 56](#page-55-1)

### **บริการฝากขอความเสียงและโทรสาร**

หากคุณสมัครใชบริการฝากขอความเสียงในสาย โทรศัพทเดียวกับโทรสาร คุณจะไมสามารถรับ โทรสารไดโดยอัตโนมัติ ดังนั้น คุณตองตรวจสอบ ใหแนใจวาไดปดการตั้งคา Auto Answer (ตอบรับอัตโนมัติ) แลว เพื่อใหคุณสามารถรับ โทรสารไดดวยตนเอง โปรดตรวจสอบใหแนใจวา คุณเริ่มตนการรับโทรสารดวยตนเองกอนที่บริการ ฝากขอความเสียงจะรับสาย

หากคุณตองการรับโทรสารอัตโนมัติ โปรดติดตอ บริษัทใหบริการโทรศัพทของคุณเพื่อสมัครใชบริการ เสียงเรียกเขาเฉพาะ หรือขออีกสายโทรศัพทแยก ตางหากสำ หรับโทรสาร

- 4. หากคุณกำ ลังสนทนากับผูสงอยู แจงใหผูสงกด Start (เริ่ม) บนเครื่องโทรสาร
- 5. เมื่อไดยินสัญญาณโทรสารจากเครื่องที่สงโทรสาร เขามา กรุณาปฏิบัติดังนี้
	- ก. แตะ Fax (โทรสาร) แลวเลือก Start Black (เริ่มงานขาวดำ) หรือ **Start Color** (เริ่มงานสี)
	- ข. หลังจากเครื่องพิมพเริ่มรับโทรสาร คุณจึงสามารถ วางหฺโทรศัพท์หรือถือสายไว้ได้ สายโทรศัพท์จะ เงียบระหวางสงโทรสาร

### **การพิมพโทรสารที่ไดรับจากหนวยความจำ ซ้ำ**

หากคุณเปดใชงาน Backup fax Reception (การรับ โทรสารสำ รอง) โทรสารที่ไดรับจะเก็บไวในหนวยความจำ ไมวาเครื่องพิมพจะเกิดขอผิดพลาดหรือไมก็ตาม

- **หมายเหตุ:** โทรสารทั้งหมดที่บันทึกไวในหนวย ความจำ จะถูกลบออกไปหลังจากที่คุณปดเครื่อง หากตองการขอมูลเพิ่มเติมเกี่ยวกับคุณสมบัตินี้ โปรดดที่ค่มือผ้ใช้ สำหรับข้อมูลเกี่ยวกับการค้นหา คูมือผูใช โปรดดู ["คูมือผูใชอยูที่ใด" ในหน้า 56](#page-55-1)
- 1. ตองแนใจวาคุณมีกระดาษอยูในถาดปอนกระดาษ หลัก
- **การใชงานบันทึกและรายงาน**

คุณสามารถพิมพรายงานโทรสารไดหลายแบบดังนี้

- หนาการยืนยันโทรสาร
- Fax Log (บันทึกการรับ-สงโทรสาร)
- Image on Fax Send Report (รูปภาพในรายงาน การสงโทรสาร)
- รายงานอื่นๆ

### **การพิมพรายงาน**

- 1. แตะลูกศรขวา ▶ แล้วแตะ Setup (ตั้งค่า)
- 2. แตะ Fax Setup (การตั้งคาโทรสาร) แตะลูกศรลง แลวแตะ Fax Reports (รายงานโทรสาร)
- 2. แตะลูกศรขวา ▶ แล้วแตะ Setup (ตั้งค่า)
- 3. แตะ Tools (เครื่องมือ) หรือ Fax Tools (เครื่องมือ โทรสาร) แลวแตะ Reprint Faxes in Memory (พิมพโทรสารจากหนวยความจำ ซ้ำ ) โทรสารจะถูก พิมพตามลำ ดับยอนหลังจากที่ไดรับ โดยพิมพ โทรสารที่ไดรับลาสุดกอน ตามดวยลำ ดับถัดไป
- 4. หากตองการหยุดพิมพซ้ำ โทรสารจากหนวยความจำ ให้แตะ $\bigtimes$  (ยกเลิก)

รายงานเหลานี้จะใหขอมูลระบบที่เปนประโยชนเกี่ยวกับ เครื่องพิมพ

- ่<sup>วห</sup>≫ หมายเหตุ: นอกจากนี้ คุณยังสามารถดูประวัติ<br>|≠ั∕| คร-รีงสามาน\*รรง ีการโทรบนหน้าจอแผงควบคมของเครื่องพิมพ์ได้ หากตองการดูประวัติการโทร ใหแตะ Fax (โทรสาร) แลวแตะ (Call History) แตอยางไรก็ตาม ไมสามารถพิมพรายการได
- 3. เลือกรายงานโทรสารที่คุณต้องการพิมพ์ แล้วแตะ OK (ตกลง)

### **การลางบันทึกการรับสงโทรสาร**

- ⊯ **หมายเหตุ:** การลางบันทึกโทรสารจะลบโทรสาร ทั้งหมดที่เก็บไวในหนวยความจำ ดวย
- 1. แตะลูกศรขวา ▶ แล้วแตะ Setup (ตั้งค่า)
- 2. โปรดปฏิบัติตามวิธีใดวิธีหนึ่งดังตอไปนี้:
	- แตะ Tools (เครื่องมือ)
		- หรือ -
	- แตะ Fax Setup (การตั้งคาโทรสาร) และเลือก Fax Tools (เครื่องมือโทรสาร)

3. แตะ Clear Fax Log (ลางบันทึกการรับสงโทรสาร)

## <span id="page-68-0"></span>**โทรสารและบริการโทรศัพทดิจิตอล**

บริษัทโทรศัพทหลายแหงใหบริการโทรศัพทดิจิตอลแก ิลกค้า เช่น

- • DSL: บริการ Digital Subscriber Line (DSL) ผาน ทางผูใหบริการระบบโทรศัพทของคุณ (DSL อาจ เรียกวา ADSL ในประเทศ/ภูมิภาคของคุณ)
- PBX: ระบบชุมสายโทรศัพท์ย่อย (Private Branch Exchange - PBX)
- • ISDN: ระบบโครงขายบริการสื่อสารรวมระบบ ดิจิตอล (Integrated Services Digital Network - ISDN)
- • FoIP: บริการโทรศัพทราคาประหยัดที่ชวยใหคุณ สามารถสงและรับโทรสารดวยเครื่องพิมพโดยใช อินเทอร์เน็ต วิธีการนี้เรียกว่า การใช้โทรสารผ่าบ อินเทอร์เน็ตโพรโทคอล (FoIP) สำหรับข้อมูล เพิ่มเติม โปรดดูในคูมือผูใช

เครื่องพิมพ HP ไดรับการออกแบบมาเพื่อใชงานกับบริการ โทรศัพทอะนาล็อกแบบเดิมโดยเฉพาะ ถาคุณอยูใน สภาพแวดลอมที่ใชโทรศัพทระบบดิจิตอล (เชน DSL/ ADSL, PBX หรือ ISDN) คุณอาจตองใชตัวแปลงหรือ ฟลเตอรดิจิตอลเปนอนาล็อกเมื่อตั้งคาเครื่องพิมพสำ หรับ การสงโทรสาร

- **หมายเหตุ:** HP ไมรับประกันวาเครื่องพิมพจะใชงาน
- รวมกับผูใหบริการหรือสายโทรศัพทระบบดิจิตอล ทั้งหมด ในสภาพแวดลอมที่ใชงานระบบดิจิตอล ทั้งหมด หรือตัวแปลงดิจิตอลเปนเปนอนาล็อก ทั้งหมด เราขอแนะนำ ใหคุณสอบถามบริษัทโทรศัพท โดยตรงเกี่ยวกับตัวเลือกการตั้งคาที่ถูกตองตาม บริการสายโทรศัพทที่ให

# <span id="page-69-0"></span>**ตั้งคาการสื่อสารไรสาย** (802.11)

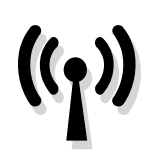

หากเครื่องพิมพสนับสนุนการสื่อสาร ไรสาย (802.11) ใหทำ ตามขั้นตอน ที่แสดงไวตามลำ ดับตอไปนี้เพื่อ เชื่อมตอแบบไรสายกับเครื่องพิมพ

## **ขั้นตอนที่** 1: **การติดตั้งซอฟตแวรสำ หรับเครื่องพิมพของคุณ**

หากตองการติดตั้งการสื่อสารไรสาย ใหรันโปรแกรม การติดตั้งจากแผนซีดีซอฟตแวร HP ที่ใหมาพรอมกับ เครื่องพิมพ โปรแกรมการติดตั้งจะติดตั้งซอฟตแวรและ สรางการเชื่อมตอไรสาย

**หมายเหตุ:** กอนที่คุณจะตั้งคาการสื่อสารแบบไรสาย

ใหตรวจสอบใหแนใจวาไดตั้งคาฮารดแวรของ ้ เครื่องพิมพ์แล้ว สำหรับข้อมูลเพิ่มเติม โปรดดู โปสเตอรการติดตั้งที่มาพรอมกับเครื่องพิมพ หรือ คำ แนะนำ บนหนาจอแผงควบคุมของเครื่องพิมพ

ปฏิบัติตามคำ แนะนำ สำ หรับระบบปฏิบัติการของคุณ

1. ใสซีดีซอฟตแวรของ HP ลงในคอมพิวเตอร แลว ทำ ตามคำ แนะนำ บนหนาจอ

**หมายเหตุ:** หากซอฟตแวรไฟรวอลลใน

- คอมพิวเตอรของคุณแสดงขอความใดก็ตาม ระหวางการติดตั้ง ใหเลือก ตัวเลือก "อนุญาต/ ยินยอม เสมอ" ในขอความ การเลือกตัวเลือกนี้ จะยินยอมใหซอฟตแวรติดตั้งลงในคอมพิวเตอร ของคุณได้เป็นผลสำเร็จ
- 2. ปฏิบัติตามคำ แนะนำ สำ หรับระบบปฏิบัติการของคุณ
	- Windows: เมื่อไดรับขอความแจง ใหคลิก Network (Ethernet/Wireless) แลวทำ ตาม คำ แนะนำ บนหนาจอ
	- Mac OS X: ดับเบิลคลิกที่ไอคอน **โปรแกรม การติดตั้ง** HP ที่แผนซีดีซอฟตแวร แลวทำ ตาม คำ แนะนำ บนหนาจอ
- 3. เมื่อไดรับขอความแจง ใหปอนชื่อเครือขายไรสายและ รหัสผาน

### **ชื่อเครือขายไรสายและรหัสผานของฉันคืออะไร**

ขณะที่คุณกำ ลังติดตั้งซอฟตแวร คุณจะไดรับขอความ แจงใหปอนชื่อเครือขายไรสาย (หรือที่เรียกวา "SSID") และรหัสผาน:

- ชื่อเครือขายไรสายคือชื่อของเครือขายไรสาย ของคุณ
- เครือขายไรสายของคุณอาจใชคีย WPA หรือ รหัสผ่าน WEP โดยขึ้นอย่กับระดับความปลอดภัย ที่ตองการ

หากคุณยังไมไดเปลี่ยนชื่อเครือขายไรสายหรือรหัสผาน เครือขายไรสายตั้งแตติดตั้งเครือขายไรสาย คุณสามารถ ิดข้อมูลเหล่านั้นได้ที่ด้านหลังหรือด้านข้างของเราเตอร์ ไรสาย

นอกจากนี้ หากคุณใชคอมพิวเตอรที่ใชงาน Windows อยู HP มีเครื่องมือที่เรียกวา HP Home Network Diagnostic Utility ซึ่งสามารถชวยดึงขอมูลนี้สำ หรับ

บางระบบได หากตองการใชเครื่องมือนี้ โปรดไปที่ HP Wireless Printing Center

(www.hp.com/go/wirelessprinting) จากนั้นคลิก Network Diagnostic Utility (ยูทิลิตีการวิเคราะห เครือขาย) ในสวน Quick Links (ลิงคดวน) (เครื่องมือนี้ อาจใชไดในบางภาษาเทานั้นในขณะนี้)

หากคุณไมพบชื่อเครือขายไรสายและรหัสผาน หรือจำ ขอมูลเหลานี้ไมได โปรดดูเอกสารที่มาพรอมกับ คอมพิวเตอรหรือเราเตอรไรสายของคุณ หากคุณยังคง ไมพบขอมูลนี้ ใหติดตอผูดูแลระบบเครือขาย หรือผูที่ตั้ง คาเครือขายไรสาย

ี่สำหรับข้อมูลเพิ่มเติมเกี่ยวกับประเภทการเชื่อมต่อ เครือขาย ชื่อเครือขายไรสาย และรหัสผานของระบบ ไรสาย (รหัสผาน WPA, คีย WEP) โปรดดูคูมือผูใช

## **ขั้นตอนที่** 2: **ทดสอบการเชื่อมตอแบบไรสาย**

หากตองการทดสอบการเชื่อมตอไรสายและตรวจสอบ ใหแนใจวาการเชื่อมตอนั้นทำ งานถูกตอง ใหปฏิบัติตาม ขั้นตอนดังนี้

- 1. ตรวจสอบใหแนใจวาเครื่องพิมพเปดอยูและมีกระดาษ อยูในถาดปอนกระดาษ
- 2. บนแผงควบคุมของเครื่องพิมพ์ แตะลูกศรขวา ▶ แตะ Setup (ตั้งคา) แลวแตะ Network (เครือขาย)
- 3. แตะ Print Wireless Network Test (พิมพการทดสอบ เครือขายไรสาย)

เครื่องพิมพจะพิมพรายงานที่มีผลลัพธของการทดสอบ หากการทดสอบผิดพลาด ใหตรวจดูรายงานเพื่อดูขอมูล เกี่ยวกับวิธีแกไขปญหาแลวทำ การทดสอบใหม

สำ หรับขอมูลการแกไขปญหาเพิ่มเติม โปรดดู ["ปญหาการ](#page-74-1) [ตั้งคาระบบไรสาย \(802.11\)" ในหน้า 75](#page-74-1)

## **วิธีการเปลี่ยนประเภทการเชื่อมตอ**

ถาคุณไดติดตั้งซอฟตแวรของ HP แลว คุณสามารถ เปลี่ยนเปนการเชื่อมตอแบบอื่นไดทุกเวลาที่คุณตองการ

**หมายเหตุ:** ถาคุณเปลี่ยนจากการเชื่อมตอแบบ

ใช้สาย (Ethernet) เป็นการเชื่อมต่อแบบไร้สาย ใหถอดสาย Ethernet ออก การเชื่อมตอสาย Ethernet จะปดคุณสมบัติการใชงานแบบไรสายของเครื่องพิมพ

ปฏิบัติตามคำ แนะนำ สำ หรับระบบปฏิบัติการของคุณ

### **Windows Mac OS X** Mac OS X

- 1. บนแผงควบคุมของเครื่องพิมพ แตะลูกศรขวา แตะ Setup (ตั้งคา) แลวแตะ Network (เครือขาย)
- 2. แตะ Restore Network Defaults (คืนคาเริ่มตน เครือขาย) แลวแตะ Yes (ใช) เพื่อยืนยัน
- 3. บนเดสกท็อปของคอมพิวเตอร คลิก Start (เริ่ม) เลือก Programs (โปรแกรม) หรือ All Programs (โปรแกรมทั้งหมด) คลิก HP เลือกชื่อ เครื่องพิมพของคุณ แลวคลิก Printer Setup & Software (การตั้งเครื่องพิมพและซอฟตแวร)
- 4. ปฏิบัติตามคำ แนะนำ ที่ปรากฏขึ้นเพื่อดำ เนินการ ตั้งคาใหเสร็จสิ้น

- 1. บนแผงควบคุมของเครื่องพิมพ แตะลูกศรขวา แตะ Setup (ตั้งคา) แลวแตะ Network (เครือขาย)
- ี่ 2. แตะ Restore Network Defaults (คืนค่าเริ่มต้น เครือขาย) แลวแตะ Yes (ใช) เพื่อยืนยัน
- 3. เปด HP Utility (ยูทิลิตี้ของ HP) (HP Utility (ยูทิลิตี้ของ HP) อยู่ในโฟลเดอร์ Hewlett-Packard ในโฟลเดอร์ Applications (แอพพลิเคชัน) ที่ระดับบนของฮารดดิสก)
- 4. คลิก Applications (แอพพลิเคชัน) ที่แถบ เครื่องมือ
- 5. ดับเบิลคลิก HP Setup Assistant (ตัวชวยติดตั้ง ของ HP) แล้วทำตามคำแนะนำบนหน้าจอ

<span id="page-71-0"></span>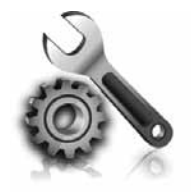

สวนตอไปนี้มีวิธีการแกไขปญหา ที่คุณอาจพบในระหวางการติดตั้ง เครื่องพิมพ

หากคุณตองการความชวยเหลือเพิ่มเติม โปรดดู ในค่มือผ้ใช้ สำหรับข้อมูลเกี่ยวกับการค้นหาค่มือ ผูใช โปรดดู["คูมือผูใชอยูที่ใด" ในหน้า 56](#page-55-1)

# <span id="page-71-2"></span>**ปญหาในการติดตั้งเครื่องพิมพ**

- ตรวจสอบใหแนใจวาคุณไดดึงเทปปดผนึกและแกะ บรรจุภัณฑทั้งหมดออกจากดานนอกและขางใน เครื่องพิมพแลว
- ตรวจสอบใหแนใจวาคุณใชตลับหมึกพิมพสำ หรับ ติดตั้งที่มากับเครื่องพิมพของคุณ เมื่อติดตั้ง เครื่องพิบพ์เป็นครั้งแรก
- ตรวจสอบใหแนใจวาคุณไดใสกระดาษสีขาวที่ยัง ไมไดใชขนาด A4 หรือขนาด Letter (8.5x11 นิ้ว) ลงในเครื่องพิมพแลว
- ตรวจสอบใหแนใจวาสายไฟและสายเคเบิลที่คุณ กำ ลังใชงานอยูในสภาพที่สามารถใชงานไดดี (เชน สาย USB หรือสายอีเธอรเน็ต)
- ตรวจสอบใหแนใจวาคุณไดเสียบสายไฟและ อะแดปเตอรไฟฟาแนนดีแลว และแหลงจายไฟ ทำ งานอยางถูกตอง
- ตรวจสอบใหแนใจวาไฟ (เปด/ปด) ติดอยูและ ไมกะพริบ เมื่อเปดใชงานเครื่องพิมพเปนครั้งแรก ็จะใช้เวลาประมาณ 45 วินาทีเพื่ออ่นเครื่อง
- ตรวจสอบใหแนใจวาเครื่องพิมพแสดงหนาหลักอยู และไมมีไฟสัญญาณอื่นๆ บนแผงควบคุมของ เครื่องพิมพสวางหรือกระพริบ
- ตรวจสอบใหแนใจวาคุณไดใสกระดาษลงในถาดแลว และกระดาษไมติดในเครื่องพิมพ
- ตรวจสอบใหแนใจวาคุณไดปดสลักและฝาครอบ ทั้งหมดอยางถูกตองแลว

### <span id="page-71-1"></span>**ฉันควรติดตั้งคูมือผูใชอยางไร**

อาจไมมีการติดตั้งคูมือผูใชในคอมพิวเตอรของคุณ ทั้งนี้ ขึ้นอยูกับตัวเลือกที่คุณเลือกตอนติดตั้งซอฟตแวร HP ในการติดตั้งคูมือผูใช ใหทำ ตามขั้นตอนตอไปนี้:

- 1. ใสแผนซีดีซอฟตแวรที่มากับเครื่องพิมพเขาไป ในคอมพิวเตอรของคุณ แลวทำ ตามคำ แนะนำ บน หนาจอ
- 2. ในหนาจอซึ่งแสดงซอฟตแวรที่แนะนำ ใหเลือก ตัวเลือกของระบบปฏิบัติการที่คุณใช:
	- Windows: เลือกตัวเลือกที่มีคำว่า "Help" (วิธีใช) อยูในชื่อ
	- Mac OS X: เลือกตัวเลือก HP Recommended Software (ซอฟต์แวร์ที่แนะนำของ HP)

3. ทำ ตามคำ แนะนำ บนหนาจอเพื่อดำ เนินการติดตั้ง คูมือผูใชใหเสร็จสิ้น

**ขอเสนอแนะ:** หากคุณไมพบซีดีซอฟตแวรของ HP หรือหากคอมพิวเตอรของคุณไมมีไดรฟสำ หรับซีดี หรือดีวีดี คุณสามารถดาวนโหลดซอฟตแวร HP ไดจากเว็บไซตการสนับสนุนของ HP (www.hp.com/go/customercare) จากเว็บไซตนี้ ใหคนหาเครื่องพิมพของคุณ จากนั้นเลือก Software & Driver Downloads (ดาวนโหลด ซอฟตแวรและไดรเวอร) เลือกระบบปฏิบัติการ ของคุณ เลือกตัวเลือกสำ หรับดาวนโหลดไดรเวอร จากนั้นเลือกตัวเลือกที่มีขอความวา "Full Feature Software and Drivers" (ซอฟตแวรและไดรเวอร ที่มีคุณสมบัติครบถวน) อยูในชื่อ
# **ปญหาในการติดตั้งซอฟตแวร**

- กอนติดตั้งซอฟตแวร ตรวจสอบใหแนใจวาปด โปรแกรมอื่นๆ ทั้งหมดแลว
- หากคุณใชคอมพิวเตอรที่ใชงาน Windows และ คอมพิวเตอรไมสามารถหาพาธไปยังไดรฟซีดีที่คุณ ระบุได ใหตรวจสอบใหแนใจวาคุณระบุอักษรไดรฟ ที่ถูกต้องแล้ว
- หากคอมพิวเตอรไมสามารถหาซีดีซอฟตแวร HP ในไดรฟซีดีได ใหตรวจสอบซีดีซอฟตแวร HP วา

เสียหายหรือไม คุณสามารถดาวนโหลดซอฟตแวร ของ HP จากเว็บไซตของ HP (www.hp.com/go/customercare)

• หากคุณกำ ลังใชคอมพิวเตอรที่ประมวลผลดวย Windows และเชื่อมตอโดยใช สาย USB ใหตรวจ ี่ สอบให้แน่ใจว่าไม่ได้ปิดการใช้งานไดรเวอร์ USB ใน ตัวจัดการอปกรณ์ของ Windows

# **ปญหาในการติดตั้งโทรสาร**

เนื้อหาในสวนนี้จะกลาวถึงการแกไขปญหาตางๆ ที่คุณ อาจพบเมื่อติดตั้งโทรสารสำ หรับเครื่องพิมพ

**หมายเหตุ:** หากคุณตั้งคาการรับสงโทรสารไม ถูกตอง คุณอาจประสบปญหาเมื่อสงโทรสาร รับโทรสาร หรือทั้งสองกรณี

ถาคุณมีปญหาในการใชโทรสาร คุณสามารถพิมพรายงาน ทดสอบโทรสารเพื่อตรวจดูสถานะของเครื่องพิมพ การ ทดสอบจะลมเหลว หากเครื่องพิมพไดรับการตั้งคาสำ หรับ การรับสงโทรสารไมถูกตอง ทำ การทดสอบนี้หลังจาก คุณติดตั้งเครื่องพิมพสำ หรับการใชโทรสารเรียบรอยแลว สำ หรับขอมูลเพิ่มเติม โปรดดู ["ขั้นตอนที่ 2: การทดสอบ](#page-63-0) [การตั้งคาโทรสาร" ในหน้า 64](#page-63-0)

# **ขั้นตอนที่** 1: **ตรวจสอบการตั้งคาโทรสาร**

ตรวจสอบสถานะของเครื่องพิมพวาไดรับการติดตั้ง อยางเหมาะสมสำ หรับโทรสาร สำ หรับขอมูลเพิ่มเติม โปรดดูที่ ["การตั้งคาและใชโทรสาร" ในหน้า 69](#page-68-0)

**ขอเสนอแนะ:** หากคุณไดรับขอผิดพลาดการ

สื่อสารของโทรสารซึ่งมีรหัสขอผิดพลาดดวย คุณสามารถดูคำ อธิบายของรหัสขอผิดพลาดไดที่ เว็บไซตการสนับสนุนของ HP (www.hp.com/go/customercare) เมื่อขอความ แจงปรากฏขึ้น ใหคุณเลือกประเทศ/พื้นที่ที่คุณ อยู แลวพิมพ "รหัสขอผิดพลาดของโทรสาร" ในชองคนหา

หากคุณไมสามารถแกไขปญหาโดยใชคำ แนะนำ ที่มีอยูใน การทดสอบโทรสารได ใหไปที่ขั้นตอนที่ 2

# **ขั้นตอนที่** 2: **การตรวจสอบรายการของปัญหาที่อาจเกิดขึ้น**

เมื่อคุณทำ การทดสอบโทรสารแลว แตปญหาในการตั้งคา โทรสารยังคงอยู ใหตรวจสอบรายการของปญหาที่อาจ เกิดขึ้นไดและแนวทางการแกปญหาดังตอไปนี้

# **เครื่องพิมพมีปญหาในการรับสงโทรสาร**

- โปรดตรวจสอบวาคุณใชสายโทรศัทพหรือ อะแดปเตอรที่ใหมาพรอมกับเครื่องพิมพ (หากคุณ ไมใชสายโทรศัพทหรืออะแดปเตอรนี้ หนาจอจะ ปรากฏขอความวา วางสายไมสนิท)
- ตรวจสอบใหแนใจวาโทรศัพทที่ตอพวง (โทรศัพท ที่ใชสายโทรศัพทเดียวกัน แตไมเชื่อมตอกับ ้เครื่องพิมพ์) หรืออปกรณ์อื่นๆ ไม่ได้มีการใช้งาน อยูหรือมีการวางสายสนิทดีแลว ตัวอยางเชน คุณ ไมสามารถใชเครื่องพิมพในการรับสงโทรสารได หากตอโทรศัพทพวงไว หรือกำ ลังใชโมเด็ม dial-up ของคอมพิวเตอรเพื่อสงอีเมลหรือใชงาน อินเทอรเน็ตอยู
- หากทานกำ ลังใชตัวแยกสายโทรศัพท อาจจะเปน สาเหตุใหเกิดปญหาเกี่ยวกับการรับและสงโทรสาร ได ลองเชื่อมตอเครื่องพิมพเขากับชองเสียบสาย โทรศัพทที่ผนังโดยตรง
- ตรวจสอบใหแนใจวาปลายขางหนึ่งของสาย โทรศัพทไดเสียบเขากับชองเสียบสายโทรศัพทบน ผนัง ขณะที่ปลายอีกขางเสียบเขากับพอรต "1-LINE" ที่ดานหลังของเครื่องพิมพ
- ลองเชื่อมตอโทรศัพทเขากับชองเสียบสายโทรศัพท ที่ผนังที่คุณกำ ลังใชสำ หรับเครื่องพิมพโดยตรง แลวตรวจดูเสียงสัญญาณ หากคุณไมไดยินเสียง สัญญาณ ใหติดตอบริษัทโทรศัพทเพื่อตรวจสอบ สายสัญญาณให
- โปรดตรวจสอบใหแนใจวาคุณเชื่อมตอเครื่องพิมพ เขากับสายโทรศัพทอะนาล็อก มิฉะนั้นคุณจะไม

สามารถสงหรือรับโทรสารได วิธีการตรวจสอบวา ี่ สายโทรศัพท์เป็นแบบระบบดิจิตัลหรือไม่ ทำได้ โดยการเชื่อมตอสายอะนาล็อกแบบปกติเขากับสาย แลวฟงเสียงสัญญาณ หากไมไดยินเสียงสัญญาณ ปกติ อาจจะเปนไปไดวาตั้งคาสายดิจิตอลไว ตอ เครื่องพิมพเขากับสายโทรศัพทอะนาล็อกแลวลอง สงหรือรับโทรสาร

- ตรวจสอบคุณภาพเสียงของสายโทรศัพทโดยเสียบ โทรศัพทเขากับชองเสียบสายโทรศัพทบนผนังและ ฟงวามีเสียงดังคงที่หรือมีเสียงรบกวนหรือไม สาย โทรศัพทที่มีคุณภาพเสียงต่ำ (มีเสียงรบกวน) อาจ ึก่อให้เกิดปัญหาในการโทรสารได้ หากคุณได้ยิน เสียงรบกวน ใหปด Error Correction Mode (โหมด แกไขขอผิดพลาด) (ECM) แลวลองสงโทรสารใหม อีกครั้ง
- หากคุณใชบริการ DSL/ADSL ใหตรวจสอบวาได เชื่อมตอตัวแยกสัญญาณ DSL/ADSL แลว หากไมมี ตัวแยกสัญญาณ ทานจะไมสามารถรับและสง โทรสารได
- หากคุณใช้ PBX หรืออปกรณ์แปลงสัญญาณสำหรับ ISDN ใหตรวจสอบใหแนใจวาเครื่องพิมพตอกับ ีพอร์ตที่ถูกต้องและอุปกรณ์แปลงสัญญาณถูกตั้งค่า ตรงกับประเภทระบบชุมสาย (switch type) สำ หรับ ี่ประเทศ/พื้นที่ของคณแล้ว
- หากคุณใชบริการ Fax over IP ใหลองใชความเร็ว ึการเชื่อมต่อที่ลดลง หากยังคงมีปัญหาอยู่ ให้ติด ตอฝายใหความชวยเหลือของบริการ Fax over IP

# **เครื่องพิมพสามารถสงโทรสารแตไมสามารถรับโทรสารได**

- หากคุณไม่ได้ใช้บริการเสียงเรียกเข้าเฉพาะ ให้ ตรวจสอบใหแนใจวาคุณสมบัติ Distinctive Ring (เสียงเรียกเขาเฉพาะ) ของเครื่องพิมพไดรับการ ตั้งคาเปน All Rings (เสียงเรียกเขาทั้งหมด)
- หากตั้งคา Auto Answer (ตอบรับอัตโนมัติ) เปน Off (ปด) หรือหากคุณสมัครใชบริการฝากขอความเสียง ในสายโทรศัพทเดียวกับโทรสาร คุณจะสามารถรับ โทรสารดวยตนเองไดเทานั้น
- หากคุณใชโมเด็ม dial-up ของคอมพิวเตอรที่ใชสาย โทรศัพทเดียวกับเครื่องพิมพ ควรตรวจสอบใหแนใจ วาซอฟตแวรที่มาพรอมกับโมเด็มของคุณไมไดถูก ตั้งคาไวเพื่อรับโทรสารแบบอัตโนมัติ
- หากคุณเชื่อมตอเครื่องตอบรับอัตโนมัติเขากับสาย โทรศัพทเสนเดียวกันกับเครื่องพิมพ:
	- ตรวจสอบวาเครื่องตอบรับอัตโนมัติทำ งานอยาง ถกต้อง
	- ตรวจสอบวา ไดตั้งคาเครื่องพิมพใหรับโทรสาร อัตโนมัติ
- ตองแนใจวา ไดตั้งคาจำ นวนครั้งของ Rings to Answer (เสียงเรียกเขา) มากกวาจำ นวนครั้งของ เสียงเรียกเขาที่ตั้งไวที่เครื่องตอบรับโทรศัพท อัตโนมัติ
- ถอดสายเครื่องตอบรับโทรศัพทออก แลวลองรับ โทรสาร
- บันทึกขอความที่ใชเวลาประมาณ 10 วินาที พูดชาๆ ดวยระดับเสียงเบาๆ เมื่อบันทึกขอความ เงียบไวอยางนอย 5 วินาทีเมื่อพูดขอความของ ทานเสร็จแลว
- อุปกรณอื่นซึ่งใชสายโทรศัพทเดียวกัน อาจจะทำ ให การทดสอบโทรสารผิดพลาด ทานสามารถปลดการ เชื่อมตออุปกรณอื่นทั้งหมดออก และทำ การทดสอบ อีกครั้ง หากการทดสอบการตรวจหาสัญญาณเสียง พรอมโทรออกผาน แสดงวาอุปกรณอื่นๆ หนึ่ง รายการหรือมากกวานั้นเปนสาเหตุของปญหา ใหลองตออุปกรณเหลานั้นกลับเขาไปอีกครั้งและ ทำ การทดสอบทีละชิ้น จนกระทั่งทานทราบวา ื่อปกรณ์ชิ้นใดที่ก่อให้เกิดปัญหา

## **เครื่องพิมพไมสามารถสงโทรสารแตสามารถรับโทรสารได**

- เครื่องพิมพอาจหมุนเบอรโทรเร็วหรือกระชั้นชิด จนเกินไป ตัวอยางเชน หากทานตองตอสายนอก ด้วยการกด "9″ นำหน้า ให้ลองแทรกการเว้นระยะ ดังนี้: 9-XXX-XXXX (โดยที่ XXX-XXXX คือหมายเลข โทรสารที่ทานตองการสงโทรสารไปถึง) หาก ตองการเวนระยะ ใหแตะ \* และเลือกเครื่องหมาย ขีดกลาง (-)
- หากคุณมีปญหาในการสงโทรสารดวยตนเอง จากโทรศัพทของคุณที่เชื่อมตอโดยตรงเขากับ เครื่องพิมพ และหากคุณอยูในประเทศ/พื้นที่ตอไปนี้ คุณตองใชปุมกดบนโทรศัพทเพื่อสงโทรสาร

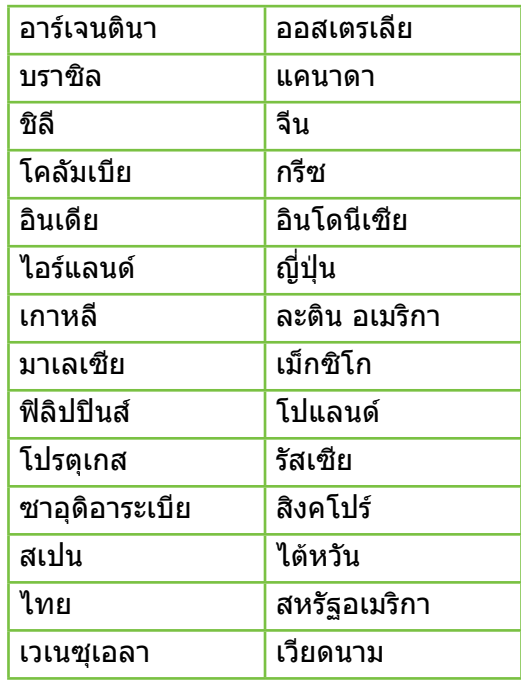

# **ปญหาการตั้งคาระบบไรสาย** (802.11)

เนื้อหาในสวนนี้จะกลาวถึงการแกไขปญหาตางๆ ที่คุณอาจ พบเมื่อเชื่อมตอเครื่องพิมพเขากับเครือขายไรสายของคุณ

ทำ ตามคำ แนะนำ ที่แสดงไวตามลำ ดับตอไปนี้

**หมายเหตุ:** หากยังคงพบปญหาอยู โปรดอานขอมูล แกไขปญหาในคูมือผูใช (สำ หรับขอมูลเกี่ยวกับการ

คนหาคูมือผูใช โปรดดู ["คูมือผูใชอยูที่ใด" ในหน้า](#page-55-0)  [56\)](#page-55-0) หรือไปที่ HP Wireless Printing Center (www.hp.com/go/wirelessprinting)

### <u>์ที่ หลังจากการแก้ไขปัญหา...</u>

เมื่อคุณแก้ไขปัญหาและเชื่อมต่อเครื่องพิมพ์กับเครือข่ายไร้สายของคุณเรียบร้อยแล้ว ให้ปฏิบัติตามขั้นตอนของ ระบบปฏิบัติการของคุณดังตอไปนี้:

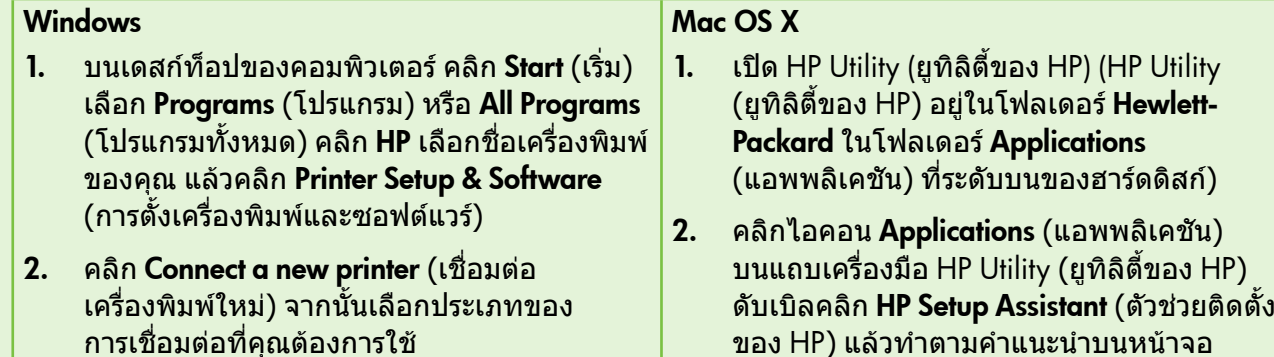

# **ขั้นตอนที่** 1: **ตรวจสอบวาไฟไรสาย** (802.11 **สวาง**)

ถาไฟสีน้ำ เงินใกลกับปุมไรสายของเครื่องพิมพไมติด แสดงว่าอาจจะยังไม่ได้เปิดใช้ความสามารถใช้งานแบบ ไรสาย

ถาตองการเปดระบบไรสาย ใหแตะลูกศรขวา แตะ Setup (ตั้งคา) แลวแตะ Network (เครือขาย) ถาคุณเห็น ตัวเลือก Wireless: Off (ไรสาย:ปด) ในรายการ ใหแตะ ตัวเลือกนั้น แลวแตะ On (เปด)

หมายเหตุ: ถาคุณเปลี่ยนจากการเชื่อมตอแบบใชสาย

(Ethernet) เปนการเชื่อมตอแบบไรสาย ใหถอดสาย Ethernet ออก การเชื่อมตอสาย Ethernet จะปดคุณ สมบัติการใช้งานแบบไร้สายของเครื่องพิมพ์

# **ขั้นตอนที่** 2 **ตรวจสอบใหแนใจวาเครื่องคอมพิวเตอรเชื่อมตอ กับเครือขาย**

หากคณยังไม่ได้เปลี่ยนชื่อเครือข่ายไรัสายที่เป็นค่าเริ่มต้น ซึ่งมาพรอมกับเราเตอรไรสายของคุณ คุณอาจเชื่อมตอกับ เครือขายไรสายที่อยูใกลเคียงซึ่งไมใชเครือขายของคุณ

โดยไมตั้งใจ สำ หรับขอมูลเพิ่มเติม โปรดดูที่เอกสารที่มา กับเราเตอรหรือจุดเชื่อมตอแบบไรสาย

# **ขั้นตอนที่** 3 **รีสตารทสวนประกอบของเครือขายไรสาย**

ปดเราเตอรและเครื่องพิมพ แลวเปดอุปกรณทั้งสองใหม ตามลำ ดับนี้: เปดเราเตอรกอน แลวจึงคอยเปดเครื่องพิมพ หากคุณยังไมสามารถเชื่อมตอได ใหปดเราเตอร เครื่องพิมพและคอมพิวเตอรของคุณ แลวจึงเปดอุปกรณ

เหลานี้อีกครั้งตามลำ ดับตอไปนี้: เปดเราเตอรกอน จากนั้นเปดเครื่องพิมพแลวจึงเปดคอมพิวเตอร ในบางครั้ง การปดเครื่องและเปดขึ้นมาอีกครั้งจะชวยแกปญหาจากการ สื่อสารเครือขายได

# **ขั้นตอนที่** 4 **การทดสอบเครือขายไรสาย**

สำ หรับปญหาเครือขายไรสาย ใหรัน Wireless Network Test (การทดสอบเครือขายไรสาย)

สำ หรับขอมูลเพิ่มเติม โปรดดู ["ขั้นตอนที่ 2: ทดสอบการ](#page-70-0) [เชื่อมตอแบบไรสาย" ในหน้า 71](#page-70-0)

**ขอเสนอแนะ:** หากการทดสอบเครือขายไรสาย ระบว่าสัญญาณอ่อน ให้ลองเลื่อนเครื่องพิมพ์เข้าไป ใกลเราเตอรไรสาย

### **การลดสัญญาณรบกวน**

คำ แนะนำ ตอไปนี้อาจชวยลดโอกาสในการเกิด สัญญาณรบกวนในเครือขายแบบไรสาย:

- จัดวางอุปกรณไรสายใหหางจากวัตถุที่เปนโลหะ ขนาดใหญ่ เช่น ตูเก็บไฟล์ และอปกรณ์แม่เหล็ก ไฟฟาอื่นๆ เชน เตาไมโครเวฟและโทรศัพท ไรสาย เพราะสิ่งเหลานี้สามารถรบกวนสัญญาณ วิทยได้
- จัดวางอุปกรณไรสายใหหางจากโครงสราง ขนาดใหญที่กอดวยอิฐ และโครงสรางอาคารอื่นๆ ้เพราะสิ่งเหล่านี้สามารถดูดชับคลื่นวิทยุและ ลดกำ ลังของสัญญาณลงได
- วางตำ แหนงของจุดเชื่อมตอหรือเราเตอรไรสาย ี ไว้ตรงกลาง ในระยะที่สามารถมองเห็นอปกรณ์ ไรสายตางๆ บนเครือขายได
- พยายามใหอุปกรณไรสายทั้งหมดอยูในระยะ ทำ การซึ่งกันและกัน

## **ขั้นตอนที่** 5 **ตรวจสอบใหแนใจวาคอมพิวเตอรของคุณไมได เชื่อมตอกับเครือขายของคุณผานเครือขาย** VPN

เครือขาย VPN คือเครือขายคอมพิวเตอรที่ใชงาน อินเทอรเน็ตในการใหการเชื่อมตอระยะไกลที่ปลอดภัย กับเครือขายขององคกร อยางไรก็ตาม บริการ VPN ี่ส่วนใหญ่จะไม่อนุญาตให้คุณเข้าถึงอุปกรณ์ภายใน (เชน เครื่องพิมพ) ที่อยูในเครือขายเฉพาะที่ขณะที่ คอมพิวเตอรของคุณเชื่อมตอกับ VPN

หากตองการเชื่อมตอกับเครื่องพิมพ ใหยกเลิกการ เชื่อมตอกับ VPN

**ขอเสนอแนะ:** หากตองการใชเครื่องพิมพขณะ ที่เชื่อมต่อกับ VPN อยู่ คุณสามารถเชื่อมต่อ เครื่องพิมพเขากับคอมพิวเตอรของคุณดวยสาย USB ได เครื่องพิมพจะใชสาย USB และการเชื่อมตอ เครือขายพรอมกัน

สำ หรับขอมูลเพิ่มเติม โปรดติดตอผูดูแลระบบเครือขาย หรือผูที่สามารถติดตั้งเครือขายไรสายได

# **ปญหาในการใชบริการบนเว็บ**

หากคุณประสบปัญหาในการใช้บริการบนเว็บ เช่น HP ePrint และแอพพลิเคชันเครื่องพิมพ ใหตรวจสอบ สิ่งตอไปนี้:

- ตรวจสอบใหแนใจวาไดเชื่อมตอเครื่องพิมพกับ อินเทอรเน็ตโดยใชการเชื่อมตอ Ethernet หรือ การเชื่อมตอแบบไรสายแลว
	- ਵਿੱ **หมายเหตุ:** คุณจะใชคุณสมบัติเว็บดังกลาว ไมได หากมีการเชื่อมตอเครื่องพิมพโดยใชสาย USB
- ิตรวจสอบให้แน่ใจว่าได้ติดตั้งอัพเดตผลิตภัณฑ์ล่าสุด ในเครื่องพิมพแลว สำ หรับขอมูลเพิ่มเติม โปรดดู ["การอัพเดตเครื่องพิมพ" ในหน้า 60](#page-59-0)
	- $\mathbb{R}^n$  หมายเหตุ: หากมีการอัพเดตสำคัญที่จำเป็น สำ หรับเครื่องพิมพ บริการบนเว็บ จะปดการ ทำ งานและจะไมสามารถใชงานไดจนกวาจะ ติดตั้งการอัพเดตเสร็จสิ้น หลังจากติดตั้งการ อัพเดตแลว ใหตั้งคา บริการบนเว็บ อีกครั้ง สำ หรับขอมูลเพิ่มเติม โปรดดู ["การตั้งคาบริการ](#page-58-0) [บนเว็บ" ในหน้า 59](#page-58-0)
- • ตรวจสอบใหแนใจวาไดเปดใชงานบริการบนเว็บที่ เครื่องพิมพแลว สำ หรับขอมูลเพิ่มเติม โปรดดู ["การตั้งคาบริการบนเว็บ" ในหน้า 59](#page-58-0)
- • หากคุณกำ ลังใช HP ePrint ใหตรวจสอบดังตอไปนี้
	- ตรวจสอบว่าที่อย่อีเมลของเครื่องพิมพ์เป็นที่อย่ เดียวที่แสดงอยูในบรรทัด "To" (ถึง) ของขอความ อีเมล หากคณใส่ที่อย่อีเมลอื่นในบรรทัด "To*" (*ถึง) เครื่องพิมพจะไมพิมพเอกสารแนบที่คุณสงไป
- ตรวจสอบใหแนใจวาคุณกำ ลังสงเอกสารที่มี คุณสมบัติตรงตามขอกำ หนดของ HP ePrint สำ หรับ ข้อมลเพิ่มเติม โปรดด "คำแนะนำในการใช้ HP [ePrint" ในหน้า 60](#page-59-1)
- หากเครือขายของคุณใชการตั้งคาพร็อกซีเมื่อทำ การ เชื่อมตอกับอินเทอรเน็ต โปรดตรวจสอบใหแนใจวา การตั้งคาพร็อกซีที่คุณปอนถูกตอง
	- ตรวจสอบการตั้งคาของเว็บเบราเซอรที่คุณใช (เชน Internet Explorer, Firefox หรือ Safari)
	- หากพร็อกซีเซิร์ฟเวอร์ต้องใช้ชื่อผ้ใช้หรือรหัสผ่าน โปรดตรวจสอบใหแนใจวาปอนขอมูลอยางถูกตอง
	- ตรวจสอบกับผูดูแลระบบ IT หรือผูที่ตั้งคาไฟรวอลล ของคุณ

หากมีการเปลี่ยนแปลงการตั้งคาพร็อกซีที่ไฟรวอลล ของคุณใช้งานอย่ คุณต้องอัพเดตการตั้งค่าเหล่านี้ จากแผงควบคมของเครื่องพิมพ์ หรือเว็บเซิร์ฟเวอร์ แบบฝงตัว (EWS) หากคุณไมอัพเดตการตั้งคาเหลานี้ คุณจะไมสามารถใชบริการบนเว็บได

สำ หรับขอมูลเพิ่มเติม โปรดดู ["การตั้งคาบริการบน](#page-58-0) [เว็บ" ในหน้า 59](#page-58-0)

**ขอเสนอแนะ:** สำ หรับความชวยเหลือเพิ่มเติม ในการตั้งคาและการใชบริการบนเว็บ โปรดไปที่ www.eprintcenter.com

# **การใชเว็บเซิรฟเวอรแบบฝงตัว (**EWS**)**

เมื่อเครื่องพิมพเชื่อมตอกับเครือขาย คุณสามารถใช หนาแรกของเครื่องพิมพ(Embedded Web Server (เว็บเซิรฟเวอรแบบฝงตัว) หรือ EWS) ดูขอมูลสถานะ เปลี่ยนการตั้งคา และจัดการกับเครื่องพิมพจาก คอมพิวเตอรของคุณได โดยไมจำ เปนตองติดตั้ง ซอฟตแวรเพิ่มเติมหรือกำ หนดคาใดๆ บนคอมพิวเตอร ของคุณ

สำ หรับขอมูลเพิ่มเติมเกี่ยวกับ EWS โปรดดูในคูมือผูใช ี่สำหรับข้อมูลเกี่ยวกับการค้นหาค่มือผู้ใช้ โปรดด ["คูมือผูใชอยูที่ใด" ในหน้า 56](#page-55-0)

- **่<sup>หม</sup>∕ด หมายเหตุ:** คุณสามารถเปิดและใช้งาน EWS ได้<br>— โคยใบ่ค้องเชื่องน่อ≹มใน
- โดยไมตองเชื่อมตอกับอินเทอรเน็ต แตคุณสมบัติ ำเวงอย่างจะไม่สามารถใช้งานได้

#### **การเปิด** EWS

- 1. รับ IP แอดเดรสของเครื่องพิมพ์ IP แอดเดรสที่แสดง อยูในหนาการกำ หนดคาเครือขาย
	- ก. ใหใสกระดาษลงในถาด
	- ข. แตะลูกศรขวา แตะ Setup (การตั้งคา) แตะ Reports (รายงาน) แลวแตะ Network Configuration Page (หนาการกำ หนดคา เครือขาย)
- 2. ในเว็บเบราวเซอรที่รองรับบนคอมพิวเตอรของคุณ ให้พิมพ์ IP แอดเดรสหรือชื่อโฮสต์ที่กำหนดให้กับ เครื่องพิมพนั้น

ตวอยางเชน หาก IP แอดเดรสเปน 123.123.123.123 ใหพิมพแอดเดรสตอไปนี้ลงไปในเว็บเบราเซอร: http://123.123.123.123

- **ขอเสนอแนะ:** หลังจากเปด EWS คุณสามารถ บุคมารคเว็บนี้ไวเพื่อใหคุณสามารถกลับมาเยี่ยมชม ไดอยางรวดเร็ว
- **ขอเสนอแนะ:** หากคุณใชเว็บเบราวเซอร Safari ี LEUINEIN FRAMANIE CELENTIER FRAMA<br>ใน Mac OS X คุณสามารถใช้ Bonjour Bookmark เพื่อเปด EWS ไดเชนกัน โดยไมตองพิมพ IP แอดเดรส หากต้องการใช้ Bonjour bookmark ่ ให้เปิด Safari จากนั้น จากเมน **Safari** คลิก Preferences (ลักษณะที่ตองการ) ในแท็บ Bookmarks (ที่คั่นหนา) ในสวน แถบ Bookmarks เลือก Include Bonjour (รวม Bonjour) จากนั้น ้ปิดหน้าต่าง คลิกที่คั่นหน้า **Bonjour** จากนั้นเลือก เครื่องพิมพที่เชื่อมตอกับเครือขายของคุณเพื่อเปด EWS

# ประกาศเกี่ยวกับการรับประกันอยางจำ กัดของ Hewlett-Packard

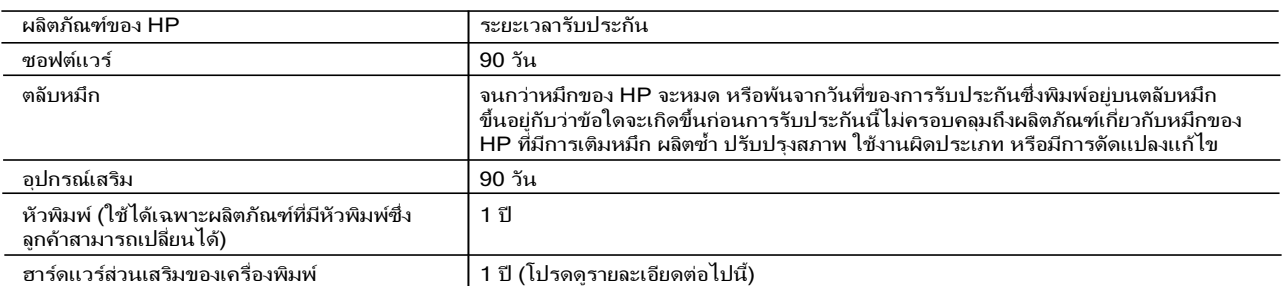

A. ระยะเวลารับประกัน

- 1. Hewlett-Packard (HP) ใหการรับประกันแกลูกคาที่เปนผูใชวาผลิตภัณฑของ HP ที่ระบุไวขางตน
- ู่ ปราศจากข้อบกพร่องด้านวัสดุและฝีมือการผลิต เป็นระยะเวลาที่กำหนดไว้ข้างต้น ซึ่งจะเริ่มต้นในวันที่ลูกค้าซื้อสินค้า
- 2. สำหรับผลิตภัณฑซอฟตแวร การรับประกันอยางจำกัดของ HP จะมีผลเฉพาะกรณีของความลมเหลวในการทำงานของคำสั่งโปรแกรมเทานั้น HP ไมรับประกันวาการทำงานของผลิตภัณฑใดจะไมขัดของหรือปราศจากขอผิดพลาด
- 3. การรับประกันอย่างจำกัดของ HP จะครอบคลมเฉพาะข้อบกพร่องที่เกิดจากการใช้งานผลิตภัณฑ์ตามปกติ และไม่ครอบคลมปัญหาอื่นใด รวมถึงปัญหาที่เกิดจาก:
	- a. การบำรุงรักษาหรือดัดแปลงแกไขโดยไมถูกตอง
	- b. การใชซอฟตแวร สื่อ ชิ้นสวนอะไหล หรือวัสดุสิ้นเปลืองที่ไมไดมาจาก หรือไดรับการสนับสนุนจาก HP หรือ
	- c. การใช้งานนอกเหนือจากข้อมูลจำเพาะของผลิตภัณฑ์
	- d. การดัดแปลงหรือใชงานผิดประเภทโดยไมไดรับอนุญาต
- 4. สำหรับเครื่องพิมพของ HP การใชตลับหมึกที่ไมใชของ HP หรือตลับหมึกที่เติมหมึกใหมจะไมมีผลตอการรับประกันของลูกคา หรือสัญญาการ ี่ สนับสนุนของ HP กับลูกค้า แต่หากเกิดความเสียหายกับเครื่องพิมพ์ ซึ่งมาจากการใช้ตลับหมึกที่ไม่ใช่ของ HP หรือที่เติมหมึกใหม่ HP จะคิดคาบริการมาตรฐานในการซอมบำรุงเครื่องพิมพ ในกรณีที่เกิดขอบกพรองหรือความเสียหายขึ้น
- 5. หากในระหวางระยะเวลารับประกันที่มีผล HP ไดรับแจงใหทราบถึงขอบกพรองของผลิตภัณฑซึ่งอยูในการรับประกันของ HP แลว HP จะเลือกที่จะซอมแซมหรือเปลี่ยนแทนผลิตภัณฑที่บกพรองดังกลาว
- 6. หาก HP ไมสามารถซอมแซมหรือเปลี่ยนแทนผลิตภัณฑที่มีขอบกพรองดังกลาว ซึ่งอยูในการ รับประกันของ HP แลว ทาง HP จะคืนเงินคาผลิตภัณฑใหภายในระยะเวลาที่เหมาะสมหลังจากไดรับแจงใหทราบถึงขอบกพรองของผลิตภัณฑ
- 7. HP ไมมีพันธะในการซอม เปลี่ยนแทน หรือคืนเงิน จนกวาลูกคาจะสงคืนผลิตภัณฑที่มีขอบกพรองแก HP
- 8. ผลิตภัณฑที่เปลี่ยนแทนจะมีสภาพใหม หรือเหมือนใหม โดยที่มีการทำงานเทียบเทากับผลิตภัณฑที่จะเปลี่ยนแทนนั้น
- 9. ผลิตภัณฑของ HP อาจประกอบดวยชิ้นสวน องคประกอบ หรือวัสดุที่นำมาผลิตใหม ซึ่งมีประสิทธิภาพเทียบเทากับของใหม
- 10. การรับประกันอยางจำกัดของ HP จะมีผลในประเทศ/พื้นที่ซึ่งผลิตภัณฑที่รับประกันของ HP นั้น มีการจัดจำหนายโดย HP ทานสามารถทำสัญญารับบริการตามการรับประกันเพิ่มเติม เชน การใหบริการถึงที่ไดจากศูนยบริการที่ไดรับอนุญาตของ HP ในประเทศ/ พื้นที่ซึ่งจัดจำหน่ายผลิตภัณฑ์โดย HP หรือผู้นำเข้าที่ได้รับอนุญาต
- B. ขอจำกัดของการรับประกัน

ภายในขอบเขตที่กฎหมายกำหนด HP และผู้จัดหาสินค้าที่เป็นบคคลภายนอกของ HP จะไม่ให้การรับประกันหรือเงื่อนไขอื่นใด ไม่ว่าจะโดยชัดเจนหรือโดยนัย หรือการรับประกันโดยนัยเกี่ยวกับคุณค่าการเป็นสินค้า ความพึงพอใจ และความเหมาะสมตอวัตถุประสงคอยางหนึ่งอยางใดโดยเฉพาะ

- C. ข้อจำกัดความรับผิดชอบ
	- 1. ภายในขอบเขตที่กภหมายท้องถิ่นกำหนดการทดแทนที่บัญญัติไว้ในข้อความการรับประกันนี้เป็นการทดแทนเพียงหนึ่งเดียวของลูกค้า
		- 2. ภายไนขอบเขตที่กฎหมายท้องถิ่นกำหนด ยกเว้นภาระรับผิดชอบที่กำหนดไว้อย่างชัดแจ้งในข้อความการรับประกันนี้ HP หรือผูจัดหาสินคาที่เปนบุคคลที่สามของ HP จะไมมีสวนรับผิดชอบตอความเสียหายทั้งในทางตรง ทางออม ความเสียหายที่เปนกรณีพิเศษ ที่เกิดขึ้นเอง เปนเหตุสืบเนื่องมาจากเหตุการณอื่น ไมวาจะตามสัญญา การละเมิด หรือหลักการทางกฎหมายอื่นใด ไมวาจะไดรับแจงใหทราบ เกี่ยวกับความเสี่ยงที่จะเกิดความเสียหายขางตนหรือไม
- D. กฎหมายในพื้นที่
	- 1. ขอความการรับประกันนี้เปนการระบุสิทธิ์จำเพาะทางกฎหมายแกลูกคา ลูกคาอาจมีสิทธิ์อื่นๆ ซึ่งอาจตางกันไปในแตละรัฐ สำหรับประเทศสหรัฐอเมริกา และในแตละมณฑล สำหรับแคนาดา และในแตละประเทศ/พื้นที่ สำหรับสวนอื่นๆ ทั่วโลก
	- 2. ภายในขอบเขตที่ขอความการรับประกันนี้สอดคลองกับกฎหมายทองถิ่น ี ข้อความการรับประกันนี้จะถือว่าได้รับการปรับให้สอดคล้องและเป็นไปตามกฎหมายท้องถิ่นแล้ว ภายใต้ข้อบัญญัติของกฎหมายดังกล่าว การจำกัดความรับผิดชอบในข้อความการรับประกันนี้อาจไม่มีผลกับลูกค้า ตัวอย่างเช่น ในบางรัฐของสหรัฐอเมริกา รวมถึงบางรัฐบาลนอกเหนือจากสหรัฐอเมริกา (รวมถึงจังหวัดตางๆ ในแคนาดา) อาจมีขอกำหนด:
		- a. ปองกันการจำกัดความรับผิดชอบในขอความการรับประกัน เพื่อไมใหเปนการจำกัดสิทธิ์ของลูกคาตามกฎหมาย (เชนในสหราชอาณาจักร) b. ควบคุมการจำกัดภาระความรับผิดชอบของผูผลิตในทางอื่นๆ หรือ
		- c. ใหลูกคาไดรับสิทธิ์ในการรับประกันเพิ่มเติม ระบุระยะเวลาของการรับประกันโดยนัย ซึ่งผูผลิตไมสามารถจำกัดความรับผิดชอบ หรือไมยอมใหมีการจำกัดระยะเวลาของการรับประกันโดยนัย
	- 3. สำหรับการทำธุรกรรมของผูบริโภคในออสเตรเลีย และนิวซีแลนด เงื่อนไขในขอความการรับประกันนี้ ยกเวนภายในขอบเขตที่กฎหมายกำหนดจะไมยกเวน จำกัด หรือแกไข และเปนสิทธิ์เพิ่มเติมจากสิทธิ์ตามกฎหมายที่มีผลตอการขายผลิตภัณฑของ HP ตอลูกคาดังกลาว

## 目錄

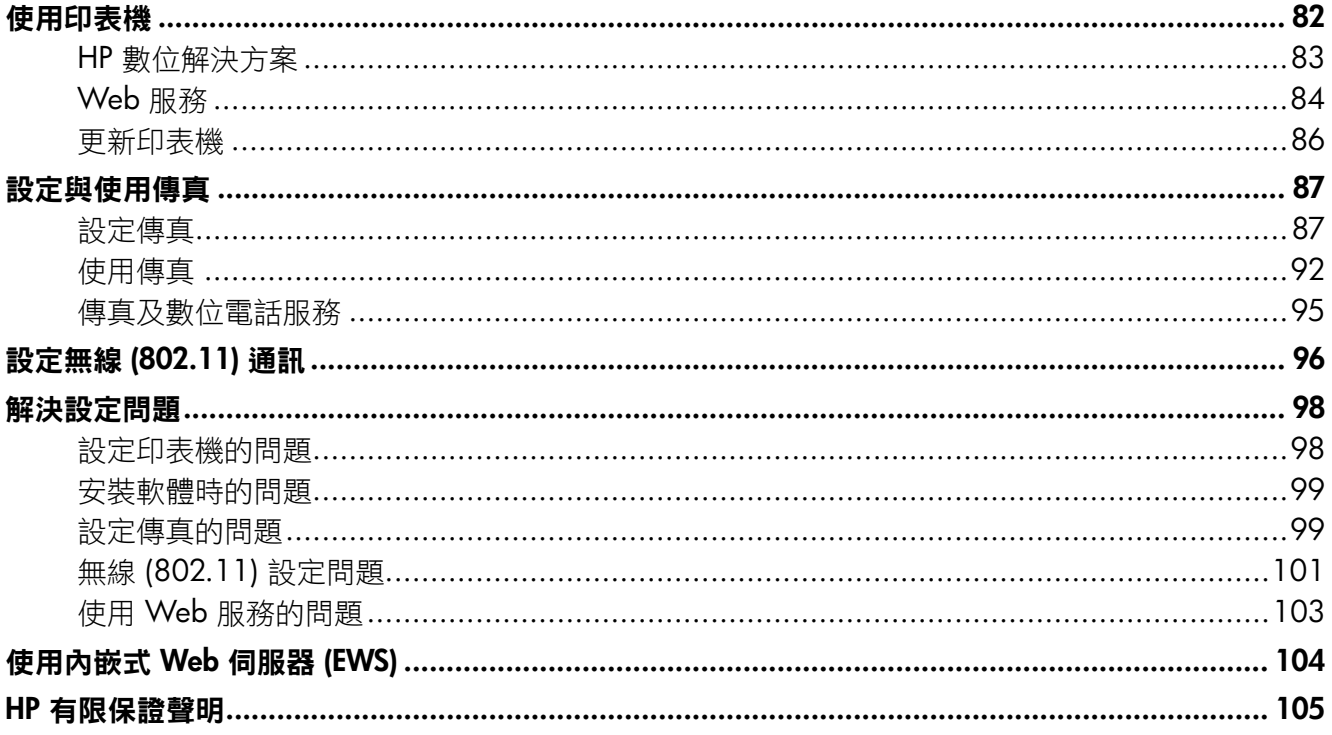

### 安全資訊

使用本印表機時請永遠遵循基本的安全措施,以降 低受到火災或電繫等傷害的危險。

- 請詳讀並了解印表機所附之文件中的所有  $\mathbf{1}$ . 説明。
- $2.$ 請遵守印表機上標示的所有警告與説明。
- $3.$ 清理本印表機前,請先從牆上的插座拔除其雷 源線。
- 4. 請不要在近水或潮濕的環境中安裝或使用本印 表機。
- 5. 在穩固的表面上牢牢地安裝本印表機。
- $6.$ 請將印表機安裝在有保護的區域,以免因任 何人踩踏電源線或被電源線絆倒而使電源線 損毀。
- 如果印表機不能正常運作,請參閱使用者指南 7. (安裝軟體後出現在電腦上的使用者指南)。
- 產品內部沒有可供使用者維修的零件。請諮詢  $8<sub>1</sub>$ 合格的服務人員。
- 9. 限用印表機隨附的外接電源轉換器。

<mark>学》備註:匣中的墨水在列印中有多種不同的用</mark> 途;其一是使印表機及墨水匣可進行列印前的 初始化作業,另一則是清潔及清通印字頭噴嘴 的印字頭維護作業。此外,使用過後有些墨水 還會殘留在墨匣中。詳細的説明,請瀏覽 www.hp.com/go/inkusage。

<span id="page-81-0"></span>感謝您購買本印表機 | 利用本印表機, 您可以列印 文件和相片、掃描文件至連接的電腦、進行複印,以 及收發傳真。

若要進行掃描、複印和傳送傳真,您可以使用本印表 機的控制台。您也可使用印表機控制台面板來變更設 定、列印報告或取得印表機的說明。

 $-\dot{Q}$ : 提示:您也可以使用印表機軟體或內嵌式 Web 伺服器 (EWS) 來變更印表機設定。如需這些工 具的詳細資訊,請參閱使用者指南。如需尋找使 用者指南的詳細資訊,請參閱本頁的[「使用者指](#page-81-1) [南在哪裡?](#page-81-1)」。

<span id="page-81-1"></span>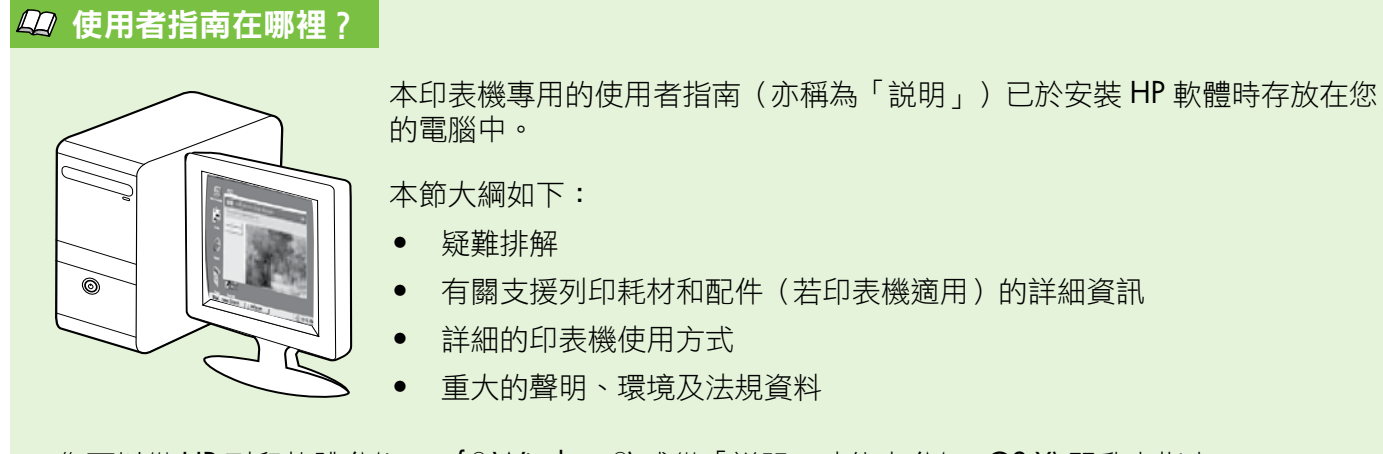

您可以從 HP 列印軟體 (Microsoft ® Windows®) 或從「說明」功能表 (Mac OS X) 開啟本指南:

- Windows:按一下**開始,**選取程式集或所有程式,選取 HP,選取 HP 印表機的資料來,然後選取 說明。
- Mac OS X: 從 Finder 按一下說明 > Mac 說明 。 在 Help Viewer 視窗中, 從「Mac 説明」快顯功能表 選擇您的印表機。

此外,您也可以在 HP 的支援網站取得本指南的 Adobe Acrobat 版本 (www.hp.com/go/customercare)。

- 提示:若是電腦上找不到使用者指南,可能是因為在安裝 HP 軟體時未將其複製到電腦中。如需詳細資 訊,請參閱第 98 頁的「如何安裝使用者指南 ? 」。
- C € ① 滴用於歐盟的規格和規範資訊係記載於使用者指南 (亦稱為「説明」)中的「技術資訊」一節。 此外,您也可以在下列網站找到「產品規格聲明」:www.hp.eu/certificates。

# <span id="page-82-0"></span>使用印表機

# HP 數位解決方案

印表機隨附多種可簡化作業的數位解決方案。

17 其他資訊 !

如需設定與使用這些數位解決方案的詳細資 訊,請參閱使用者指南。如需尋找使用者指南 的詳細資訊,請參閱第82[頁的「使用者指南在哪](#page-81-1) [裡?」。](#page-81-1)

## HP 直接數位存檔

HP 直接數位存檔,能為網路上的多位使用者,提 供強大的一般性辦公掃描以及多樣化的文件管理功 能。HP 直接數位存檔功能,讓您可直接碰觸印表機 控制台上的按鈕,將掃描文件直接送到網路上電腦的 資料夾,或以電子郵件附件方式共享,完全不需使用 任何其他掃描軟體。

這些掃描的文件可送到共用的網路資料夾加以存取, 或傳到一個或多個電子郵件位址進行分享。除為個別 掃描終點配置個別的掃描設定外,也使各掃描工作有 最佳的設定。

### HP 數位傳真

永不再迷失重要的傳真於成堆的亂紙之間!

HP 數位傳真可讓您將收到的黑白傳真,儲存在網路 電腦資料夾以便儲存和共用,或讓您透過電子郵件 轉寄傳真,即使遠離辦公室也能隨時隨地接收重要 的傳真。

您也可關閉各傳真列印一不但節省耗材和金錢,還能 減少耗紙和垃圾。

## 需求

設定 HP 數位解決方案前,請確認準備好下列各項:

#### 所有的 HP 數位解決方案

- 網路連線。可以使用無線連接或 Ethernet 纜線 的方式連接印表機。
- 備註:如果是使用 USB 纜線連接印表機,請使 用 HP 軟體將文件掃描到電腦,或將掃描結果附 加到電子郵件中。您可以使用「傳真至 PC」或 「傳真至 Mac」將傳真接收到電腦中。如需詳 細資訊,請參閱使用者指南。
	- HP 軟體。HP 建議您使用印表機隨附的 HP 軟 體設定 HP 數位解決方案。
- .<br>52. 提示:如果您希望不必安裝 HP 軟體就能設定 HP 數位解決方案,則可以使用印表機的內嵌式 Web 伺服器。

#### 掃描到網路資料夾、傳真到網路資料夾

- 有效的網路的連線。您必須已連上網路。
- 現有的 Windows (SMB) 共用資料夾。有關電 腦名稱詳細的說明,請參閱作業系統的相關 文件。
- 資料夾的網路位址。Windows 電腦的網路位址 格式通常如下:\\mypc\sharedfolder\
- 資料夾所在電腦的名稱。有關電腦名稱詳細的 說明,請參閱作業系統的相關文件。
- 正確的網路權限。您必須能夠存取資料夾。
- 用於存取網路資料夾的使用者名稱和密碼(如 果需要)。例如,用於登入電腦或網路的 Windows 或 Mac OS X 使用者名稱及密碼。

# <span id="page-83-0"></span>使用印表機

備註:HP 直接數位存檔不支援 Active Directory。

#### 掃描到電子郵件、傳真到電子郵件

<u>₩»</u> 備註:只有 HP Officejet Pro 8600 Plus 和 HP Officejet Pro 8600 Premium 支援這些功能。

- 有效的電子郵件位址
- 外寄 SMTP 伺服器資訊
- 有效的網際網路的連線

### 4 尋找電子郵件設定

在執行 Windows 的電腦上設定「掃描到電子郵 件」或「傳真到電子郵件」時,設定精靈會自 動偵測下列電子郵件應用程式的電子郵件設定:

- Microsoft Outlook 2003 至 2007 (Windows XP、Windows Vista 及 Windows 7)
- Outlook Express (Windows XP)
- Windows Mail (Windows Vista)
- Mozilla Thunderbird (Windows XP、 Windows Vista 及 Windows 7)
- Qualcomm Eudora (7.0 及後續版本) (Windows XP 及 Windows Vista)
- Netscape (7.0 及後續版本) (Windows XP)

如果以上並未列出您的電子郵件應用程式,只 要該應用程式能夠滿足本節所述的條件,您仍 然可以設定及使用「掃描到電子郵件」和「傳 真到電子郵件」。

## Web 服務

此印表機提供創新的 Web 解決方案,有助於快速存 取網際網路、取得文件以及更快速簡易的列印,並且 完全不需使用電腦。

本印表機包含下列 Web 服務:

# HP ePrint

HP ePrint 是一項免費的 HP 服務,可讓您隨時隨地 列印至您連接 Web 的印表機。當您啟用印表機上的 Web 服務之後,只要將電子郵件傳送至指派給印表 機的電子郵件地址,一切就是這麼簡單。不需要任何 特殊的驅動程式或軟體。只要您可以傳送電子郵件, 就可以使用 HP ePrint 從任何地方列印。

一旦您註冊了 ePrintCenter (www.eprintcenter.com) 的 帳戶並將印表機加入您的帳戶,就可以登入檢視您 的 HP ePrint 工作狀態、管理您的 HP ePrint 印表機佇 列、控制誰可以使用您印表機的 HP ePrint 電子郵件 地址進行列印,以及取得 HP ePrint 的說明。

## 印表機應用程式

印表機應用程式可以讓您輕易地直接從印表機找出預 先設定格式的 Web 內容進行列印。您亦能夠掃描文 件並以數位化方式儲存至 Web。

印表機應用程式提供了多種不同內容,包括商家折價 券、家庭聚會活動、新聞、旅遊、體育、烹飪及相片 等等。您甚至可以檢視與列印放置在熱門相簿網站的 線上圖像。

部分印表機應用程式還能讓您排定時程將應用程式內 容傳遞至印表機。

預先設定格式的內容是專為您的印表機所設計,也就 是說文字和圖片絕不會被裁掉,而且不至於多出只印 有一行文字的頁面。使用某些印表機時,您還可以在 預覽列印畫面上選擇紙張及列印品質設定。

執行上述操作甚至都不需要將電腦開機!

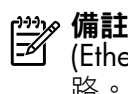

備註:若要使用 Web 服務,必須使用有線 (Ethernet) 或無線連接方式將印表機連接到網 、<br>路。如果印表機是使用 USB 纜線連接,您將無 法使用這些 Web 功能。

## <span id="page-84-1"></span>設定 Web 服務

您可以在安裝 HP 印表機軟體時設定 Web 服務。

備註:如果您已經安裝了 HP 印表機軟體,請 參閱使用者指南中的設定說明。

1. 將 HP 軟體 CD 放入電腦,然後再依照螢幕上的 指示進行。

【<mark>※》備註:</mark>安裝中防火牆軟體顯示出任何訊息 時,選擇訊息中的「永遠許可/允許」選 項。選擇本選項讓您在電腦上順利完成安 裝作業。

- 2. 遵循適用於您作業系統的說明:
	- Windows: 在收到提示時, 按一下 Network (Ethernet/Wireless)(網路(Ethernet/無 線)),然後按照螢幕上的説明淮行。
	- Mac OS X: 按兩下軟體 CD 上的 HP Installer 圖示,再按螢幕上的指示進行。
- 3. 若您將連接到無線網路,請輸入無線網路名稱和 密碼(在提示情況下)。
- 4. 請按提示執行下列步驟:
	- 接受 Web 服務使用條款。
	- 允許印表機自動檢查有無產品更新並加以 安裝。
	- 如果您的網路在連線至網際網路時有使用 Proxy 設定,請輸入這些設定。
- 5. 在印表機列印資訊頁之後,按照指示完成設定。
	- **型》備註:**此資訊頁也包含您將透過 HP ePrint 列 27 印文件時所使用的電子郵件地址。如需詳細 資訊,請參閱本頁的「使用 [Web](#page-84-0) 服務」。

#### 47 其他資訊 !

如需有關管理與設定 HP ePrint 設定, 以及 最新功能的詳細資訊,請瀏覽 ePrintCenter (www.eprintcenter.com)。

### <span id="page-84-0"></span>使用 Web 服務

#### 使用 HP ePrint 列印

若要使用 HP ePrint 列印文件,請完成以下步驟:

1. 在您的電腦或行動裝置上,開啟電子郵件應用 程式。

> 備註:如需有關在您的電腦或行動裝置上使 用電子郵件應用程式的詳細資訊,請參閱該 應用程式提供的說明文件。

- 2. 建立新的電子郵件訊息,然後將您要列印的檔案 加入成為附件。如需可使用 HP ePrint 列印的檔 案類型清單,以及使用 HP ePrint 時的指導方 針,請參閱第 86 頁的「HP ePrint [指導方針」。](#page-85-1)
- 3. 在電子郵件訊息的「收件者」欄位輸入印表機 的電子郵件地址,然後選取傳送電子郵件訊息 的選項。

#### 1<mark>ා≫ 備註:</mark>確認印表機的電子郵件地址是電子郵<br>Ⅰ2 供訊負「收供者、攪合力哈,北 件訊息「收件者」欄位中唯一的一筆地址。 如果「收件者」欄位中有其他電子郵件地 址,您傳送的附件可能會無法列印。

#### 3 印表機的電子郵件地址是什麼?

若要取得印表機的 HP ePrint 雷子郵件地址, 請 碰觸「首頁」畫面中的 (HP ePrint)。

# <span id="page-85-0"></span>使用印表機

### <span id="page-85-1"></span>LQ HP ePrint 指導方針

- 電子郵件及附件的大小上限:5 MB
- 附件的數目上限:10
- 支援的檔案類型:
	- PDF
	- HTML
	- 標準文字檔案格式

#### 使用印表機應用程式

碰觸印表機控制台顯示器上的「Apps」,然後碰觸您 要使用的印表機應用程式。

- Microsoft Word、PowerPoint
- 影像檔,例如 PNG、JPEG、TIFF、GIF、BMP

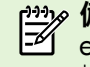

<mark>1999 備註:您也可以使用其他類型的檔案搭配 HP</mark><br>■ ePrint。但因去經合否測<del>过</del>,出生法原則 ePrint。但因未經全面測試, HP 無法保證印表 機能夠列印其他類型的檔案。

### 47 其他資訊!

您可以使用 ePrintCenter 來管理印表機應用程 式。您可以加入、配置或移除印表機應用程 式,並設定各應用程式出現在印表機顯示幕上 的順序。

備註:若要從 ePrintCenter 管理印表機應用 程式,請至 ePrintCenter 建立帳戶後再加入 您的印表機。

如需詳細資訊,請瀏覽 www.eprintcenter.com。

## 移除 Web 服務

若要移除 Web 服務, 請完成下列步驟:

- 1. 碰觸印表機控制台顯示器上的 © (HP ePrint)。
- 2. 碰觸設定,然後碰觸移除 Web 服務。
- <mark>109</mark>≫ 備註:如果移除 Web 服務,所有的功能(HP<br>■ ePrint、印実機確用担当和SE++地工会(HP ePrint、印表機應用程式和印表機更新)都會停 止運作。若要再次使用 Web 服務,您必須加以 設定。如需詳細資訊,請參閱 第 85 [頁的「設定](#page-84-1) Web [服務」](#page-84-1)。

# <span id="page-85-2"></span>更新印表機

繁 體 中 文

HP 一直致力於改善其印表機產品的效能並為您提供 最新的功能。如果印表機已連接網路而且 Web 服務 已啟用,您可以檢查有無印表機更新並加以安裝。

若要更新印表機,請完成下列步驟:

- 1. 碰觸印表機控制台上的 (HP ePrint)。
- 2. 碰觸設定,然後碰觸印表機更新。
- 3. 碰觸立即檢查更新,然後依照顯示幕上的指示 進行。
- **提示:**若要使印表機能夠自動檢查更新,依序 碰觸**設定、印表機更新和 自動更新**,然後碰觸 開啟。

<span id="page-86-1"></span><span id="page-86-0"></span>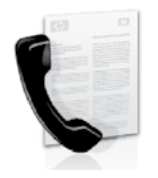

本印表機可讓您收發黑白及彩色 傳真。

### 47 其他資訊!

如需印表機提供的傳真功能詳細資訊,請參閱使 用者指南。如需尋找使用者指南的詳細資訊,請 ……<br>參閲第 82 [頁的「使用者指南在哪裡?」。](#page-81-1)

# 設定傳真

選取您所在國家/地區的「尋找傳真設定資訊」核取 方塊。如果有列出您所在的國家/地區,請瀏覽網站 上的設定資訊。如果未列出您所在的國家/地區,請 按照本指南的指示進行。

> 荷蘭文 法文

芬蘭 法國 德國 愛爾蘭 義大利 挪威 荷蘭 葡萄牙 西班牙 瑞典 瑞士 法文 德文 英國

### 47 尋找傳真設定資訊

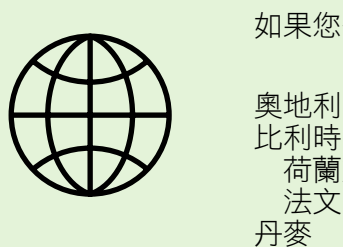

如果您位於下列國家/地區,請瀏覽適當的網站以取得有關設定傳真的資訊。

www.hp.com/at/faxconfig

www.hp.be/nl/faxconfig www.hp.be/fr/faxconfig www.hp.dk/faxconfig www.hp.fi/faxconfig www.hp.com/fr/faxconfig www.hp.com/de/faxconfig www.hp.com/ie/faxconfig www.hp.com/it/faxconfig www.hp.no/faxconfig www.hp.nl/faxconfig www.hp.pt/faxconfig www.hp.es/faxconfig www.hp.se/faxconfig

www.hp.com/ch/fr/faxconfig www.hp.com/ch/de/faxconfig www.hp.com/uk/faxconfig

### 步驟 1:將印表機連接至電話線路

#### ? 開始前…

開始進行之前,請確定已完成下列各項動作:

- 已安裝墨水匣
- 已將 A4 或 Letter 尺寸的紙張載入紙匣
- 已準備好電話線和轉接器(如果印表機已 隨附)

如需詳細資訊,請參閱印表機包裝中隨附的安 裝簡冊。

- 1. 使用印表機包裝盒中隨附的電話線,將一端連接 至牆上電話插座,另一端連接至印表機背面標示 為 1-LINE 的連接埠。
- **??!⊗ 備註:**您可能需要使用適用您國家/地區的隨附 17 轉接器,將印表機連接到市話插座。

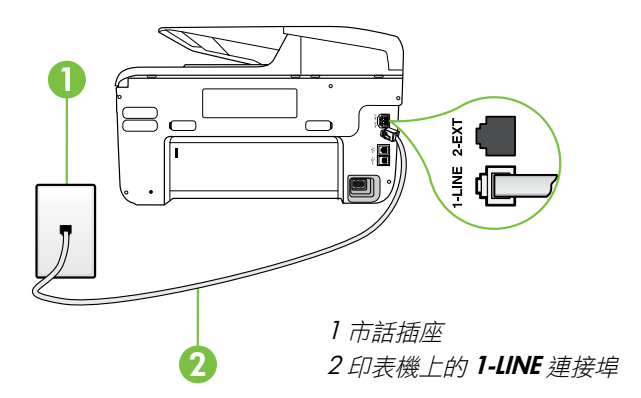

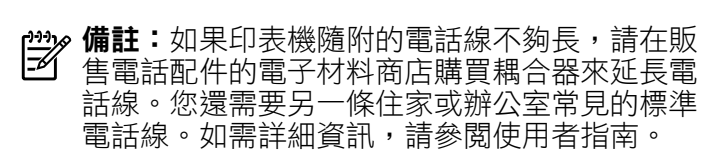

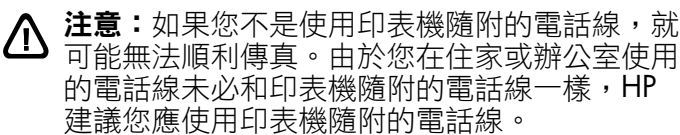

2. 連接任何其他電話設備。如需連接和設定搭配印 表機使用之其他裝置或服務的詳細資訊,請參閱 本節中的方塊或使用者指南。

<mark>19</mark>≫ 備註:果您必須將印表機連接至其他電話裝置,<br>■■ 日在設定印書機燃配其位的先令で 且在設定印表機搭配其他設備或服務使用時遭遇 問題,請洽詢電話公司或服務供應商。

**提示:**如果您在用來傳真的同一個電話線路上使 用語音信箱服務,將無法自動接收傳真。由於您 必須親自接聽傳真來電,因此請務必關閉**自動接** 收功能。

若要改為自動接收傳真,請向電話公司申請區別 鈴聲服務或傳真專用線路。

### 2 何謂區別鈴聲服務?

許多電話公司提供鈴聲區別功能,讓您可只用一條電話線使用數個電話號碼。使用此項服務時,會為每 個號碼指定不同的響鈴模式。您可以設定印表機以接聽有特定響鈴模式的來電。

如果將印表機連接至具有區別鈴聲的電話線,請您的電話公司分別為語音來電和傳真來電指定不同的響 鈴模式。HP 建議您將傳真來電指定為兩聲或三聲鈴聲。印表機偵測到指定的鈴聲模式時,將會接聽來 電並收傳真。

如需設定區別鈴聲的詳細資訊,請參閱第 90 頁的「步驟 3[:配置傳真設定」。](#page-89-0)

### 連接到 DSL/ADSL 線路

如果使用 DSL/ADSL 服務,請按照以下這些步驟來連接傳真。

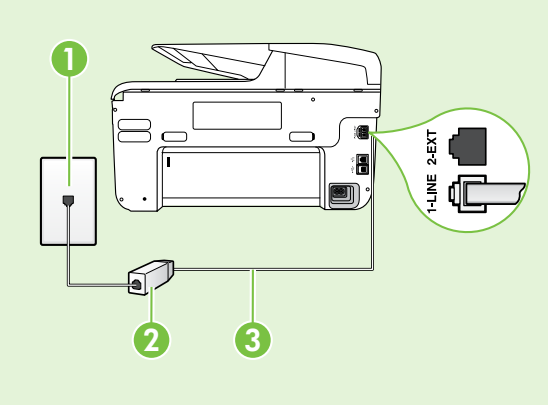

1. 在牆上電話插座和 DSL/ADSL 過濾器之間連接 DSL/ADSL 服務提供者所提供的 DSL/ADSL 過濾器和電話線。

2. 將印表機隨附的電話線,插入 DSL/ADSL 過濾器和印表 機上的 1-Line 連接埠。

1 市話插座

2 DSL/ADSL 過濾器與電話線 (由 DSL/ADSL 服務提供者提供) 3 隨附在印表機包裝箱中的電話線連接至印表機的 1-LINE 連接埠

### 連接其他設備

從印表機背面貼有 2-EXT 標籤的連接埠拔下白色插頭,再將電話連接到此連接埠。

如果要連接撥號電腦數據機或電話等其他設備,您必須購買並列式分歧器。並列式分歧器前端有一個 RJ-11 連接埠,後端則有兩個 RJ-11 連接埠, 請勿使用雙線路電話分歧器、序列分歧器或前方有 兩個 RJ-11 連接埠而後方有一個插口的並列式分歧器。 E

**備註:**如果要使用 DSL/ADSL 服務,請將 DSL/ADSL 過濾器的一端連接到並列式分歧器,然後再 使用 HP 提供的電話線來將過濾器的另一端連接到印表機上的 1-Line 連接埠。從印表機背面貼有 2-EXT 標籤的連接埠拔下白色插頭,再將電話機或電話答錄機連接到 2-EXT 連接埠。接著,將並列 式分歧器的第二個連接埠連接到與電腦連接的 DSL/ADSL 數據機。

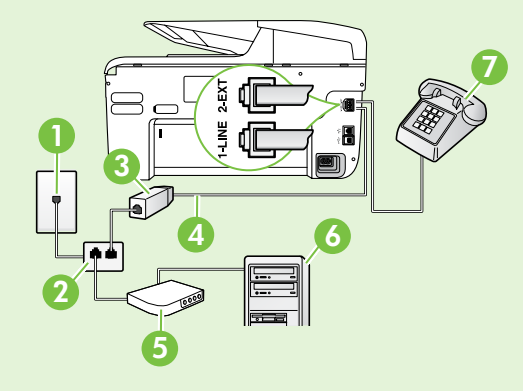

1 市話插座 2 並列式分歧器 3 DSL/ADSL 過濾器 (由 DSL/ADSL 服務提供者提供) 4 印表機隨附的電話線 5 DSL/ADSL 數據機 6 電腦 7 電話

### <span id="page-89-1"></span>步驟 2:測試傳真設定

請測試傳真設定以檢查印表機的狀態,確認其設定正 確可進行傳真。

傳真測試會執行下列作業:

- 測試傳真硬體
- 確認連接到印表機的電話線類型正確
- 檢查電話線是否插入正確的接口
- 檢查撥號複頻音
- 檢查電話線路

繁 體 中 文 • 測試電話線路的連結狀態

- 1. 從印表機的控制台處,碰觸向右箭頭▶,然後碰 觸設定。
- 2. 碰觸工具,然後碰觸執行傳真測試。印表機顯示 測試結果於顯示幕,並列印測試報告。測試完成 後,印表機會列印一份測試結果報告。測試失敗 時,請檢視報告中有關如何修正問題的資訊。詳 細的疑難排解說明,請參閱第98[頁的「設定印表](#page-97-2) [機的問題」。](#page-97-2)

### <span id="page-89-0"></span>步驟 3:配置傳真設定

將印表機連接至電話線路後,請依據您的需求來變更 印表機的傳真設定。

;<); 提示:若要讓印表機發出的所有傳真使用相同的 傳真解析度和更淺/更深設定,請依您希望的方 式配置設定,然後碰觸設定為新的預設值。

### (2) 要在哪裡變更傳真設定?

您可以使用下列工具來配置傳真設定:

#### 印表機的控制台

**碰觸印表機控制台上的傳真,再碰觸設定,然後** 選取您要配置的設定。

#### HP 軟體

如果您已在電腦上安裝 HP 軟體, 就可以使用您 的電腦已安裝的該軟體來配置傳真設定。

如需使用這些工具或設定的詳細資訊,請參閱使 用者指南。

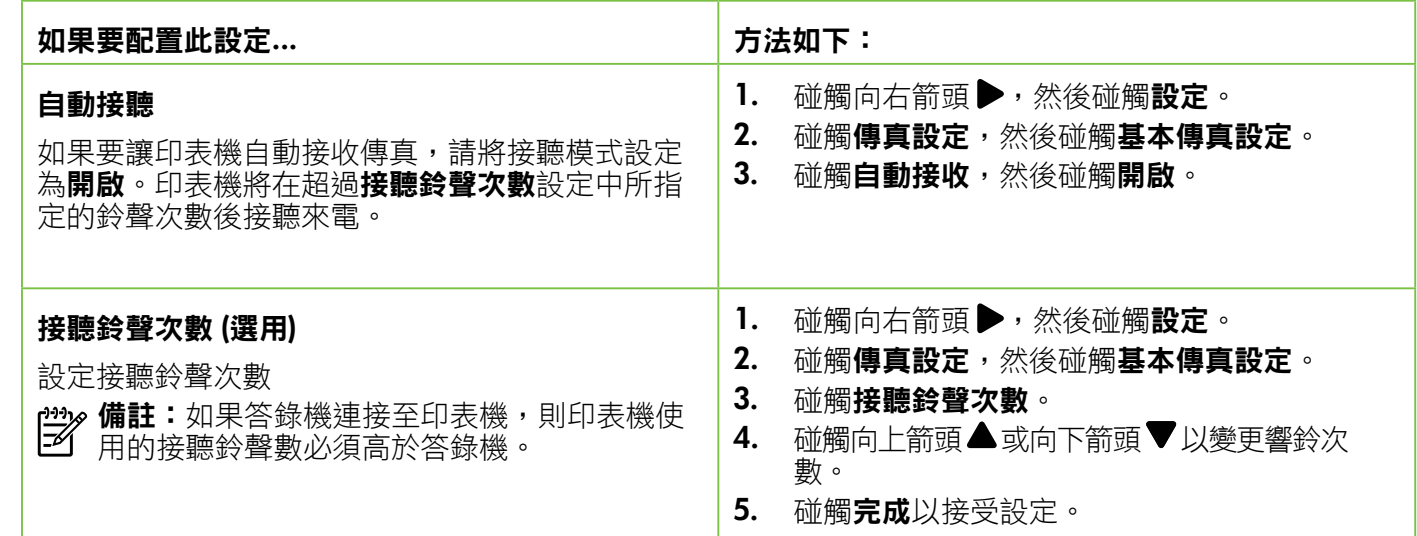

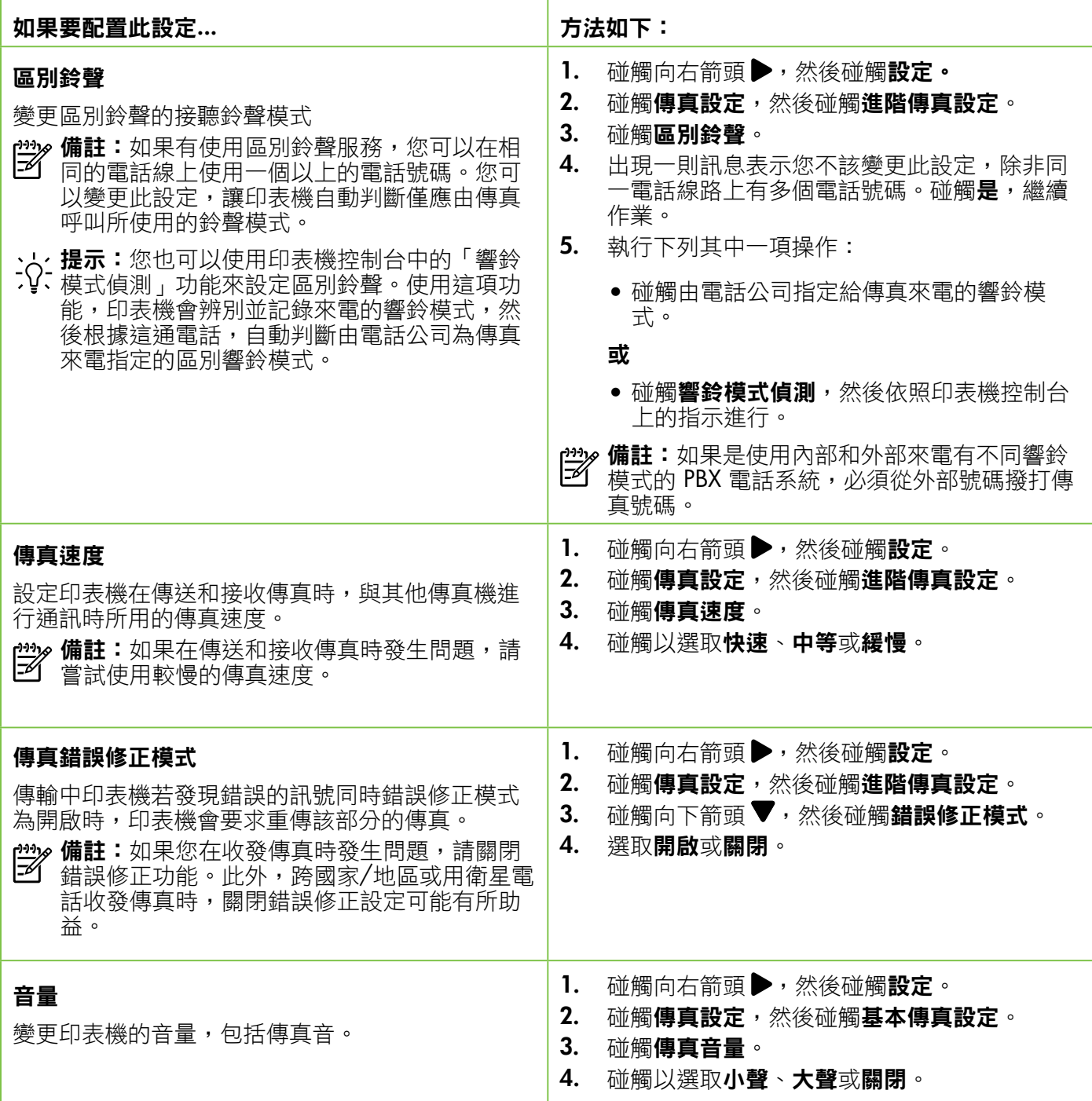

## <span id="page-91-0"></span>使用傳真

本節將說明如何傳送和接收傳真。

### 傳送傳真

您可用多種方法傳送傳真。您可用印表機的控制台來 傳送黑白或彩色傳真。您亦可用連上的電話手動發送 傳真,這可讓您在傳送傳真之前與接收方通話。

您也可以透過傳真來傳送電腦上的文件,而不需先列 印文件。

#### 17 其他資訊 !

如需下列主題的詳細資訊,請參閱使用者指南:

- 使用監視器撥號傳送傳真
- 從電腦傳送傳真
- 從記憶體傳送傳真
- 排程稍後傳送的傳真
- 將傳真傳給多位收件者
- 以錯誤修正模式傳送傳真

如需尋找使用者指南的詳細資訊,請參閱 第 82 [頁的「使用者指南在哪裡?」。](#page-81-1)

#### 傳送標準傳真

1. 將您要傳真的文件載入印表機中。

您可以從自動文件進紙器 (ADF) 或從掃描器平板玻璃 進行傳真。

- 2. 碰觸傳真。
- 3. 使用數字鍵盤輸入傳真號碼。

、**提示:**若要在您輸入的傳真號碼中加入暫 :  $Q$ : 选 $\sim$  请重複碰觸 \*, 直到破折號 (-) 出現在顯 示器上。

#### 從電話分機發傳真

1. 將您要傳真的文件載入印表機中。

您可以從自動文件進紙器 (ADF) 或從掃描器平板玻璃 進行傳真。

- 2. 碰觸傳真。
- 3. 使用連接到印表機的電話上之數字鍵撥號。
- **型》備註:**手動傳送傳真時,請勿使用印表機控制台 囪 上的數字鍵。請用電話上的按鍵,撥打收件人的 電話號碼。
- 4. 如果接收方接聽電話,您可以在傳送傳真前先與 對方對話。
- 備註:若由傳真機接聽電話,您會聽到對方傳真 機的傳真音。請執行下一步進行傳真。
- 5. 當您準備好要發傳真時,碰觸開始/黑白或開始/ 彩色。
- 4. 碰觸開始/黑白或開始/彩色。
	- く**・提示:**若收件者告知您所傳送的傳真品質 有問題,您可以嘗試變更傳真的解析度或 對比。

37 備註:如果出現提示,請選取傳送傳真。

發傳真之前如先與接收方通話,請通知接收方在聽到 傳真音後,按下傳真機上的**開始**。在傳輸傳真時,雷 話線將進入靜音狀態。此時可以掛上電話。若要繼續 與收件者交談,在傳真傳輸完成前您可以留在線上。

文

## 接收傳真

您可以自動或手動接收傳真。

*221* **偏註:**如果您接收到的是 Legal 尺寸或更大張的  $\mathbb{R}$ 傳真,而印表機目前未設定使用 Legal 尺寸的紙 張,則印表機將自動縮小傳真以符合放入的紙 張。停用「自動縮小」功能時,印表機會以雙面 列印傳真。

影印文件中收到傳真時,傳真會儲存在印表機的記憶 體,直到影印結束。因此可能會減少記憶體中可儲存 的傳真頁數。

### 47 其他資訊!

如需下列主題的詳細資訊,請參閱使用者指南:

- 從記憶體重新列印接收到的傳真
- 輪詢以接收傳真
- 轉送傳真至另一個號碼
- 設定接收傳真的紙張大小
- 設定自動縮小來電傳真
- 拒收垃圾傳真號碼

如需尋找使用者指南的詳細資訊,請參閱第[82](#page-81-1)頁 [的「使用者指南在哪裡?」](#page-81-1)。

#### 自動接收傳真

若您從印表機的控制台開啟**自動接收**選項 (預設值), 印表機會在經過接聽鈴聲次數設定的鈴響聲過後自動 接聽來電並接收傳真。如需配置此設定的詳細資訊, 請參閱第 90 頁的「步驟 3[:配置傳真設定」。](#page-89-0)

### ☆ 傳真和語音信箱服務

如果您在用來傳真的同一個電話線路上使用語 音信箱服務,將無法自動接收傳真。反之,您 必須確定已關閉「自動接收」設定,才能以手 動方式接收傳真。請務必須在電話轉到語音信 箱之前起始手動傳真。

若要改為自動接收傳真,請向電話公司申請區 別鈴聲服務或傳真專用線路。

#### 手動接收傳真

當您在通話中時,您的通話對象可以在您仍在線上時 傳真給您 (稱為「手動傳真」)。

您可用連上印表機 (透過 2-EXT 連接埠) 的電話,也 可用同一線路 (但未直接連上印表機) 的電話,手動接 收傳真。

- 1. 請先將印表機開機並將紙張放入主紙匣。
- 2. 將原稿從文件進紙匣中取出。
- 3. 將接聽鈴聲次數設定設為較大的數字,以便讓您 在印表機接聽之前接聽來電。或者,關閉自動接 收設定,使印表機不要自動接聽來電。
- 4. 若目前正在和傳送方通話,請通知對方按下傳真 機上的開始。
- 5. 聽到傳送方傳真機的傳真音時,請進行下列 工作:
	- a. 碰觸傳真,然後選取開始/黑白或開始/彩色。
	- b. 在印表機開始接收傳真後,您可以掛斷電話或保 持在線上。在傳輸傳真期間電話線是無聲的。

#### 從記憶體重新列印接收到的傳真

一旦**備份傳真接收**已開啟,無論印表機是否處於錯誤 狀況都會將收到的傳真儲存在記憶體。

- <mark>109≫ 備註:</mark>儲存於記憶體的全部傳真會在關機後刪<br>□约 除。如雲使用此功能的詳細次第一注: 除。如需使用此功能的詳細資訊,請參閱使用者 指南。如需尋找使用者指南的詳細資訊,請參閱 第 82 [頁的「使用者指南在哪裡?」](#page-81-1)。
- 1. 確定已在主要進紙匣內放入紙張。
- 2. 碰觸向右箭頭 ,然後碰觸設定。
- 3. 碰觸工具或傳真工具,然後碰觸重印記憶體中的 **傳真**。系統將以收傳真的相反順序來列印傳真, 也就是最後收到的傳真先列印,其餘依此類推。
- 4. 若要停止重新列印記憶體中的傳真,請碰觸 X (取消)。

### 使用報告和日誌

您可以列印多種不同類型的傳真報告:

- 傳真確認頁
- 傳真日誌
- 傳真傳送報告上的影像
- 其他報告

這些報告會提供實用的印表機系統相關資訊。

**備註:**您也可以從印表機的控制台顯示器檢視撥 號記錄。若要檢視撥號記錄,請碰觸「傳真」, 然後碰觸 (撥號記錄)。不過,您無法列印 這份清單。

#### 列印報告

- 1. 碰觸向右箭頭 ,然後碰觸設定。
- 2. 碰觸傳真設定,再碰觸向下箭頭▼,然後碰觸 傳真報告。
- 3. 選取您想要列印的傳直報告,然後碰觸確定。

#### 清除傳真記錄

- ਵਿੱਖ 備註:清除傳真記錄也會刪除記憶體中所儲存的 3. 碰觸**清除傳真記錄**。 所有傳真。
- 1. 碰觸向右箭頭 ,然後碰觸設定。
- 2. 執行下列其中一項操作:
	- 碰觸工具。
		- 或 -
	- 碰觸傳真設定,然後碰觸傳真工具。

# <span id="page-94-0"></span>傳真及數位電話服務

許多電話公司都為客戶提供數位電話服務,例如:

- DSL:使用電話公司的 DSL 服務。(在您所在 的國家/地區,DSL 可能稱為 ADSL)。
- PBX:專用分機交換 (PBX) 電話系統。
- ISDN:整體服務數位網路 (ISDN) 系統。
- FoIP: 低費率的電話服務,讓您可以透過網際 網路,以印表機傳送和接收傳真。此方法叫做 「網際網路傳真通訊協定」(FoIP)。如需詳細資 訊,請參閱使用者指南。

HP 印表機是專為使用傳統式類比電話服務所設計。 如果是在數位電話環境中(例如 DSL/ADSL、PBX 或 ISDN),可能會需要在設定印表機進行傳真時,使 用數位對類比過濾器或轉換器。

<mark><\*\*\*》備註:HP</mark> 不保證印表機可在所有數位環境中,<br>■■ 與所有數位照教線的式提供方式 與所有數位服務線路或提供者相容,或與所有 數位對類比轉換器相容。建議您務必根據電話 公司所提供的線路服務,直接與其討論正確的 設定選項。

# <span id="page-95-0"></span>設定無線 (802.11) 通訊

 $((\gamma))$ 

若印表機支援無線 (802.11) 通 訊,請依序完成下列步驟來建立 印表機的無線連線。

### 步驟 1:安裝印表機的軟體

若要設定無線通訊,請執行印表機隨附 HP 軟體 CD 上的安裝程式。安裝程式安裝軟體同時建立無 線連結。

<mark>109</mark>≫ 備註:在您設定無線通訊之前,請先確認已設定<br>■■■ 好印表機硬體。加重詳細资源,詳分量空中 好印表機硬體。如需詳細資訊,請參閱印表機隨 附的設定簡明手冊,或是印表機控制台畫面上的 說明。

遵循適用於您作業系統的說明。

- 1. 將 HP 軟體 CD 放入電腦, 然後再依照螢幕上的 指示進行。
	- *†*22≫ 備註:安裝中防火牆軟體顯示出任何訊息 27 時,選擇訊息中的「永遠許可/允許」選 項。選擇本選項讓您在電腦上順利完成安裝 作業。
- 2. 遵循適用於您作業系統的說明。
	- Windows : 在收到提示時,按一下 Network (Ethernet/Wireless)(網路(Ethernet/無 線)),然後按照螢幕上的說明進行。
	- Mac OS X : 按兩下軟體 CD 上的 HP Installer 圖示,再按螢幕上的指示進行。
- 3. 在收到提示時,輸入無線網路名稱和密碼。

### 4 我的無線網路名稱和密碼是什麼?

當您安裝軟體時,系統會提示您輸入無線網路名稱 (也稱為「SSID」)和無線密碼:

- 無線網路名稱就是您無線網路的名稱。
- 根據所需的安全等級,您的無線網路可能會使 用 WPA 金鑰或 WEP 密碼。

如果在設定無線網路後未變更無線網路名稱或無線 密碼,有時候可以在無線路由器的背面或側面找到 這些資訊。

此外,如果使用的是執行 Windows 的電腦, HP 提供一套名為「HP 家用網路診斷公用程式」的工 具,可讓您擷取某些系統的這項資訊。若要使用此 工具,請造訪 HP 無線列印中心

(www.hp.com/go/wirelessprinting),然後按一下 「快速連結」區段中的「網路診斷公用程式」。

(目前,此工具可能只有提供某些語言版本)。

如果找不到無線網路名稱和密碼,或者記不得此資 訊,請參閱電腦上的文件或路由器隨附的文件。如 果仍找不到此資訊,請向網路管理員或設定無線網 路的人員索取。

如需網路連接類型、無線網路名稱和無線密碼 (WPA 總金鑰、WEP 金鑰)的詳細資訊,請參閱 使用者指南。

### <span id="page-96-0"></span>步驟 2:測試無線連線

若要測試無線連線並確定其已正常運作,請完成下列 步驟:

- 1. 檢查印表機是否已開機且已將紙張裝入紙匣。
- 2. 在印表機控制台上,依序碰觸向右箭頭▶、設 定,然後碰觸網路。

#### 3. 碰觸列印無線網路測試。

印表機會列印有測試結果的報告。測試失敗時,請檢 視報告中有關如何修正問題的資訊。

如需進一步的疑難排解資訊,請參閱第101[頁的「無線](#page-100-1) (802.11) [設定問題」。](#page-100-1)

### 變更連線類型

如果您已安裝 HP 軟體,您可以視需求隨時變更至不 同的連線。

備註:如果自有線 (Ethernet) 改為無線連線,請 拔除 Ethernet 纜線。連上 Ethernet 纜線後,便會 關閉印表機的無線功能。

遵循適用於您作業系統的說明。

- 1. 在印表機控制台上,依序碰觸向右箭頭▶、 設定,然後碰觸網路。
- 2. 碰觸還原網路預設值,然後碰觸是以確認。
- 3. 按一下電腦桌面上的開始,選取程式集或所 有程式,按一下HP,選取印表機名稱,然後 按一下 Printer Setup & Software (印表機設 定與軟體)。
- 4. 按顯示幕提示完成設定步驟。

#### Windows Mac OS X

- 1. 在印表機控制台上,依序碰觸向右箭頭▶、 設定,然後碰觸網路。
- 2. 碰觸還原網路預設值,然後碰觸是以確認。
- 3. 開啟 HP 公用程式。(HP Utility 位於硬碟最 上層應用程式資料夾中的 Hewlett-Packard 資 料夾)。
- 4. 按一下工具列上的應用程式。
- 5. 按兩下 HP 設定小幫手,然後依照螢幕上的 指示操作。

# <span id="page-97-0"></span>解決設定問題

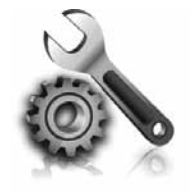

以下各節可協助您解決安裝印表 機會遇到的問題。

如需更進一步的説明,請參閱使用者指 南。如需尋找使用者指南的詳細資訊, 請參閱第 82 [頁的「使用者指南在哪](#page-81-1) [裡?」](#page-81-1)。

# <span id="page-97-2"></span>設定印表機的問題

- 請檢查並確認印表機內外的各項包裝膠帶及包裝 物均已去除。
- 確定在初次設定印表機時使用印表機隨附的「設 定」墨水匣。
- 確定印表機已放入未使用過的 A4 或 Letter 尺寸 (8.5x11 英吋)普通白紙。
- 檢查所用的各項線材 (例如 USB 纜線或 Ethernet 纜線) 是否功能正常。
- 檢查是否已妥善連接電源線和電源變壓器,且電 源插座的功能正常。
- $\vec{a}$   $\vec{c}$   $\vec{c}$  (電源) 指示燈亮起且非閃爍狀態。首 次開啟印表機時,大約需要 45 秒鐘暖機。
- 確定印表機已顯示首頁,且印表機控制台上的指 示燈均未亮起或閃爍。
- 確定已將紙張正確裝入紙匣,且印表機未夾紙。
- 檢查各鎖栓及護蓋是否均已蓋好。

### <span id="page-97-1"></span>☆ 如何安裝使用者指南?

由於您在安裝 HP 軟體時可能選取不同的選項, 因此您的電腦上不一定會安裝使用者指南。

若要安裝使用者指南,請完成下列步驟:

- 1. 將印表機隨附的軟體 CD 插入電腦,然後執行 螢幕上的指示步驟。
- 2. 請在顯示所建議軟體的螢幕上,選取您的作業 系統適用的選項。
	- Windows:選取名稱中含「說明」的 選項。
	- Mac OS X:選取 HP Recommended Software (HP 建議軟體) 選項
- 3. 請遵循螢幕上的指示,完成使用者指南的 安裝。
- 提示:若您找不到 HP 軟體 CD 或是您的電腦沒 有 CD 或 DVD 光碟機,則您可以從 HP 支 援網站 support website (www.hp.com/go/ customercare) 下載這項 HP 軟體。請從此 網站中搜尋印表機適用的選項,接著選取 Software & Driver Downloads (軟體及驅動 程式下載)。請選取作業系統和驅動程式下 載選項,接著選取名稱中含有「完整功能軟 體和驅動程式」的選項。

## <span id="page-98-0"></span>安裝軟體時的問題

- 安裝軟體前,請先關閉任何其他程式。
- 若您使用執行 Windows 的電腦,當電腦無法識 別您所輸入的光碟機路徑時,請務必確認您已指 定正確的 CD 光碟機代碼。
- 如果電腦無法識別 CD 光碟機中的 HP 軟體 CD,請檢查 HP 軟體 CD 是否已損壞。您也可以 從 HP 網站 (www.hp.com/go/customercare) 下 載 HP 軟體。
- 如果您的電腦是執行 Windows 而且使用 USB 纜 線連接,請確認 Windows 裝置管理員中是否已 停用 USB 驅動程式。

# 設定傳真的問題

本節包含解決關於設定印表機傳真問題方面的資訊。 **備註:**如果未正確設定印表機的傳真功能,收發 傳真時可能出現問題。

如果發生傳真問題,您可以列印傳真測試報告,以檢 查印表機的狀態。如果未正確設定印表機的傳真功

## 步驟 1:檢查傳真設定

檢查印表機的狀態,確認其設定正確可進行傳真。如 需詳細資訊,請參閱第 87 [頁的「設定與使用傳](#page-86-1) [真」](#page-86-1) 頁的「設定與使用傳真」。

**提示:**如果您收到包含錯誤碼的 傳真通訊錯誤,可以在 HP 的支援網站 (www.hp.com/go/customercare) 上找到錯誤 碼的説明。請按提示選擇您所在的國家/地區, 然後在「搜尋」方塊中輸入「傳真錯誤碼」。

### 步驟 2:檢查可能問題的清單

如果已執行傳真測試但仍有設定傳真方面的問題時, 請檢查下列可能問題的清單和解決方案:

能,則測試會失敗。完成印表機的傳真設定後,請執 行此測試。如需詳細資訊,請參閱第90[頁的「步驟](#page-89-1)2 [:測試傳真設定」](#page-89-1)。

如果使用傳真測試中所提供的說明無法解決問題,請 執行步驟 2。

### 印表機無法傳送和接收傳真

- 確定使用的是印表機隨附的電話線或轉換器 (如 果使用的不是隨附的電話線或轉換器,顯示幕 可能會一直顯示「電話聽筒未掛上」)。
- 請檢查同一條線路上但未連結印表機的電話或 其他設備,未在使用中且未將聽筒拿起。例 如,如果電話分機聽筒未掛上,或者正在使用 電腦撥號數據機傳送電子郵件或上網,您就無 法使用印表機進行傳真。
- 電話分歧器可能使傳真發生問題。請改將印表 機直接插入市話接口。
- 請將電話線的一端插入市話接口,另一端插入 印表機背面標示為 1-LINE 的連接埠。
- 嘗試將正常的電話直接連至牆上電話插座,並 檢查撥號音。若未聽見撥號音,請洽電話公司 派員檢查線路。
- 請將印表機連上類比電話線路,否則無法收發 傳真。將一般類比電話機連上電話線路,然後 聆聽撥號音,檢查電話線路是否為數位式線 路。如果沒有聽到一般的撥號音,就可能是數 位電話線路。將印表機連接到類比電話線,然 後嘗試傳送或接收傳真。
- 連上電話機,檢查是否有靜電干擾或其他雜 音,以確定電話線路的聲音品質。聲音品質很 差(雜訊很多)的電話線路,會導致傳真發生 問題。聽到雜音時,請關閉「錯誤修正模式」 (ECM),再重新傳真。
- 使用 DSL/ADSL 服務時,請加裝 DSL/ADSL 過 濾器, 否則將無法順利傳真。
- 使用 PBX 或 ISDN 轉換器/終端配接卡時,請確 定印表機已連上正確的連接埠,而且終端配接 卡已設定成所在國家/地區適用的正確切換類 型。
- 使用 Fax over IP 服務時, 請嘗試使用較低的連 線速度。問題仍無法解決時,請洽 IP 傳真服務 的支援人員。

### 印表機可以傳送傳真但無法接收傳真

- 未使用區別鈴聲服務時,請確定印表機的「區 別鈴聲」功能設定為「全部鈴聲」。
- 如果「自動接收」設定為「關閉」,或在用來 傳真的同一個電話線路上使用語音信箱服務, 您只能手動接收傳真。
- 如果您在印表機使用的同一條電話線上連接電 腦撥號數據機,請確定數據機隨附的軟體未設 定為自動接收傳真。
- 答錄機與印表機使用同一線路時,請執行下列 步驟:
	- 檢查答錄機是否正常。
	- 確定印表機設定為自動接收傳真。
	- 請確定接聽鈴聲次數的值設的比答錄機的 還大。
- 先斷開答錄機後再重新接收傳真。
- 錄製一個長約 10 秒鐘的訊息。在錄製訊息 時,請放慢說話的速度,並降低音量。語音訊 息的結尾,至少保留 5 秒的靜音期間。
- 和裝置使用同一電話線路的其他設備,也可能 造成傳真測試失敗。請斷開全部裝置後再測試 一次。撥號音偵測測試正常時,代表某個或某 些設備造成問題。請嘗試一次接回一個設備且 每次都重新執行測試,直到找出造成問題的設 備為止。

## <span id="page-100-0"></span>印表機無法傳送傳真但可以接收傳真

- 可能是印表機撥號太快或太早。例如,撥外線 前若要先撥 9 時,請按下列方式插入暫停: 9-XXX-XXXX (XXX-XXXX 代表您要撥打的傳真號 碼)。若要輸入暫停,請碰觸 \*,然後選取破 折號 (-)。
- 用直接連上印表機的電話手動傳送傳真時如果 發生問題,而且您位於下列國家/地區,則務 必使用電話的鍵盤傳送傳真:

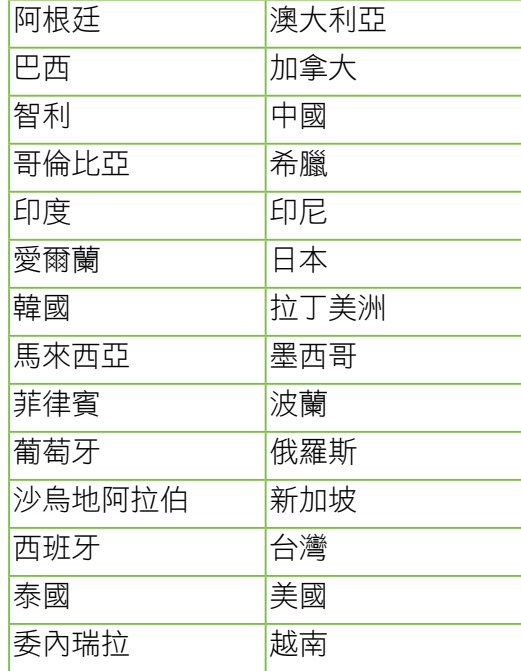

## <span id="page-100-1"></span>無線 (802.11) 設定問題

本節提供有關解決將印表機連接到無線網路時所遇到 問題的資訊。

請依序執行下列指示。

**備註:**如果問題持續發生,請參考使用者指南中 有關解決問題的相關資料。(如需尋找使用者指

### 南的詳細資訊,請參閱第82[頁的「使用者指南在](#page-81-1) [哪裡?」\)](#page-81-1)。或者,造訪 HP 無線列印中心 (www.hp.com/go/wirelessprinting)。

### ☆ 解決問題後…

問題解決日印表機成功連上無線網路後,請針對您的作業系統執行下列步驟:

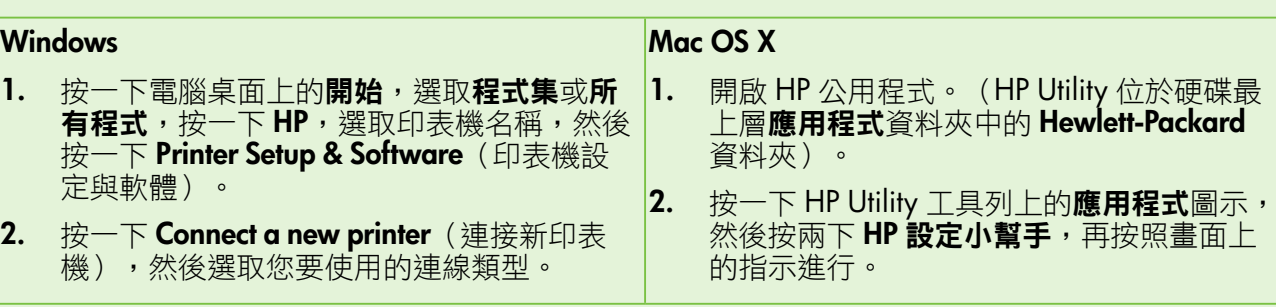

### 步驟 1. 請確定無線 (802.11) 指示燈已開啟。

如果印表機無線按鈕旁的藍燈未亮起,表示無線功能 可能尚未開啟。

pany 備註:如果自有線 (Ethernet) 改為無線連線,請 拔除 Ethernet 纜線。連上 Ethernet 纜線後, 便會 關閉印表機的無線功能。

若要開啟無線功能,依序碰觸向右箭頭 ▶、設定,然 後碰觸網路。如果清單中有無線:關閉選項,碰觸此 撰項,然後碰觸**開啟**。

## 步驟 2. 檢查電腦是否已連上網路

如果在指定無線網路路由器後未變更預設的無線網路 名稱,您可能會不小心連接到附近的無線網路,而不

是連線到自己的網路。如需詳細資訊,請參閱路由器 或無線存取點 (WAP) 所隨附的手冊。

### 步驟 3. 重新啟動無線網路組件

關閉路由器和印表機,然後再依下列順序重新開啟: 先路由器再印表機。如果仍無法連接,請依序將路由 器、印表機及電腦關機後再按下列順序開機:先路由 器,其次印表機,最後是電腦。有時候關閉後再開啟 電源,就可以解決網路通訊問題。

### 步驟 4. 執行無線網路測試

針對無線網路問題,請執行「無線網路測試」。 如需詳細資訊,請參閱第97[頁的「步驟](#page-96-0)2:測試無線 [連線」。](#page-96-0)

 $-\overline{Q}$ : 提示:無線網路測試顯示訊號欠佳時,請將印表 機改置於靠近無線路由器的位置。

#### 44 降低干擾

下列技巧可能有助於降低對無線網路的干擾:

- 請將無線裝置遠離檔案櫃等大型金屬物件, 及微波爐和無線電話等其他電磁裝置,這類 物件都會干擾無線信號。
- 請將無線裝置遠離大型石材結構及其他建物, 這類建物會吸收無線電波減弱信號強度。
- 請將存取點或無線路由器置於與網路上其他 無線裝置無實體阻礙的中間位置。
- 請將網路上的各無線裝置互相置於有效範 圍內。

### <span id="page-102-0"></span>步驟 5. 確認您的電腦不是透過虛擬私有網路 (VPN) 連線到網路

虛擬私有網路 (VPN) 是一種使用網際網路來為組織網 路提供遠端安全連線的電腦網路。然而,當您的電腦 已連線至 VPN 時,多數的 VPN 服務並不允許您存取 區域網路上的本機裝置,例如您的印表機。

若要連線至印表機,請中斷與 VPN 的連線。

 $\cdot$ Q· 提示:若要在連線至 VPN 的情況下使用印表機, 您可以使用 USB 纜線將印表機連接到電腦。印表 機會同時使用其 USB 連線和網路連線。

如需詳細資訊,請聯絡設定無線網路的網路管理員等 人員。

## 使用 Web 服務的問題

如果使用如 HP ePrint 和印表機應用程式等 Web 服 務時遇到問題,請檢查下列項目:

• 確認印表機已使用 Ethernet 或無線方式連線至網 際網路。

 $\mathbb{R}$ 備註:如果印表機是使用 USB 纜線連接, 您將無法使用這些 Web 功能。

確認印表機已安裝最新的產品更新。如需詳細資 訊,請參閱第 86 [頁的「更新印表機」](#page-85-2)。

**[ ...)<br>[ ...) 備註:如果出現印表機適用的強制更新,** Web 服務將會關閉,直到該更新完成安裝 才可使用。安裝完該更新之後,請再次設定 Web 服務。如需詳細資訊,請參閱第 [85](#page-84-1) 頁 [的「設定](#page-84-1) Web 服務」。

- 確認印表機上已啟用 Web 服務。如需詳細資 訊,請參閱第 85 [頁的「設定](#page-84-1) Web 服務」。
- 如果您是使用 HP ePrint, 請檢查下列各項:
	- 確認印表機的電子郵件地址是電子郵件訊息 「收件者」欄位中唯一的一筆地址。如果「收 件者」欄位中有其他電子郵件地址,您傳送的 附件可能會無法列印。
	- 確認您要傳送的文件符合 HP ePrint 的要求。 如需詳細資訊,請參閱第86頁的「[HPePrint](#page-85-1)指 [導方針」](#page-85-1)。
- 如果您的網路在連線至網際網路時有使用 Proxy 設定,請確認您輸入的是有效的 Proxy 設定:
	- 檢查您使用的 Web 瀏覽器(例如 Internet Explorer、Firefox 或 Safari)所使用的設定。
	- 您的 Proxy 伺服器需要使用者名稱和密碼,因 此請確定這些資訊已經正確輸入。
	- 洽詢為您設定防火牆的 IT 管理員等人員。

如果防火牆使用的 Proxy 設定已經變更, 您必須 在印表機的控制台或內嵌式 Web 伺服器中更新 這些設定。如果沒有更新這些設定,您將無法使 用 Web 服務。

如需詳細資訊,請參閱第 85 [頁的「設定](#page-84-1) Web 服 [務」](#page-84-1)。

··Ω···· 提示:如需有關設定與使用 Web 服務的其他説 明,請瀏覽 www.eprintcenter.com。

# <span id="page-103-0"></span>使用內嵌式 Web 伺服器 (EWS)

當印表機連線至網路時,您可以使用印表機的首頁 (內嵌式 Web 伺服器或 EWS), 檢視狀態資訊、變 更設定、並從電腦管理印表機。無需在電腦上安裝或 設定特別的軟體。

**備註:**您可在未連上網際網路的情形下使用 EWS,不過此時有某些功能無法使用。

如需 EWS 的詳細資訊,請參閱使用者指南。如需尋 找使用者指南的詳細資訊,請參閱第82[頁的「使用者](#page-81-1) [指南在哪裡?」](#page-81-1)。

#### 開啟 EWS

- 1. 取得印表機的 IP 位址。IP 位址會在「網路配置 頁」上顯示。
	- a. 將紙張放入紙匣。
	- b. 依序碰觸向右箭頭 ▶、設定、報告,然後 碰觸網路組態頁。
- 2. 在電腦支援的 Web 瀏覽器內,輸入指派給印表 機的 IP 位址或主機名稱。

例如,IP 位址若為 123.123.123.123,請將下 列位址輸入 Web 瀏覽器: http://123.123.123.123

- 提示:開啟 EWS 後,您可將 EWS 的網址設為 書籤,以便快速重返該位址。
- **提示:**如果使用的是 Mac OS X 中的 Safari
- Web 瀏覽器,您也可以使用 Bonjour 書籤開啟 EWS,而不需要輸入 IP 位址。若要使用 Bonjour 書籤,請開啟 Safari,然後按一下 **Safari** 選單 中的偏好設定。在書籤標籤頁上的書籤列區域 中,選取包含 Bonjour,然後關閉視窗。按一下 Bonjour 書籤,然後選取要開啟 EWS 的網路印 表機。

## <span id="page-104-0"></span>惠普科技有限保固聲明

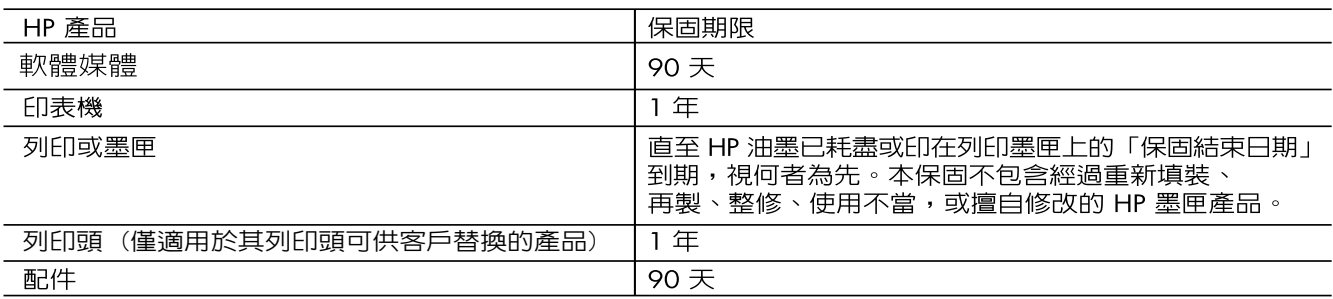

A. 有限保固範圍

- 1. Hewlett-Packard (HP) 向您 (最終使用者) 保證,自購買之日起到上述指定期限内,以上指定的 HP 產品無材 料及製造的瑕疵;保固期限自客戶購買產品之日起生效。
- 2. 對於軟體產品,HP 的有限保固僅適用於無法執行其程式指令的狀況。HP 並不保證任何產品工作時都不會 中斷或無誤。
- 3. HP 的有限保固僅涵蓋因正常使用產品而發生的瑕疵,而不適用於由其他情況發生的瑕疵,包括下列任何一 種情況:
	- a. 不適當的維護或修改;
	- b. 使用非 HP 提供或支援的軟體、媒體、零件或耗材;
	- c. 違反產品規範的操作;
	- d. 未經授權的修改和誤用。
- 4. 對於 HP 印表機產品,使用非 HP 列印墨匣或重新填裝的列印墨匣不會影響對客戶的保固或任何 HP 與客戶 之間的支援合約。然而,如果印表機因為使用非 HP 列印墨匣或重新填裝的列印墨匣出問題或受損,HP 會 針對該項問題或損壞維修所耗的時間和材料,收取標準的費用。
- 5. 如果 HP 在有效的保固期限内,收到 HP 保固範圍内任何產品瑕疵的通知,HP 可以選擇修理或更換有瑕疵 的產品。
- 6. 如果 HP 不能修理或更換在 HP 保固範圍内的有瑕疵產品,HP 將在接到通知後於合理的時間内,退還購買 產品的全款。
- 7. 未收到客戶的瑕疵產品前,HP沒有義務進行修理、更換或退款。
- 8. 更換品可能是新產品或者相當於新的產品,只要在功能性上至少相當於被更換的產品即可。
- 9. HP 產品可能包含性能上相當於新零件的再製零件、元件或材料。
- 10. HP 的有限保固,在任何具有 HP 產品經銷的國家/地區都有效。其他保固服務 (如現場實地服務) 合約,可 與 HP 授權服務機構簽訂,這些機構分布在由 HP 或授權進口商銷售的 HP 產品的國家/地區。
- B. 保固限制
	- 在當地法律許可的範圍内,對於 HP 的產品,HP 及其協力廠商都不會明示或暗示地提供其他保證或任何條 件,並對於產品適售性、品質滿意度以及針對特定用途的適用性之暗示保證或條件,特別不予擔保。
- C. 責任限制
	- 1. 在當地法律許可的範圍内,本保固聲明中提供的補償是客戶可獲得的唯一補償。
	- 2. 在當地法律許可的範圍内,除了本保固聲明中明確提出的義務之外,不論是否基於合約、侵權、或其他法 律理論,也不論是否已告知損害的可能性,HP 及其協力廠商都不會對直接、間接、特殊、意外或者因果性 的傷害負責。
- D. 當地法律
	- 1. 本保固聲明賦予客戶特定的法律權利。客戶也可能有其他權利,這種權利在美國因州而異,在加拿大因省 而異,在世界各地則因國家或地區而異。
	- 2. 若本保固聲明與當地法律不一致,以當地法律為準。在此情況下,本保固聲明的某些冤責和限制條款可能不 適用於客戶。例如,美國的某些州以及美國以外的某些政府 (包括加拿大的某些省),可能會:
		- a. 排除本保固謦明中的無擔保聲明和限制條款,以冤限制客戶的法定權利 (例如英國);
		- b. 限制製造商實施這些免責或限制條款的能力; 或者
		- c. 賦予客戶其他保固權利,指定製造商不能聲明免責的暗示保固期限,或者不允許對暗示的保固期限進行 限制。
	- 3. 除了法律許可的範圍外,本保固聲明中的條款,不得排除、限制或修改對客戶銷售 HP 產品的強制性法定 權利,而是對這些權利的補充。

© 2011 Hewlett-Packard Development Company, L.P.

Printed in China Imprimé en Chine충국에서 인쇄

www.hp.com

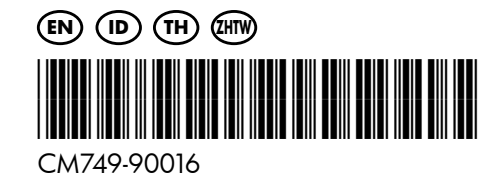